# **Dell Wyse 5070 Extended Thin Client**

**Benutzerhandbuch** 

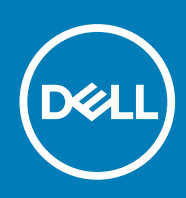

**Vorschriftenmodell: N12D Vorschriftentyp: N12D001 March 2020 Rev. A03**

#### Anmerkungen, Vorsichtshinweise und Warnungen

**ANMERKUNG:** Eine ANMERKUNG macht auf wichtige Informationen aufmerksam, mit denen Sie Ihr Produkt besser einsetzen können.

**VORSICHT: Ein VORSICHTSHINWEIS warnt vor möglichen Beschädigungen der Hardware oder vor Datenverlust und zeigt, wie diese vermieden werden können.**

**WARNUNG: Mit WARNUNG wird auf eine potenziell gefährliche Situation hingewiesen, die zu Sachschäden, Verletzungen oder zum Tod führen kann.**

**© 2018–2020 Dell Inc. oder ihre Tochtergesellschaften. Alle Rechte vorbehalten.** Dell, EMC und andere Marken sind Marken von Dell Inc. oder Tochterunternehmen. Andere Markennamen sind möglicherweise Marken der entsprechenden Inhaber.

# Inhaltsverzeichnis

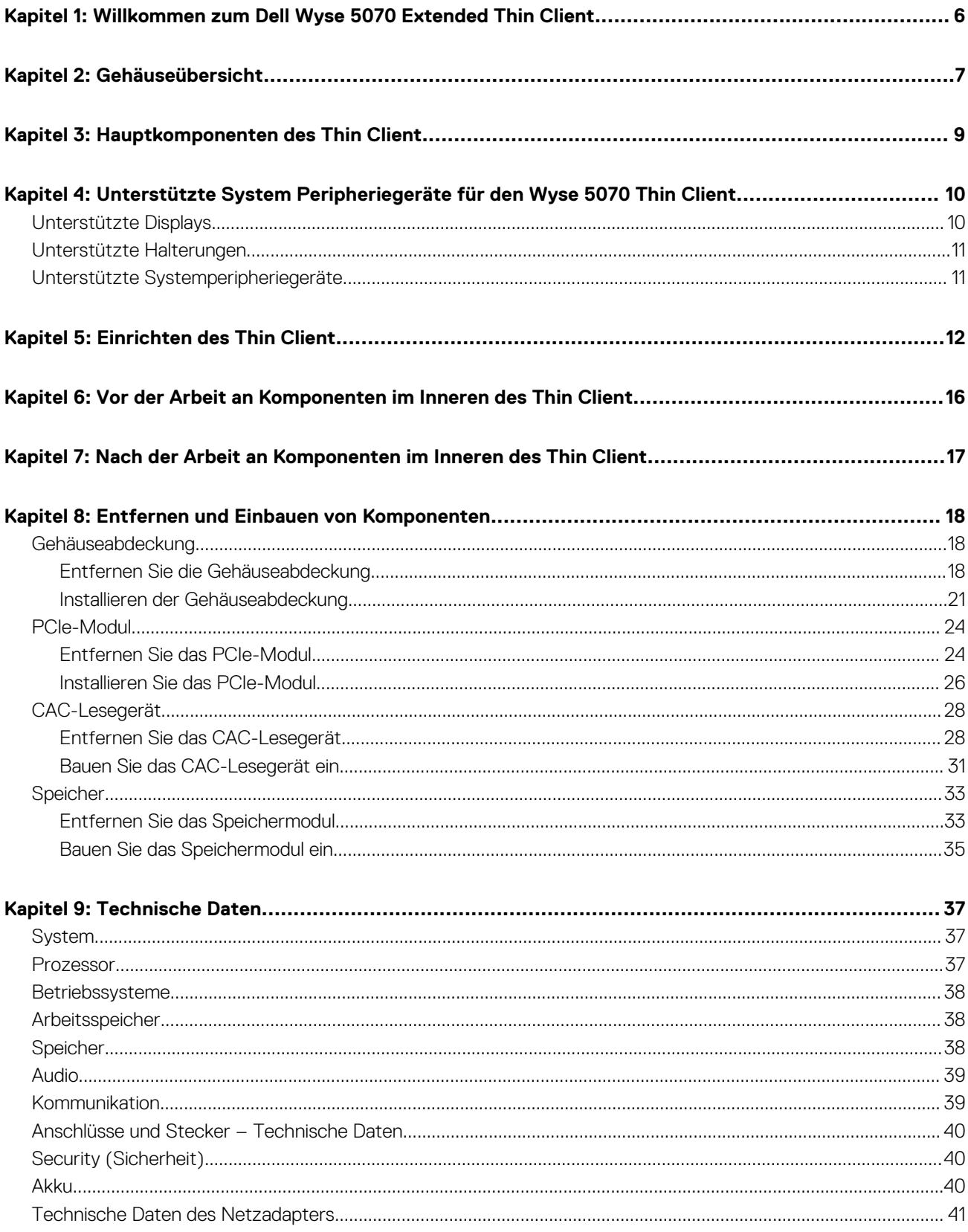

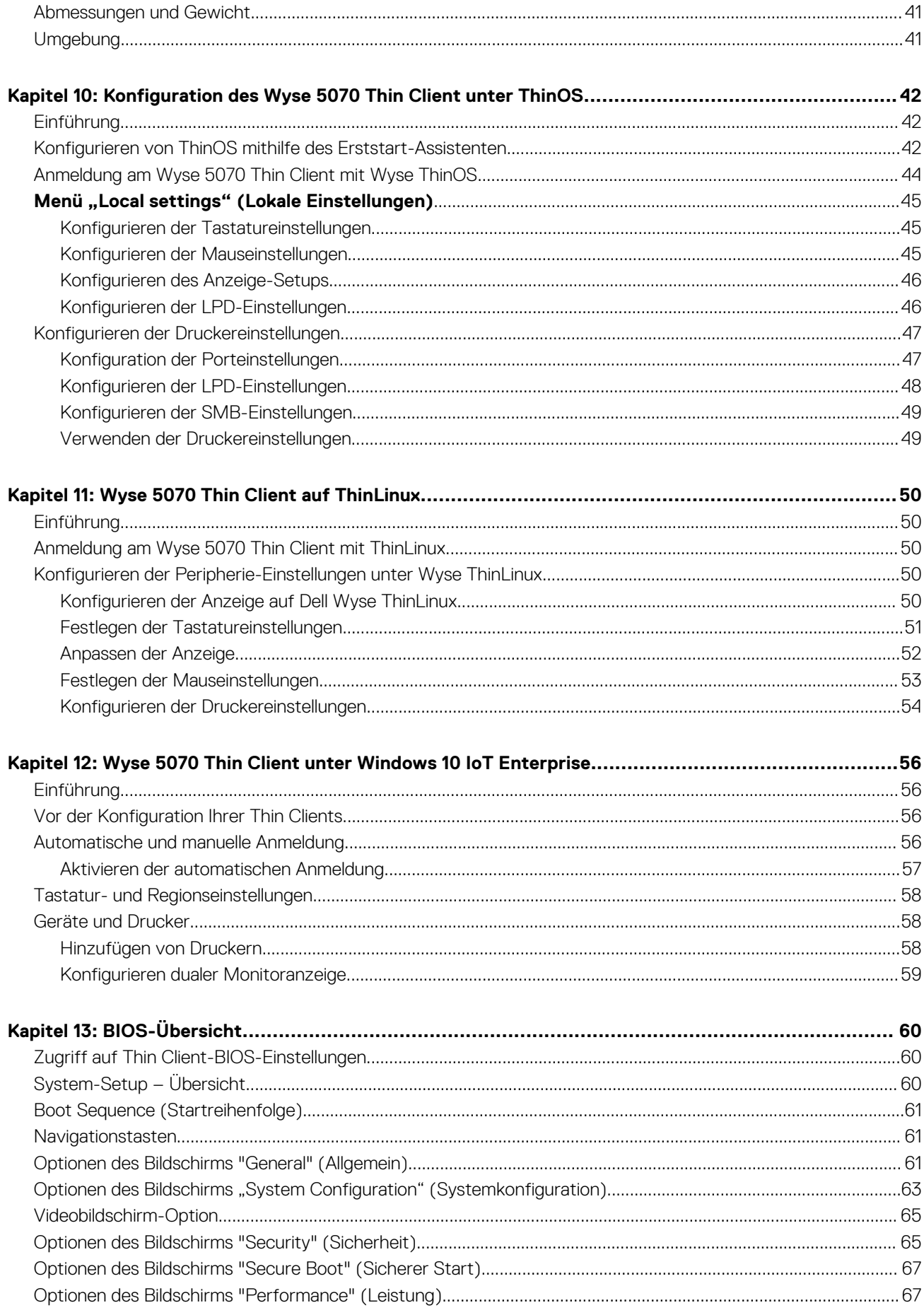

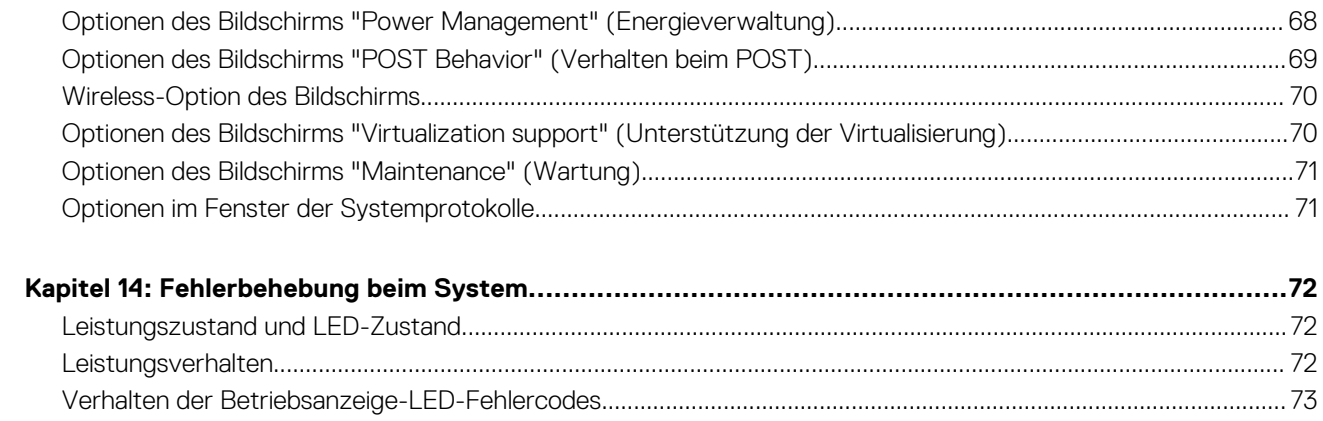

# <span id="page-5-0"></span>**Willkommen zum Dell Wyse 5070 Extended Thin Client**

**1**

Der Wyse 5070 Extended Thin Client ist ein leistungsstarker Thin Client mit Quad-Core-Prozessoren, der für sichere und einfach zu verwaltende virtuelle Desktop-Umgebungen entwickelt wurde. Der Thin Client unterstützt die Betriebssysteme ThinOS, ThinLinux und Windows 10 IoT Enterprise.

Der Dell Wyse 5070 ist ein Thin Client der Serie 5000 mit folgenden Spezifikationen:

- Intel Gemini Lake Pentium Quad-Core-Prozessor.
- Realtek ALC3253 und Intel Audio-Controller.
- Intel UHD Graphics 605 und eine optionale externe Grafikkarte (AMD E9173) mit 4 GB GDDR5-Speicher.
- Common Access Kartenleser optional.

## **Gehäuseübersicht**

<span id="page-6-0"></span>In diesem Abschnitt werden die Vorder- und Rückansicht des Dell Wyse 5070 Extended Thin Client erläutert.

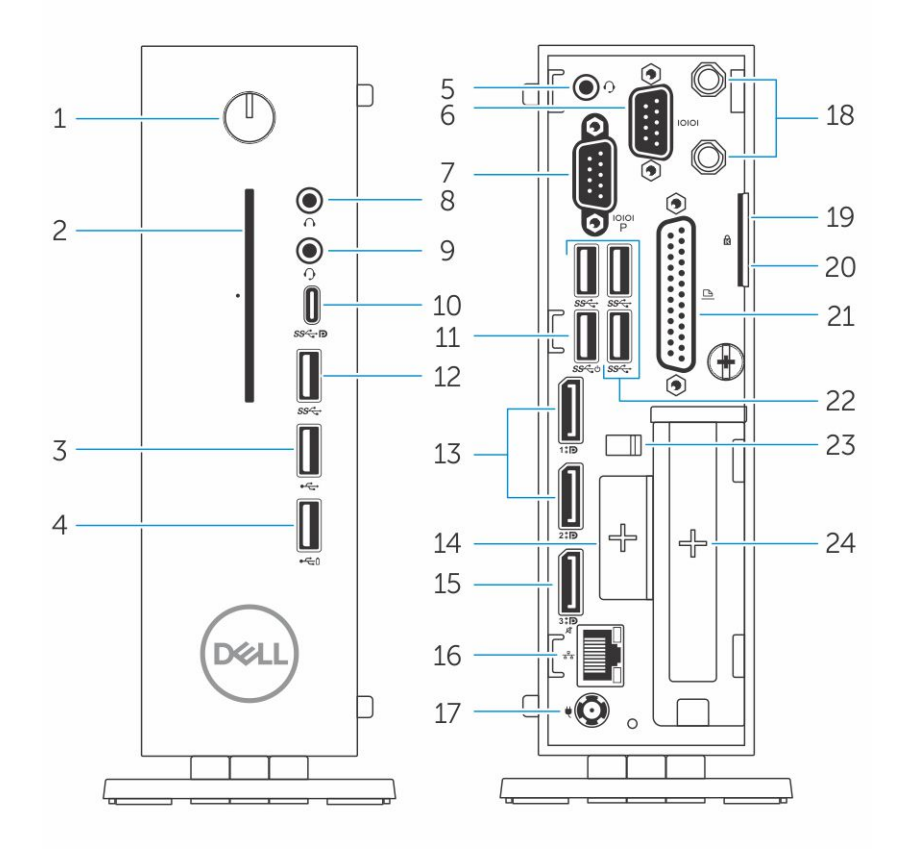

#### **Abbildung 1. Gehäuseübersicht**

#### 1. **Betriebsschalter/Betriebsanzeige**

Drücken Sie den Betriebsschalter, um den Thin Client einzuschalten, wenn er ausgeschaltet oder im Standby-Modus ist.

#### 2. **Common Access Kartenleser**

Liest die CAC oder Smartcard für die Multi-Faktor-Authentifizierung.

#### 3. **USB 2.0-Anschluss**

Zum Anschluss von Peripheriegeräten, wie z. B. externe Speichergeräte und Drucker. Ermöglicht Datenübertragungsgeschwindigkeiten von bis zu 480 MBit/s.

#### 4. **USB 2.0-Anschluss mit PowerShare**

Zum Anschluss von Peripheriegeräten, wie z. B. externe Speichergeräte und Drucker und Aufladen von USB-Geräten, wenn der Thin Client im Ruhezustand ist. Ermöglicht Datenübertragungsgeschwindigkeiten von bis zu 480 MBit/s.

#### 5. **Kopfhöreranschluss**

Zum Anschluss von Kopfhörern oder Lautsprechern. Dies gilt für Pentium-Prozessor-basierte Modelle.

#### 6. **Serielle Schnittstelle**

Zum Anschluss eines seriellen Geräts. Interne Jumper zur Versorgung mit insgesamt 5V/1A an ausgewählten Pins.

#### 7. **Serielle Schnittstelle mit Strom**

Schließen Sie die seriellen Geräte an, um Daten und Strom zu übertragen.

#### 8. **Ausgangsanschluss**

Leitet die Audioausgabe an den aktiven Lautsprecher. Zum Anschluss von Peripheriegeräten, wie z. B. externe Speichergeräte, Anzeige und Drucker. Ermöglicht eine Datenübertragungsrate von bis zu 10 GBit/s.

#### 9. **Kopfhöreranschluss**

Anschluss eines Kopfhörers, einer Mikrofon/Kopfhörer-Kombi (Headset) oder von Lautsprechern.

#### 10. **USB-Anschluss (Typ C)**

Ermöglicht den Anschluss von Peripheriegeräten, wie z. B. externe Speichergeräte, Anzeige und Drucker. Ermöglicht eine Datenübertragungsrate von bis zu 5 GBit/s. Enthält Leistungsausgang von bis zu 5 V/3 A, der schnellere Aufladung ermöglicht.

#### 11. **USB 3.0 (unterstützt Smart Power On)**

Zum Anschluss einer Tastatur oder eines Monitors, um Ihren Thin Client aus dem Ruhezustand zu wecken.

#### 12. **USB 3.0-Anschluss**

Zum Anschluss von Peripheriegeräten, wie z. B. Speichergeräte und Drucker. Ermöglicht eine Datenübertragungsrate von bis zu 5 GBit/s.

#### 13. **Bildschirmanschluss**

Anschluss einer externen Anzeige oder eines Projektors.

#### 14. **Erweiterungssteckplatz – RJ45/SFP/VGA**

Zur Verbindung von RJ45/SFP/VGA mit Ihrem Thin Client.

#### 15. **Display-Anschluss ohne Audio**

Anschluss einer externen Anzeige oder eines Projektors. Nur Videoausgabe. Keine Audioausgabe über diesen Port.

#### 16. **Netzwerkanschluss**

Anschluss eines Ethernetkabels (RJ45) von einem Router oder Breitbandmodem für den Netzwerk- oder Internetzugang. Die beiden Leuchtanzeigen neben dem Anschluss zeigen Konnektivitätsstatus und Netzwerkaktivität an.

#### 17. **Netzanschluss-Port**

Zum Anschluss eines Stromkabels für die Stromversorgung des Thin Client.

#### **ANMERKUNG:**

DP1 ist der direkte Standardausgang von SOC, während für die Unterstützung von DP2/Type C mux und DP3/VGA mux zusätzliche Schaltungen im Pfad von DP2/DP3 erforderlich sind. Die zusätzliche Schaltung verbraucht mehr Strom, wenn DP2 oder DP3 verwendet wird. Um die ENERGY STAR-Richtlinien einzuhalten, sollten Sie DP1 verwenden.

#### 18. **Wireless-Antenne**

Schließen Sie die Wireless-Karte an, um die drahtlose Konnektivität Ihres Thin Clients zu erweitern.

#### 19. **Vorhängeschloss**

Verwenden Sie ein Vorhängeschloss, um unberechtigten Zugriff auf die Hardwarekomponenten Ihres Thin Client zu verhindern.

#### 20. **Kensington-Schloss**

Zum Anschluss eines Sicherheitskabels, um unbefugtes Bewegen des Thin Client zu verhindern.

#### 21. **Parallel Port**

Anschluss, der Daten über mehr als eine Leitung sendet oder empfängt.

22. **USB 3.0** Zum Anschluss von Peripheriegeräten, wie z. B. Speichergeräte und Drucker. Ermöglicht eine Datenübertragungsrate von bis zu 5 GBit/s.

#### 23. **Netzkabelanschluss**

Sichert das Netzkabel Ihres Thin Clients.

#### 24. **PCIe-Steckplatz**

Zum Anschluss interner WLAN-Karten.

# **Hauptkomponenten des Thin Client**

<span id="page-8-0"></span>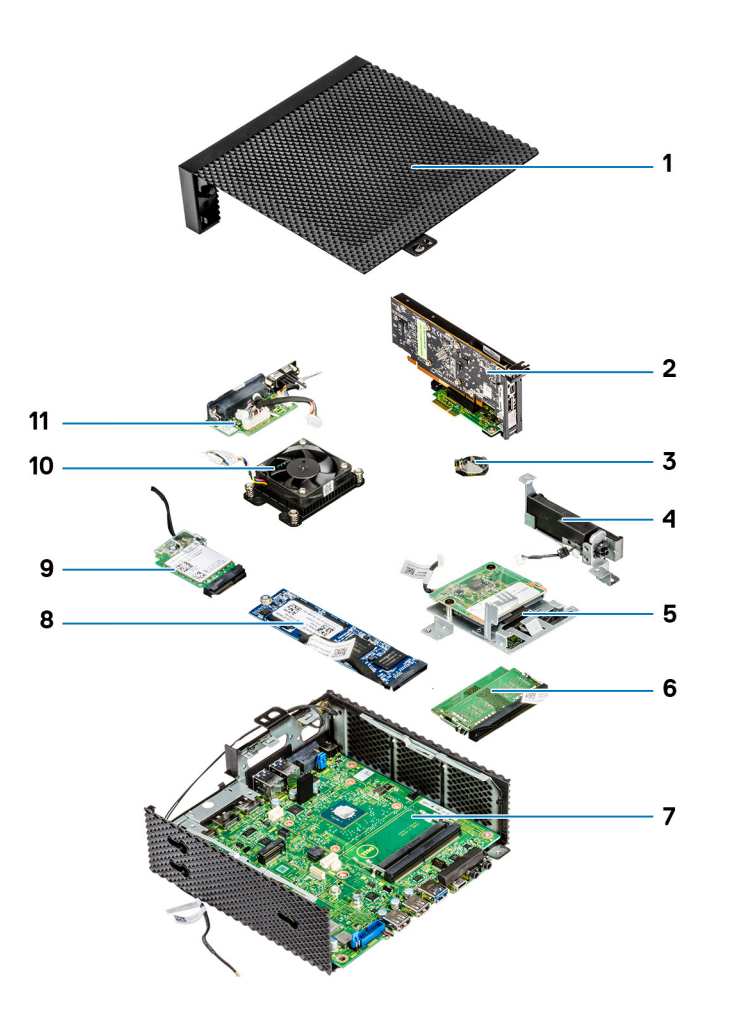

- 1. Gehäuseabdeckung ein andere auch der auch der Solomonien aus 2. PCIe-Modul
- 
- 5. CAC-Leser 6. Speicher
- 
- 9. Wireless-Karte 10. Kühlkörper
- 11. Serieller und paralleler Anschluss
- 
- 3. Knopfzellenbatterie 4. Speaker and power button
	-
- 7. Systemplatine and the state of the state system of the State-Laufwerk
	-

# <span id="page-9-0"></span>**Unterstützte System Peripheriegeräte für den Wyse 5070 Thin Client**

Dieser Abschnitt enthält Details zu den unterstützten Systemperipheriegeräten, die als Teil des Wyse 5070 Thin Client ausgeliefert werden.

#### **Themen:**

- Unterstützte Displays
- [Unterstützte Halterungen](#page-10-0)
- [Unterstützte Systemperipheriegeräte](#page-10-0)

## **Unterstützte Displays**

Die folgenden Displays werden für den Dell Wyse 5070 Thin Client unterstützt:

- MR2416
- U2518D
- U2718Q
- **U2419H/HC**
- U2415
- U2719D/DC
- **P2415Q**
- P2417H
- P2317H
- P2217H
- P2016
- **P2419H/HC**
- **P2719H/HC**
- P4317Q
- E2417H
- **E2318H**
- **E2218HN**
- **E2016H**
- **E1916H**
- P3418HW
- P2219HC/P2219H
- P2319H

Weitere Informationen zu Dell Displays finden Sie im [Dell Support.](HTTPS://WWW.DELL.COM/SUPPORT/HOME/IN/EN/INBSD1/PRODUCTS/?APP=MANUALS)

## <span id="page-10-0"></span>**Unterstützte Halterungen**

Dieser Abschnitt enthält Informationen zu den unterstützten Halterungen für den Wyse 5070 Thin Client.

- P-Halterung
- E-Halterung
- U-Halterung
- Dual-VESA-Halterung
- VESA-Wandhalterung

**ANMERKUNG:** Vertikale Standrahmen werden als Teil des Wyse 5070 Thin Client versandt.

Weitere Informationen zu Mounts finden Sie im [Dell-Support](HTTPS://WWW.DELL.COM/SUPPORT/HOME/IN/EN/INBSD1/PRODUCTS/?APP=MANUALS).

## **Unterstützte Systemperipheriegeräte**

Dieser Abschnitt enthält Details zu den unterstützten Systemperipheriegeräten für den Wyse 5070 Thin Client.

- Dell Pro Stereo Headset
- Jabra Pro 935 Wireless-Headset (mono)
- Microsoft Headset LX-6000
- Dell kabelgebundene USB-Tastatur mit optischer Maus
- Dell kabelgebundene USB-Tastatur mit Smart-Card-Lesegerät
- Cherry Smart-Card-Tastatur
- Dell drahtlose Tastatur und Maus

Weitere Informationen über das Zubehör finden Sie im [Dell Support](HTTPS://WWW.DELL.COM/SUPPORT/HOME/IN/EN/INBSD1/PRODUCTS/?APP=MANUALS).

# **Einrichten des Thin Client**

<span id="page-11-0"></span>Dieser Abschnitt erklärt, wie Sie den Wyse 5070 Extended Thin Client vor Ort einrichten.

Der Wyse 5070 Extended Thin Client kann mit jedem der Betriebssysteme an Ihrem Arbeitsplatz eingerichtet werden:

- ThinOS
- Windows 10 IoT Enterprise
- ThinLinux

Gehen Sie wie folgt vor, um den Wyse 5070 Extended Thin Client einzurichten:

1. Installieren Sie den Standrahmen.

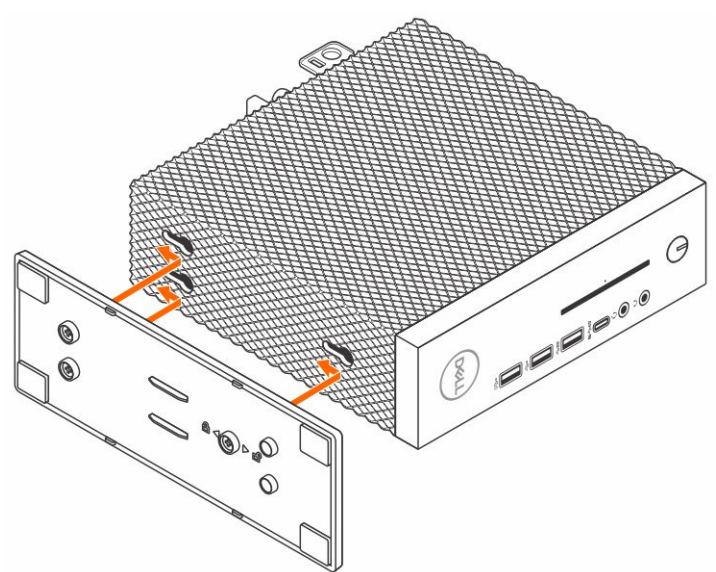

#### **Abbildung 2. Standrahmen installieren**

2. Schließen Sie die Tastatur und die Maus an.

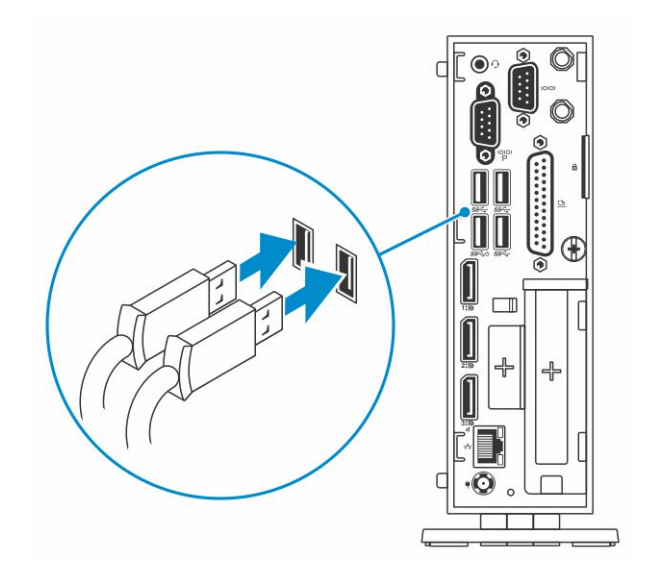

#### **Abbildung 3. Installieren von Tastatur und Maus**

3. Schließen Sie das Netzwerkkabel an.

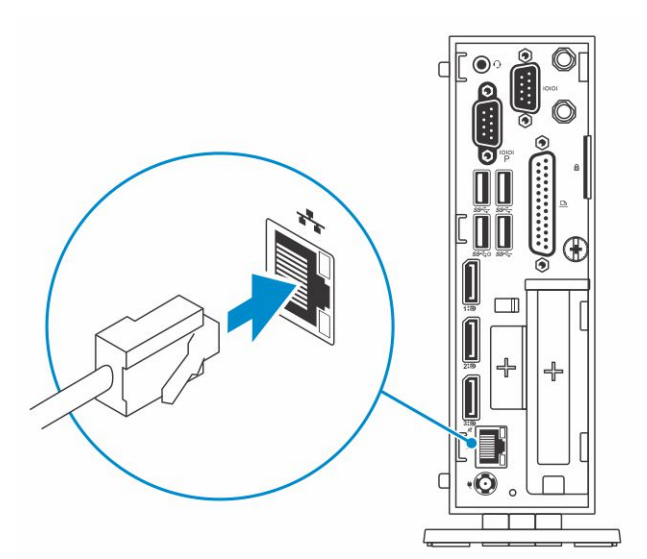

#### **Abbildung 4. Schließen Sie das Netzwerkkabel an**

4. Schließen Sie das Stromkabel an und drücken Sie den Betriebsschalter.

**ANMERKUNG:** Die Wyse 5070 Thin Clients dürfen nur in vertikaler Ausrichtung montiert werden.

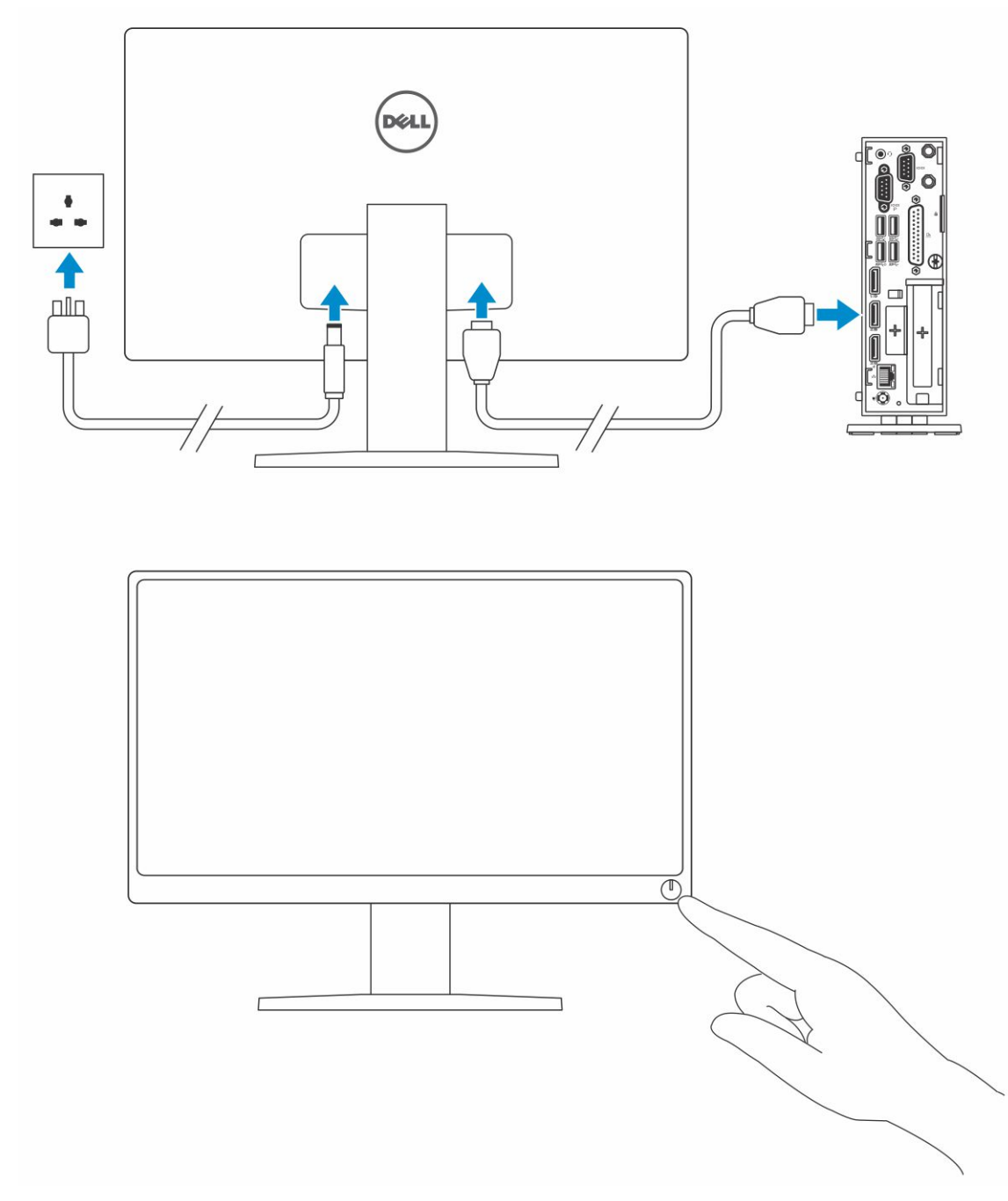

**Abbildung 5. Bildschirm anschließen**

5. Schließen Sie das Netzkabel an, führen Sie das Netzkabel durch die Kabelschelle und drücken Sie den Netzschalter.

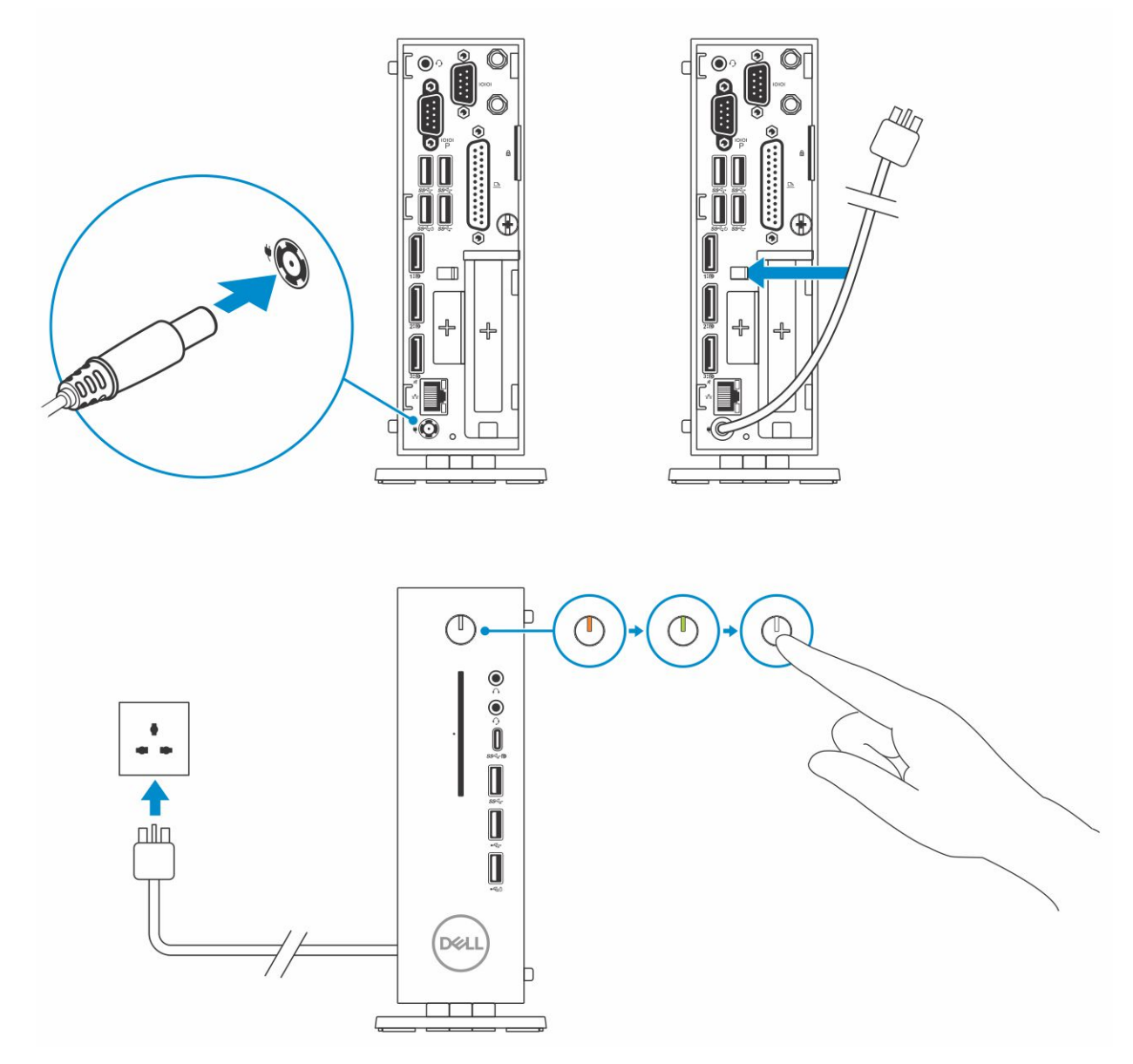

**Abbildung 6. Stromkabel anschließen**

# <span id="page-15-0"></span>**Vor der Arbeit an Komponenten im Inneren des Thin Client**

Sie müssen die unten angegebenen Schritte ausführen, bevor Sie Arbeiten am Thin Client vornehmen.

- **ANMERKUNG:** Weitere Informationen zur bestmöglichen Einhaltung der Sicherheitsrichtlinien finden Sie auf der Homepage zur Richtlinienkonformität unter [www.dell.com/regulatory-compliance.](https://www.dell.com/learn/us/en/uscorp1/regulatory-compliance?c=us&l=en&s=corp)
- 1. Speichern und schließen Sie alle geöffneten Dateien und beenden Sie alle geöffneten Anwendungen.
- 2. Klicken Sie auf **Start** > **Power (Ein/Aus)** > **Shut down (Herunterfahren)**, um den Thin Client herunterzufahren. **ANMERKUNG:** Eine Anleitung zum Herunterfahren finden Sie in der Dokumentation des jeweiligen Betriebssystems.
- 3. Trennen Sie Ihren Thin Client sowie alle daran angeschlossenen Geräte vom Stromnetz.
- 4. Trennen Sie alle Netzwerkkabel von Ihrem Thin Client.
- 5. Trennen Sie alle angeschlossenen Geräte und Peripheriegeräte, z. B. Tastatur, Maus und Monitor vom Thin Client.

# **7**

## <span id="page-16-0"></span>**Nach der Arbeit an Komponenten im Inneren des Thin Client**

**ANMERKUNG:** Sie dürfen keine losen Schrauben in Ihrem Thin Client zurücklassen bzw. verlieren. Dies könnte Ihren Thin Client beschädigen.

- 1. Setzen Sie alle Schrauben wieder ein und stellen Sie sicher, dass keine losen Schrauben in Ihrem Thin Client verbleiben.
- 2. Schließen Sie alle externen Geräte, Peripheriegeräte oder Kabel an, die Sie entfernt haben, bevor Sie an Ihrem Thin Client arbeiten.
- 3. Verbinden Sie Ihren Thin Client und alle angeschlossenen Geräte mit den Steckdosen.
- 4. Schalten Sie Ihren Thin Client ein.

# <span id="page-17-0"></span>**Entfernen und Einbauen von Komponenten**

Dieser Abschnitt enthält detaillierte Informationen zum Entfernen oder Installieren des Gehäuses und Speichermoduls für Ihren Thin Client.

#### **Themen:**

- Gehäuseabdeckung
- [PCIe-Modul](#page-23-0)
- [CAC-Lesegerät](#page-27-0)
- **[Speicher](#page-32-0)**

## **Gehäuseabdeckung**

Die Gehäuseabdeckung bietet Sicherheit für den gesamten Thin Client und hilft dabei, einen ausreichenden Luftstrom im Inneren des Thin Client zu gewährleisten.

## **Entfernen Sie die Gehäuseabdeckung**

## **Verfahren**

- 1. Folgen Sie den Anweisungen unter [Vor der Arbeit an Komponenten im Inneren des Thin Client](#page-15-0).
- 2. Lösen Sie die Fingerschraube, mit der die Gehäuseabdeckung am Thin Client befestigt ist.

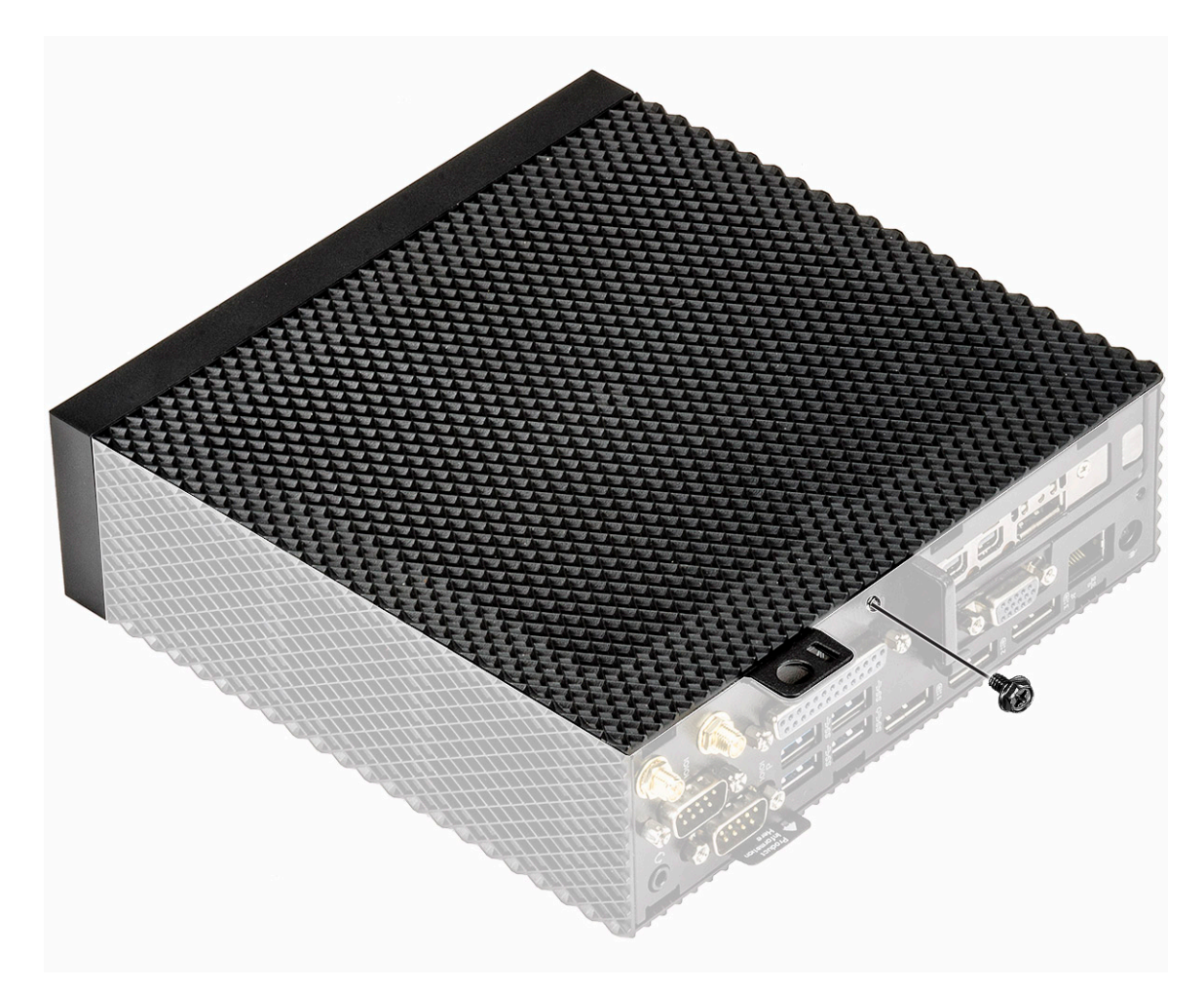

#### **Abbildung 7. Lösen Sie die Fingerschraube**

3. Schieben Sie die Abdeckung in Richtung Systemvorderseite, um die Halterungen aus den Führungsschlitzen am Thin Client zu entfernen.

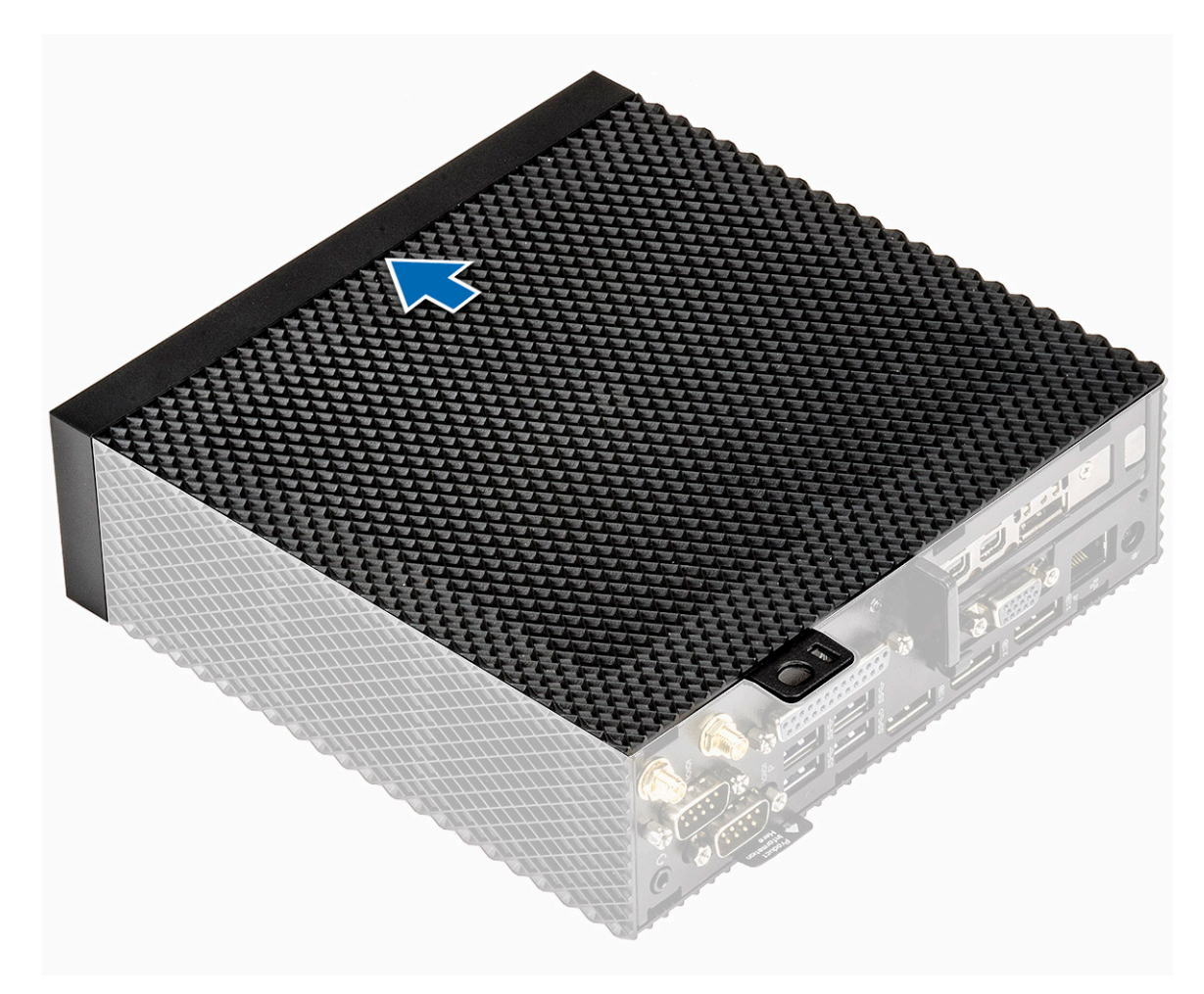

**Abbildung 8. Schieben Sie die Abdeckung zurück**

4. Heben Sie die Abdeckung vom Thin Client ab.

<span id="page-20-0"></span>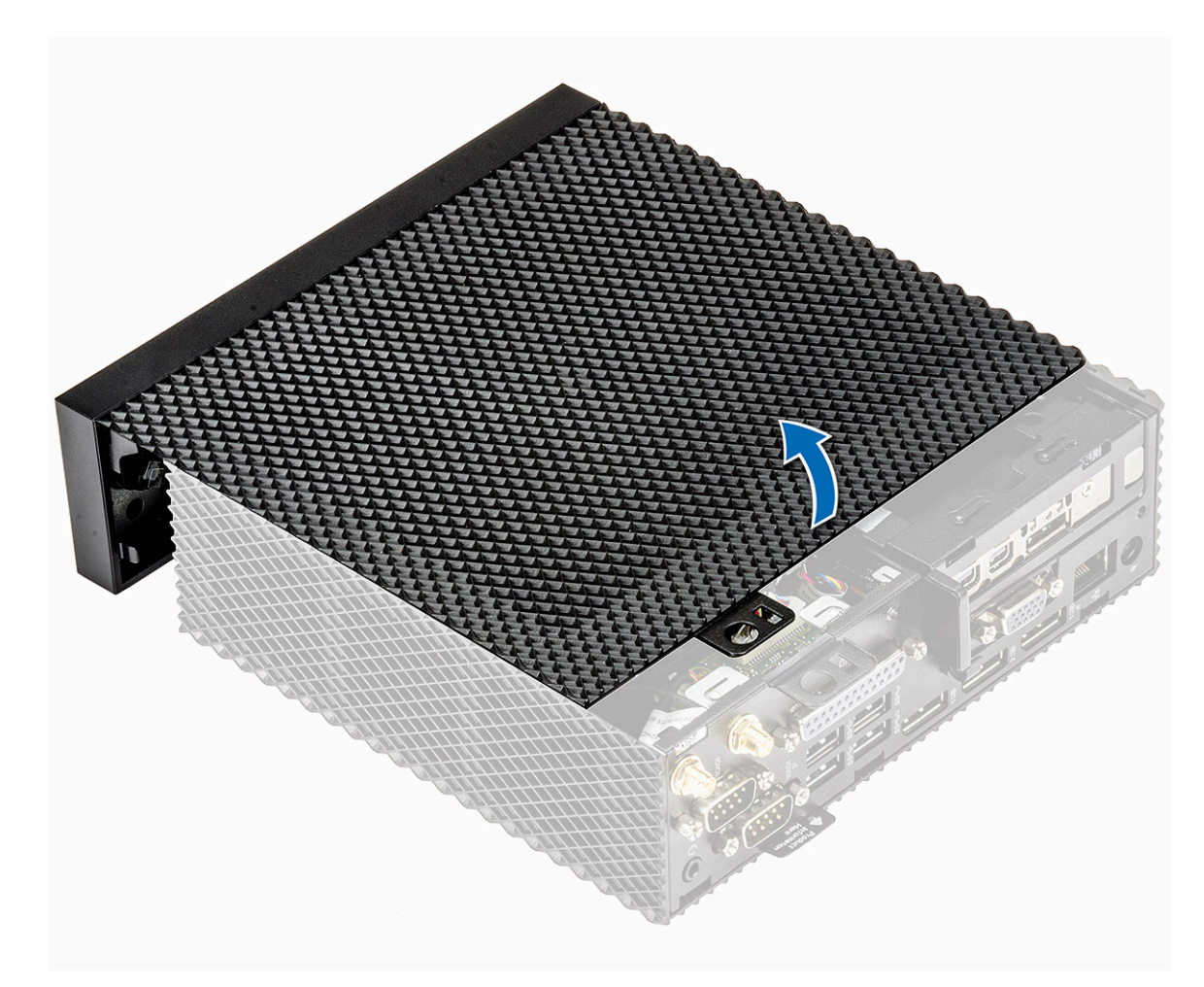

**Abbildung 9. Heben Sie die Abdeckung ab**

## **Installieren der Gehäuseabdeckung**

## **Verfahren**

1. Richten Sie die Laschen an der Abdeckung des Gehäuses an den Führungsaussparungen am Thin Client aus.

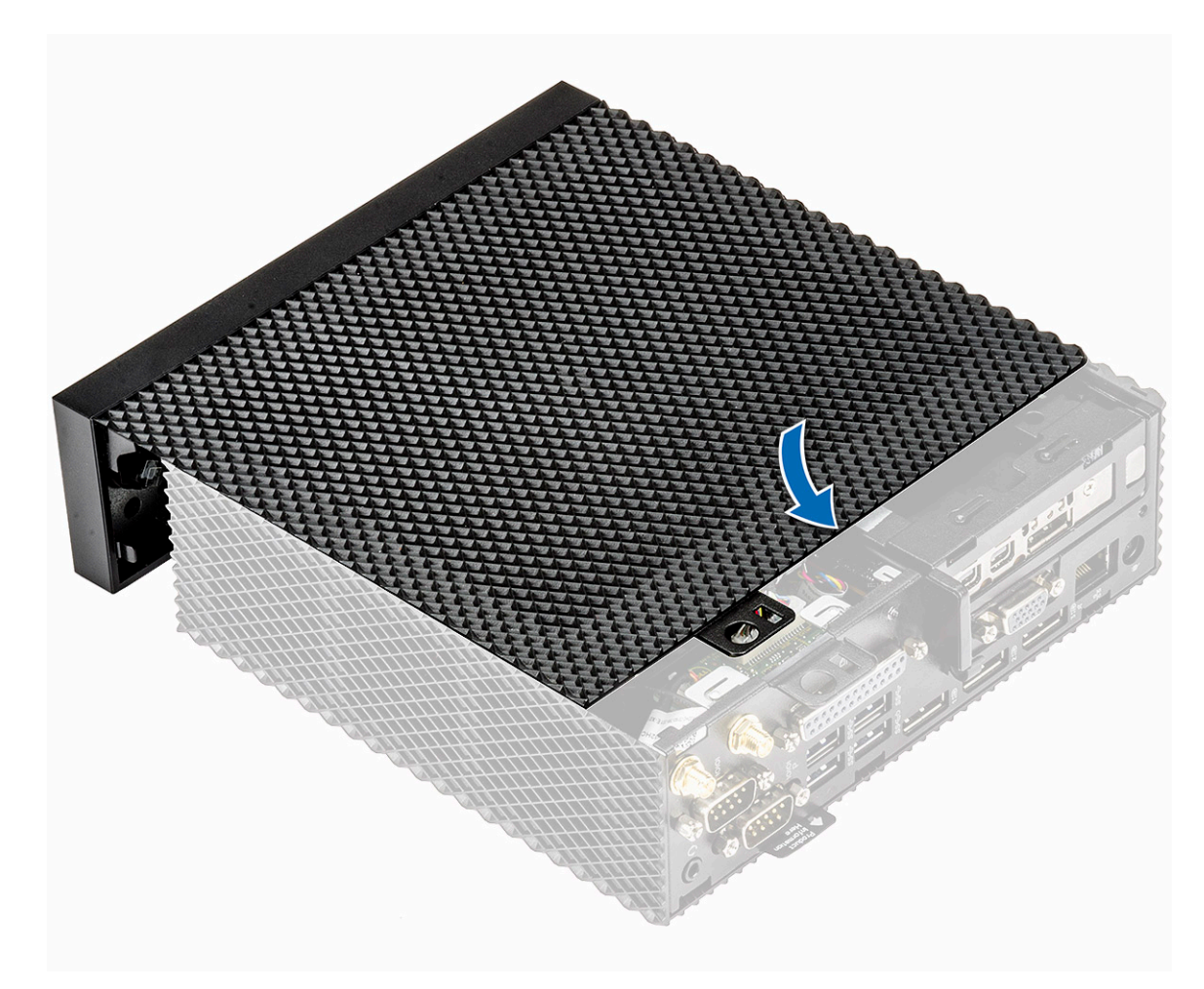

#### **Abbildung 10. Richten Sie die Laschen aus**

2. Schieben Sie die Abdeckung, bis die Haken einrasten.

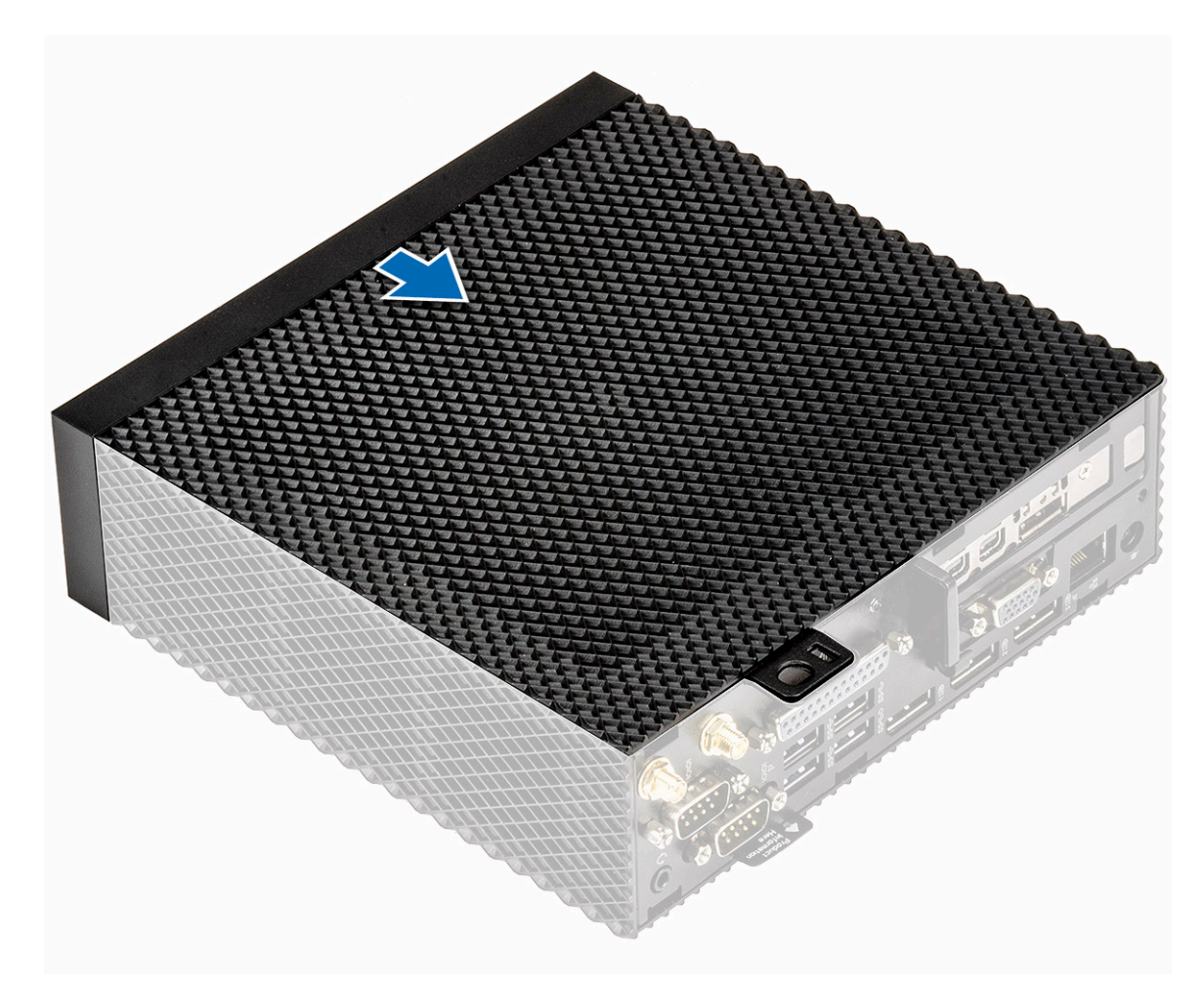

#### **Abbildung 11. Schieben Sie die Abdeckung zurück**

3. Ziehen Sie die Fingerschraube fest, mit der die Gehäuseabdeckung am Thin Client befestigt ist.

<span id="page-23-0"></span>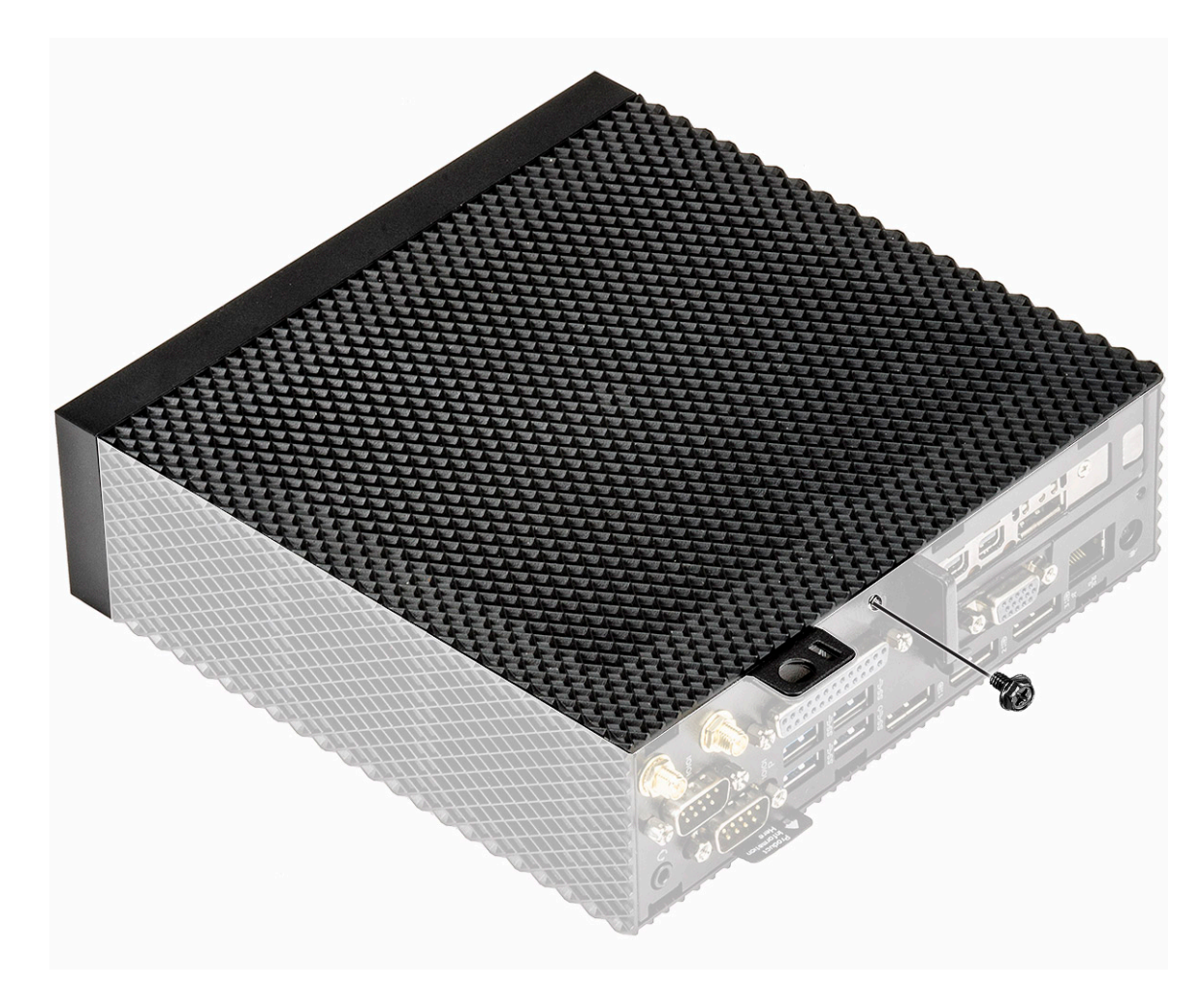

#### **Abbildung 12. Ziehen Sie die Fingerschraube fest**

4. Folgen Sie den Anweisungen unter [Nach der Arbeit an Komponenten im Inneren des Thin Client.](#page-16-0)

## **PCIe-Modul**

Das PCIe-Modul ist ein schneller serieller Ersatz des älteren PCI/PCI-X-Busses. PCIe verwendet eine gemeinsame parallele Busarchitektur, in der der PCI-Host und alle Geräte einen gemeinsamen Satz von Adress-, Daten- und Steuerleitungen teilen.

## **Entfernen Sie das PCIe-Modul**

### **Vorbedingungen**

Entfernen Sie die [Gehäuseabdeckung.](#page-17-0)

### **Verfahren**

- 1. Folgen Sie den Anweisungen unter [Vor der Arbeit an Komponenten im Inneren des Thin Client](#page-15-0).
- 2. Halten Sie beide Enden des PCIe-Moduls und heben Sie das Modul aus dem Thin Client.

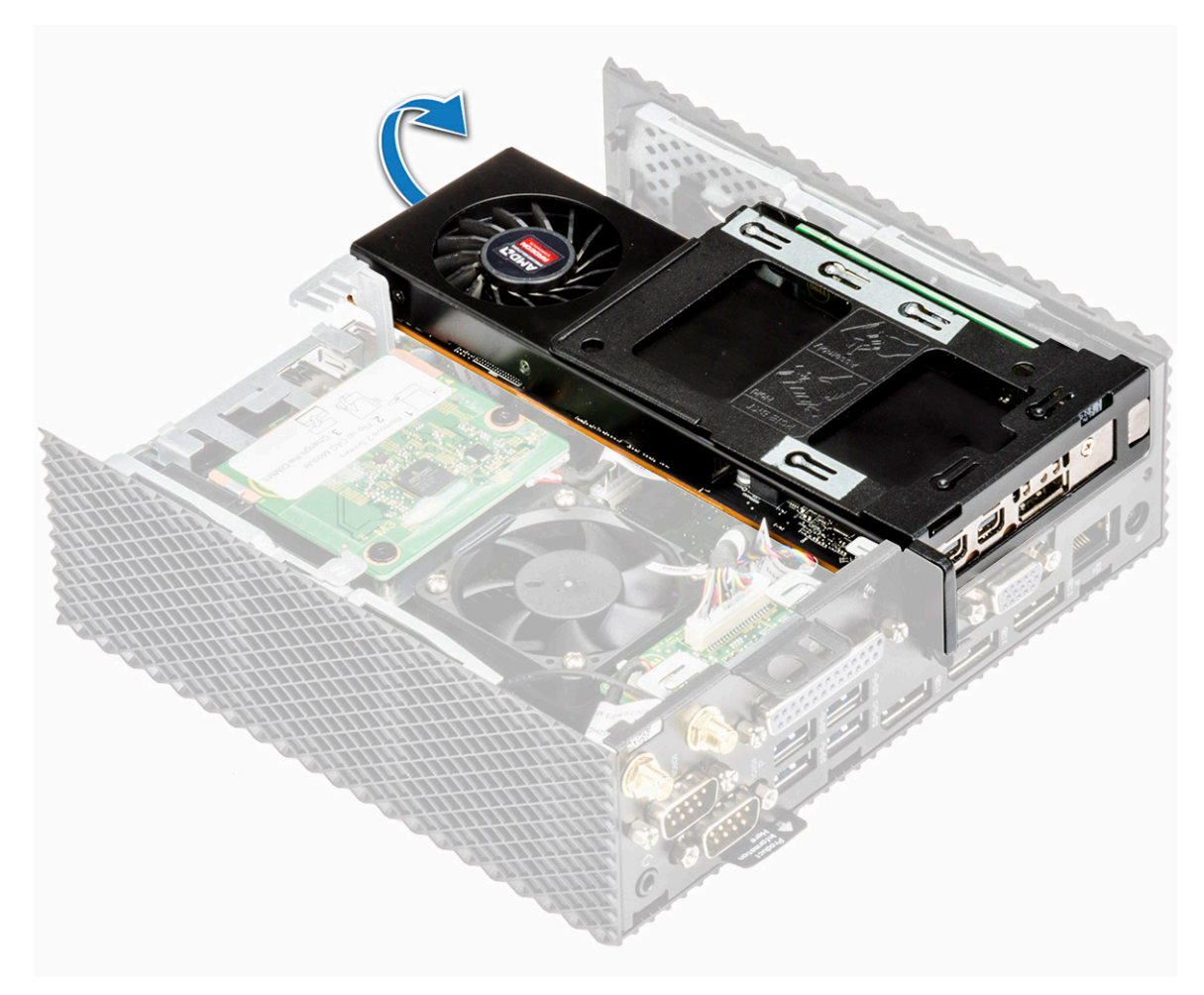

**Abbildung 13. Entfernen Sie das PCIe-Modul**

<span id="page-25-0"></span>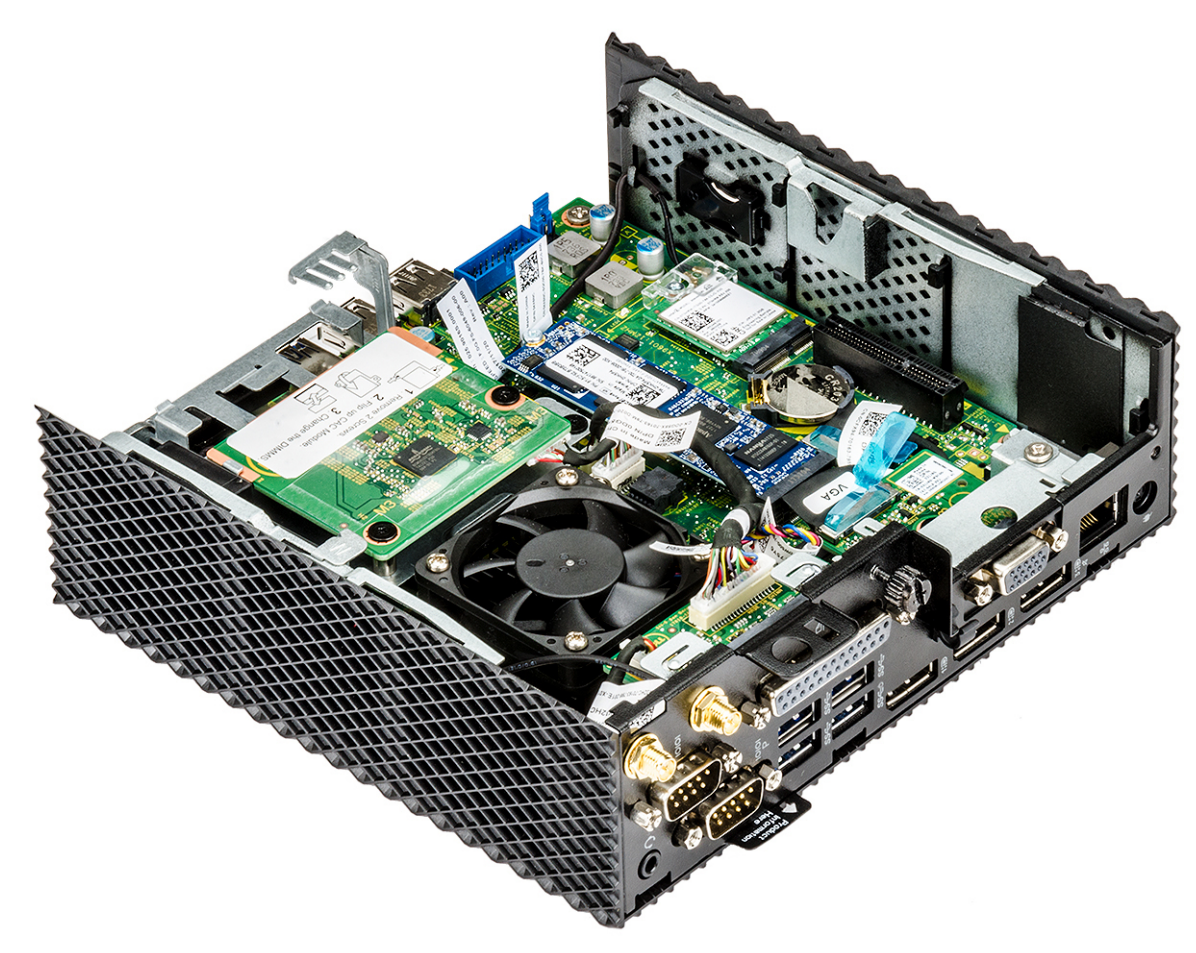

**Abbildung 14. PCIe-Modul wird entfernt**

## **Installieren Sie das PCIe-Modul**

## **Verfahren**

1. Richten Sie das PCIe-Modul am entsprechenden Anschluss auf der Systemplatine aus.

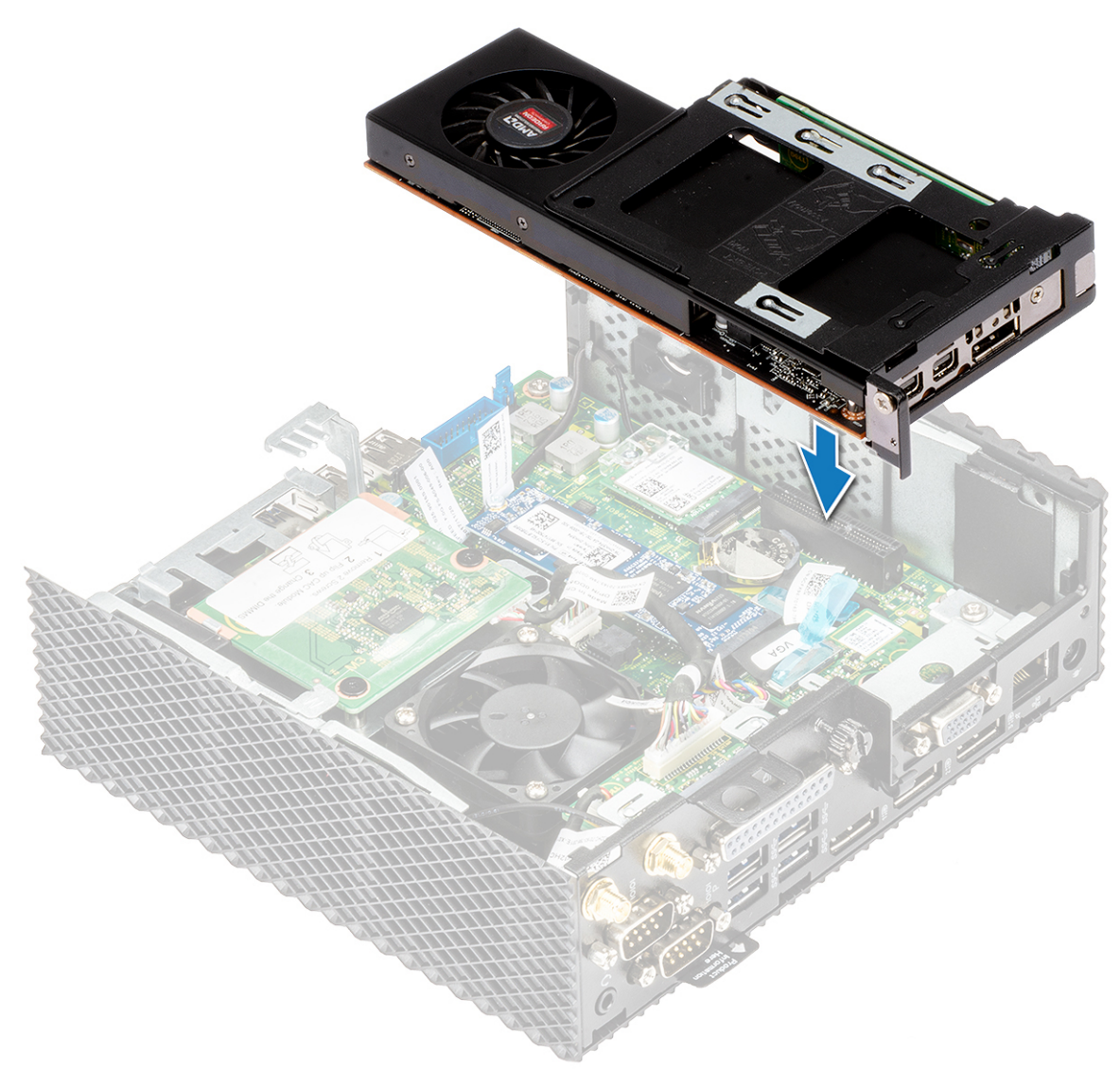

#### **Abbildung 15. Richten Sie das PCIe-Modul aus**

2. Drücken Sie das PCIe-Modul herunter, um es an der Systemplatine zu befestigen.

<span id="page-27-0"></span>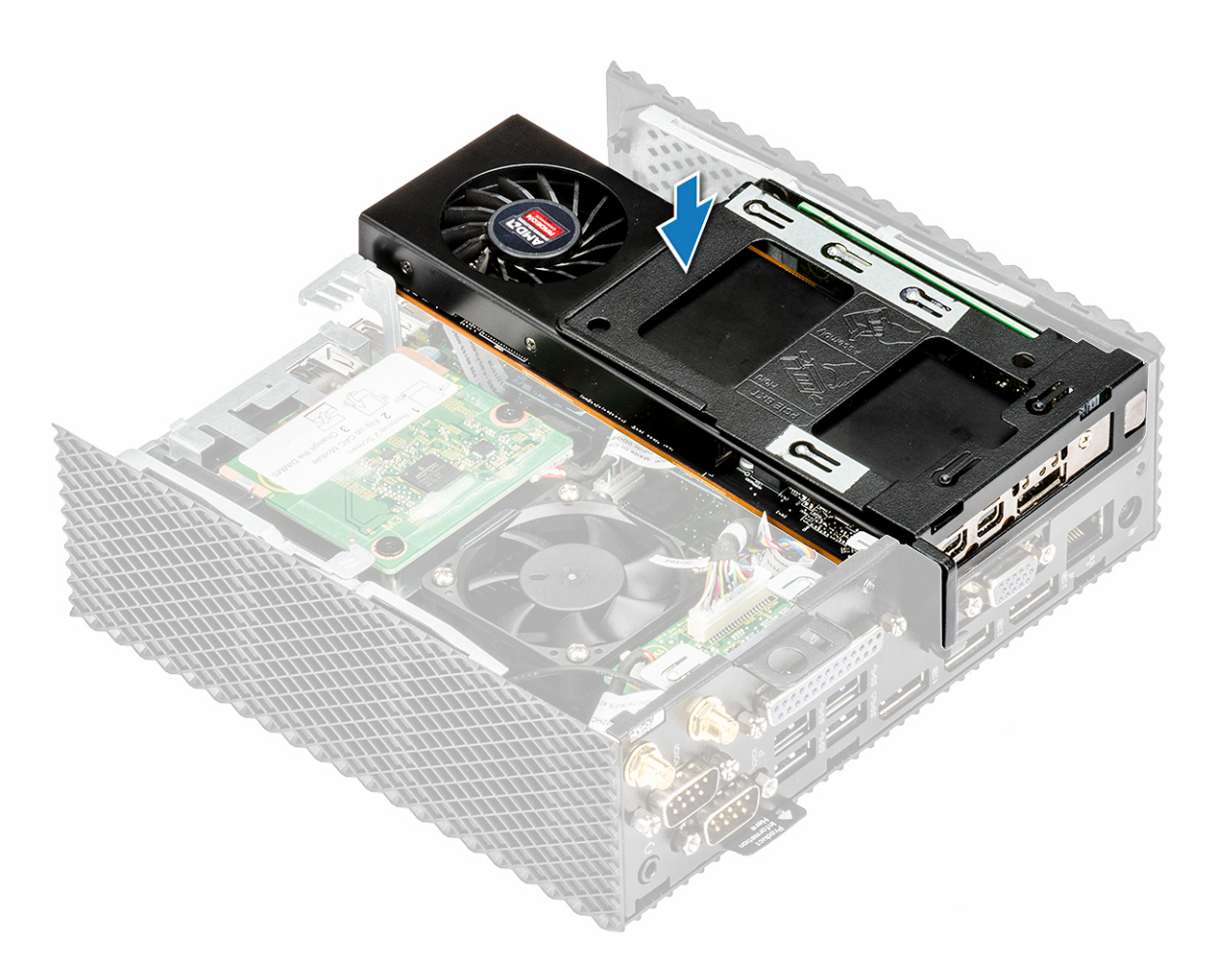

**Abbildung 16. Drücken Sie das PCIe-Modul herunter**

3. Folgen Sie den Anweisungen unter [Nach der Arbeit an Komponenten im Inneren des Thin Client.](#page-16-0)

## **Abschließende Arbeitsschritte**

Bringen Sie die [Gehäuseabdeckung](#page-20-0) wieder an.

## **CAC-Lesegerät**

Das CAC-Lesegerät ermöglicht das Lesen der Smartcard für Multi-Faktor-Authentifizierung.

## **Entfernen Sie das CAC-Lesegerät**

### **Vorbedingungen**

- 1. Entfernen Sie die [Gehäuseabdeckung](#page-17-0).
- 2. Entfernen Sie gegebenenfalls das [PCIe-Modul](#page-23-0).

### **Verfahren**

- 1. Folgen Sie den Anweisungen unter [Vor der Arbeit an Komponenten im Inneren des Thin Client](#page-15-0).
- 2. Trennen Sie das Kabel des CAC-Lesegeräts von der Systemplatine.

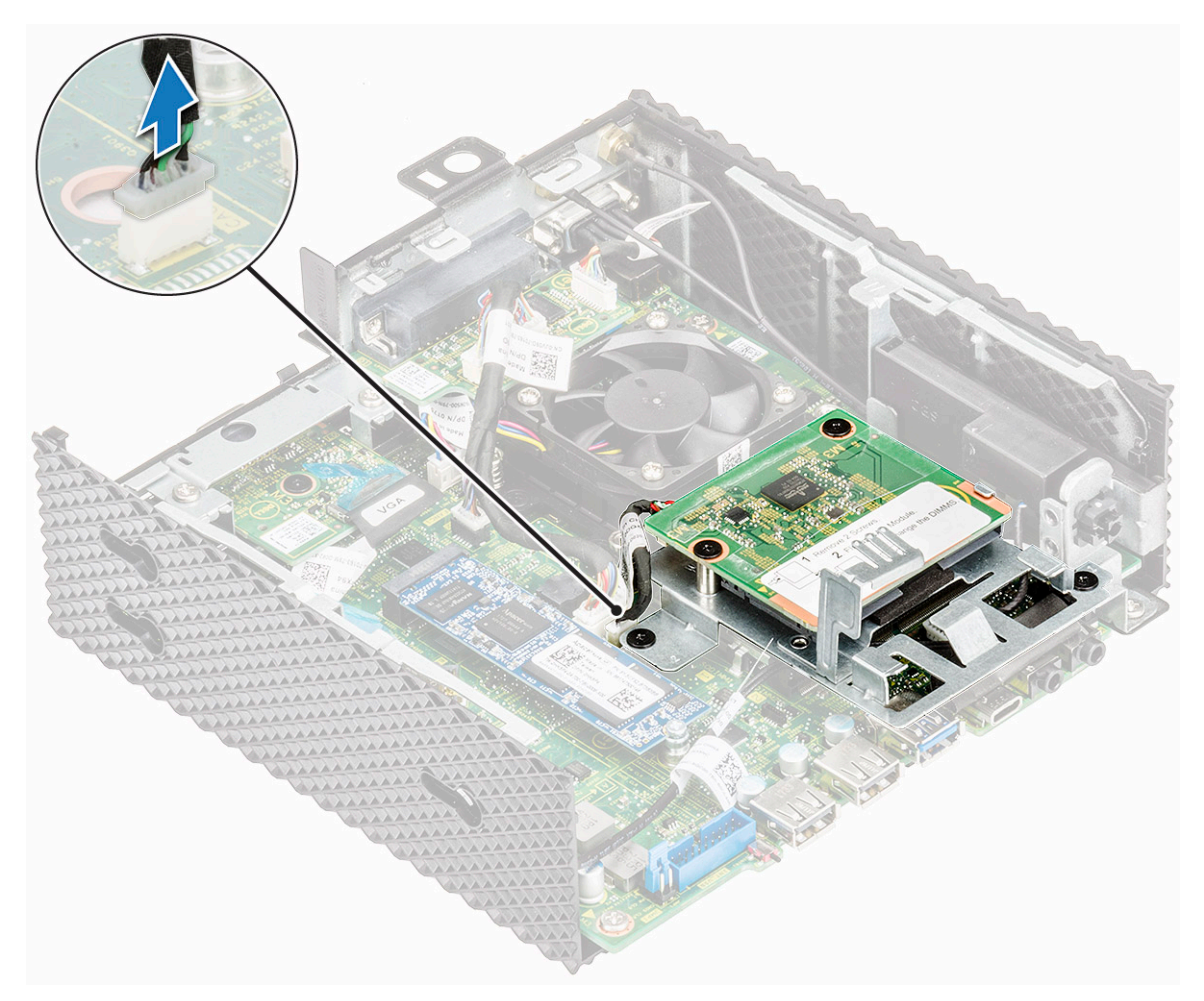

#### **Abbildung 17. Trennen Sie das Kabel**

3. Entfernen Sie die beiden Schrauben 1 und 2, mit denen die CAC-Lesegeräthalterung an Systemplatine und Gehäuse befestigt ist.

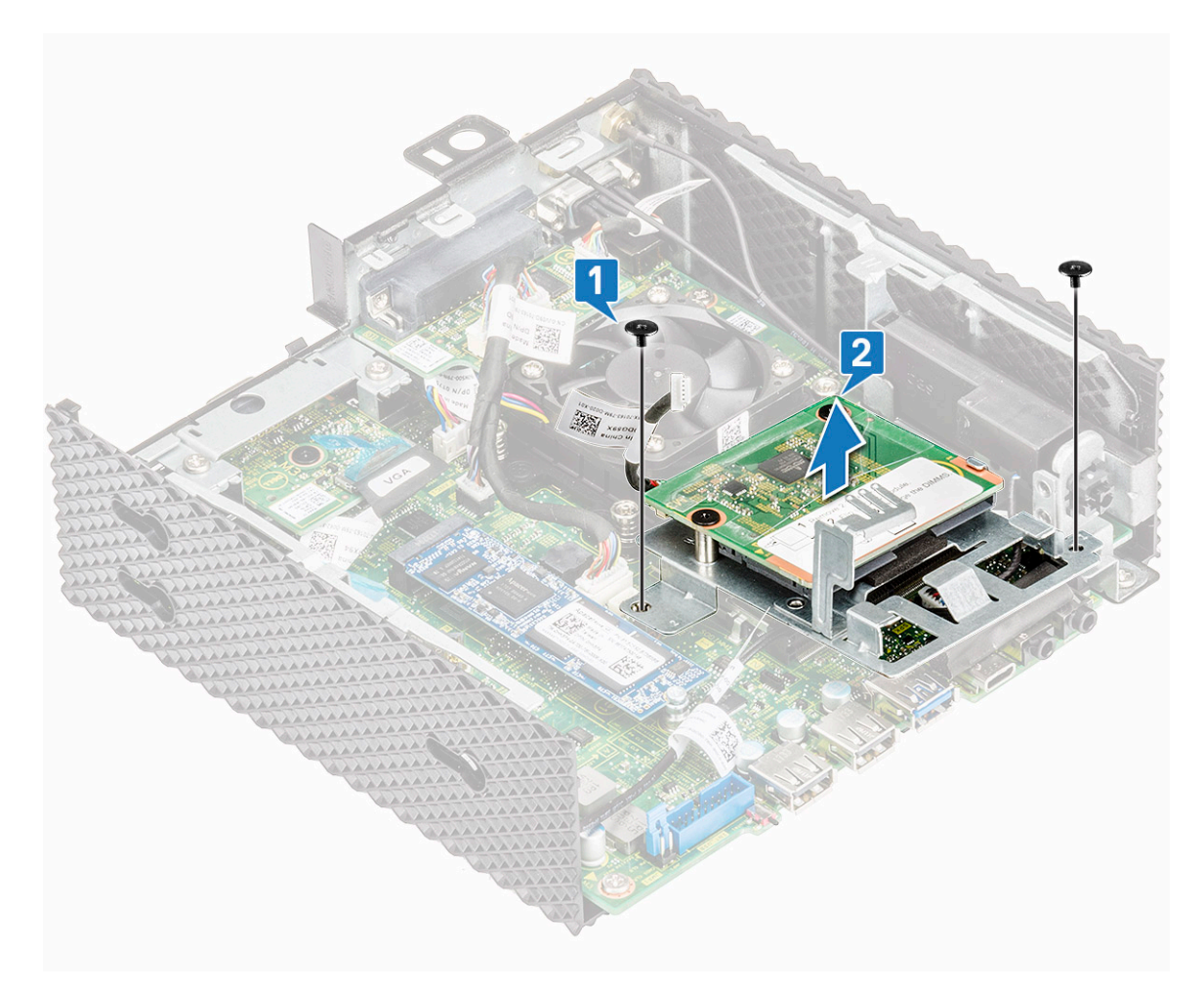

#### **Abbildung 18. Entfernen Sie die Schrauben**

4. Heben Sie die CAC-Lesegeräthalterung von der Systemplatine ab.

<span id="page-30-0"></span>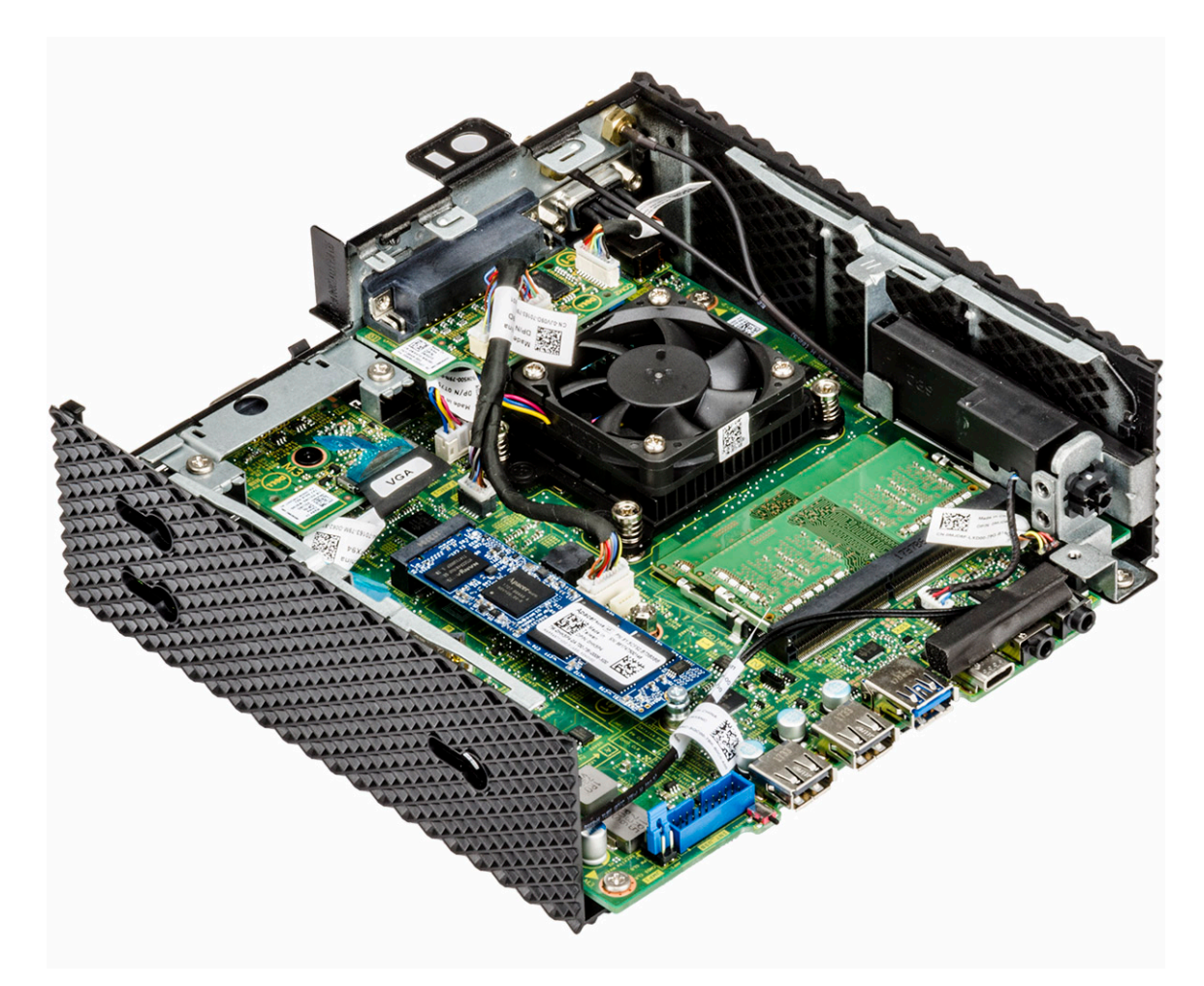

**Abbildung 19. CAC-Lesegerät wird entfernt**

## **Bauen Sie das CAC-Lesegerät ein**

## **Verfahren**

- 1. Richten Sie die Schraubenbohrungen der CAC-Lesegeräthalterung an den Schraubenbohrungen der Systemplatine und des Gehäuses aus.
- 2. Bringen Sie die beiden Schrauben wieder an, mit denen die CAC-Lesegeräthalterung an Systemplatine und Gehäuse befestigt ist.

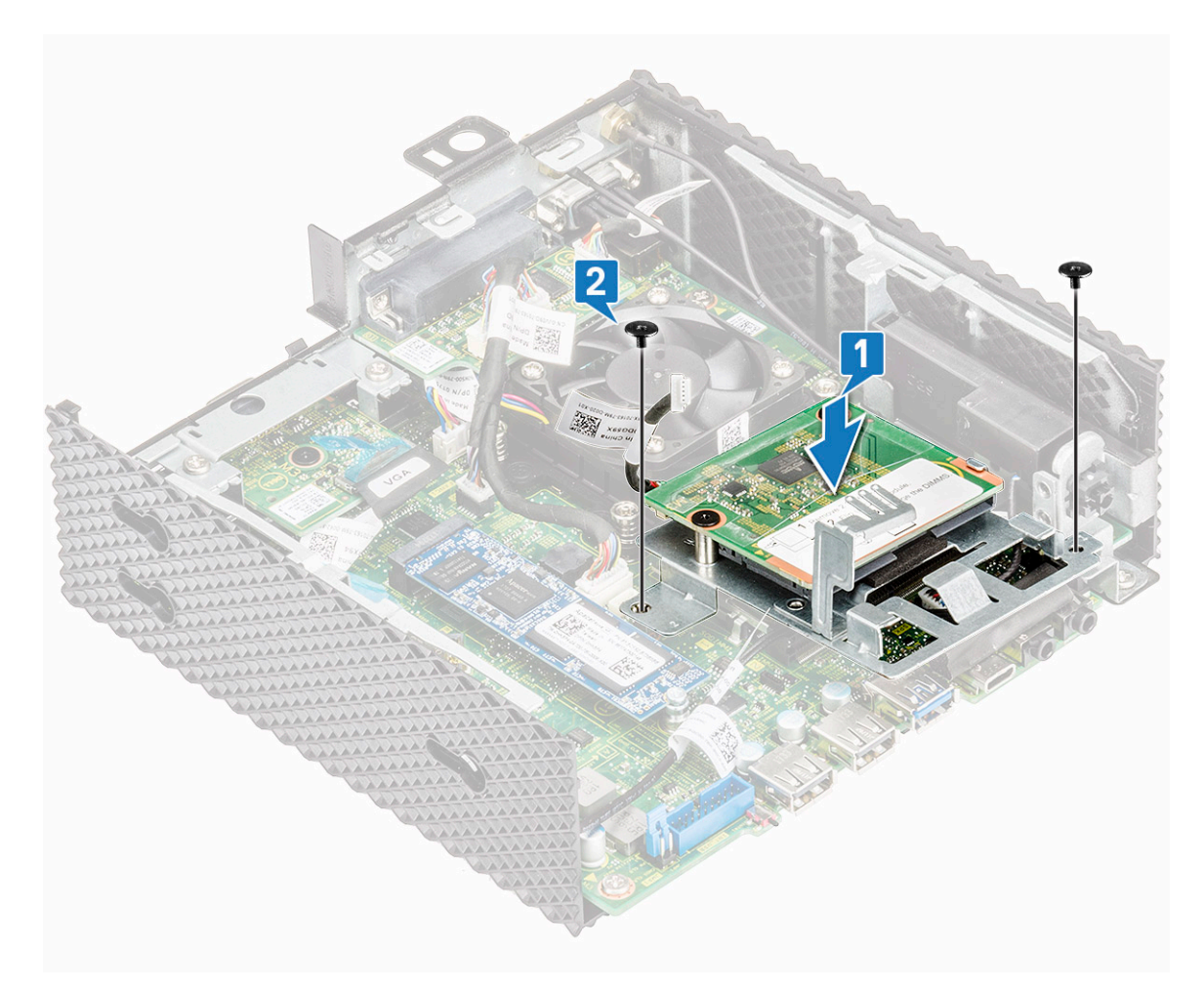

**Abbildung 20. Richten Sie die Schraubenbohrungen aus und bringen Sie die Schrauben wieder an**

3. Verbinden Sie das Kabel des CAC-Lesegeräts mit der Systemplatine.

<span id="page-32-0"></span>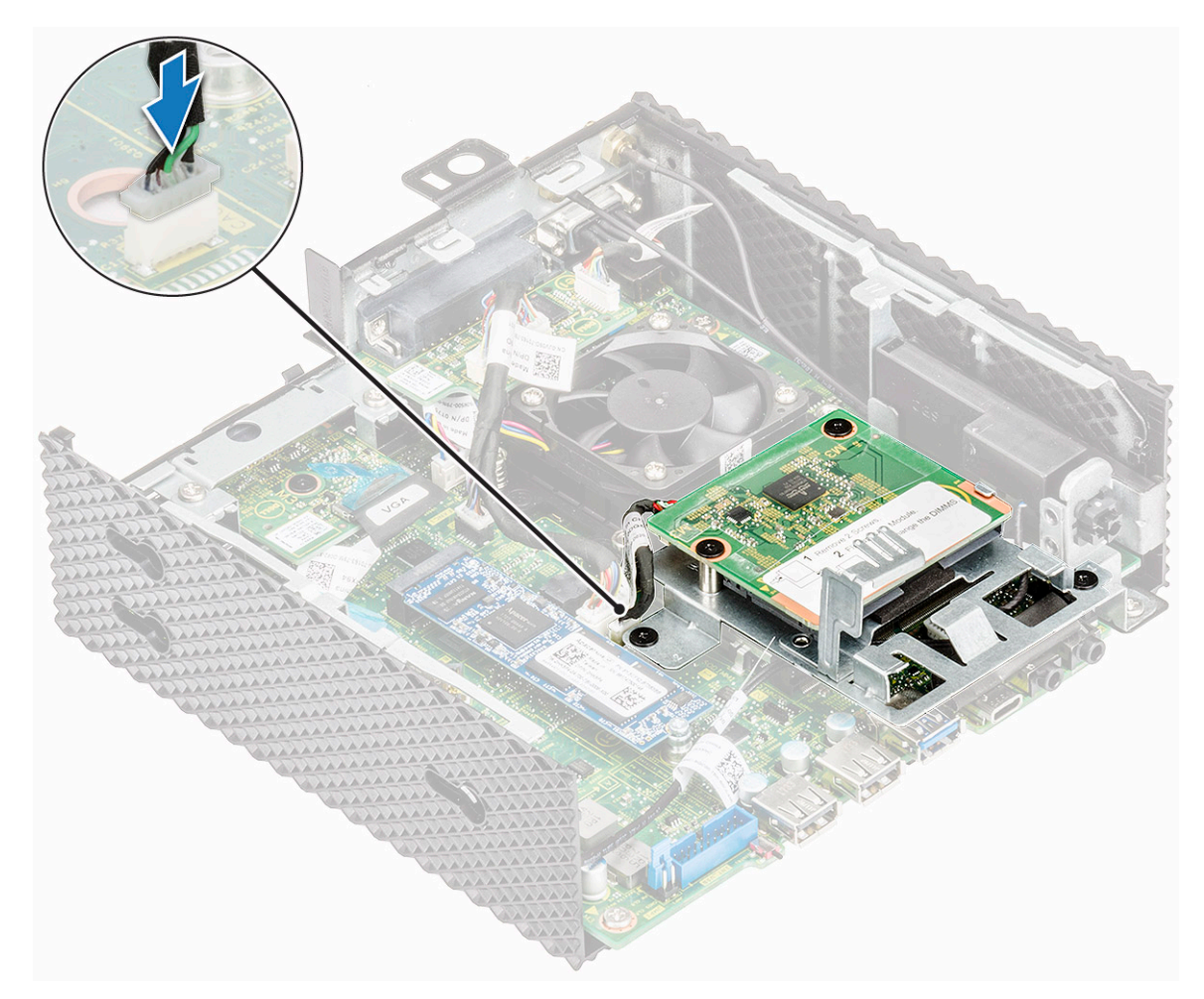

#### **Abbildung 21. Schließen Sie ein CAC-Kabel an**

4. Folgen Sie den Anweisungen unter [Nach der Arbeit an Komponenten im Inneren des Thin Client.](#page-16-0)

### **Abschließende Arbeitsschritte**

- 1. Setzen Sie gegebenenfalls das [PCIe-Modul](#page-25-0) wieder ein.
- 2. Bringen Sie die [Gehäuseabdeckung](#page-20-0) wieder an.

## **Speicher**

Ein Speichermodul ist eine Leiterplatte, die DRAM-integrierte Schaltungen enthält, und wird in den Speichersteckplatz auf der Systemplatine installiert.

## **Entfernen Sie das Speichermodul**

### **Vorbedingungen**

- 1. Entfernen Sie die [Gehäuseabdeckung](#page-17-0).
- 2. Entfernen Sie gegebenenfalls das [PCIe-Modul.](#page-23-0)
- 3. Entfernen Sie das [CAC-Lesegerät.](#page-27-0)

## **Verfahren**

- 1. Folgen Sie den Anweisungen unter [Vor der Arbeit an Komponenten im Inneren des Thin Client](#page-15-0).
- 2. Drücken Sie die Sicherungsklammern auf beiden Seiten des Speichermodulsteckplatzes vorsichtig mit den Fingerspitzen auseinander, bis das Speichermodul herausspringt.

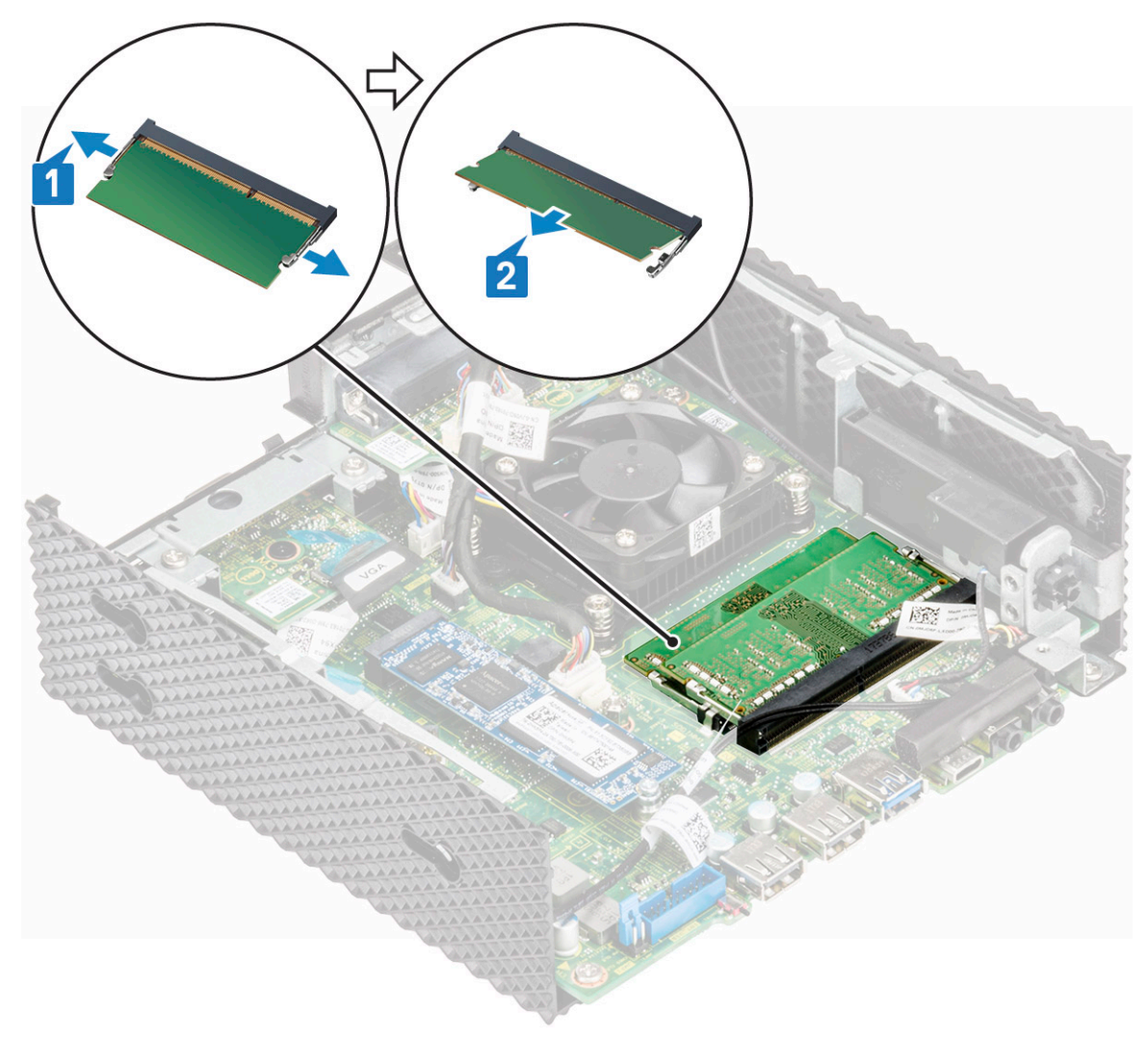

#### **Abbildung 22. Entfernen Sie das Speichermodul**

3. Schieben Sie das Speichermodul aus dem Speichermodulsteckplatz.

<span id="page-34-0"></span>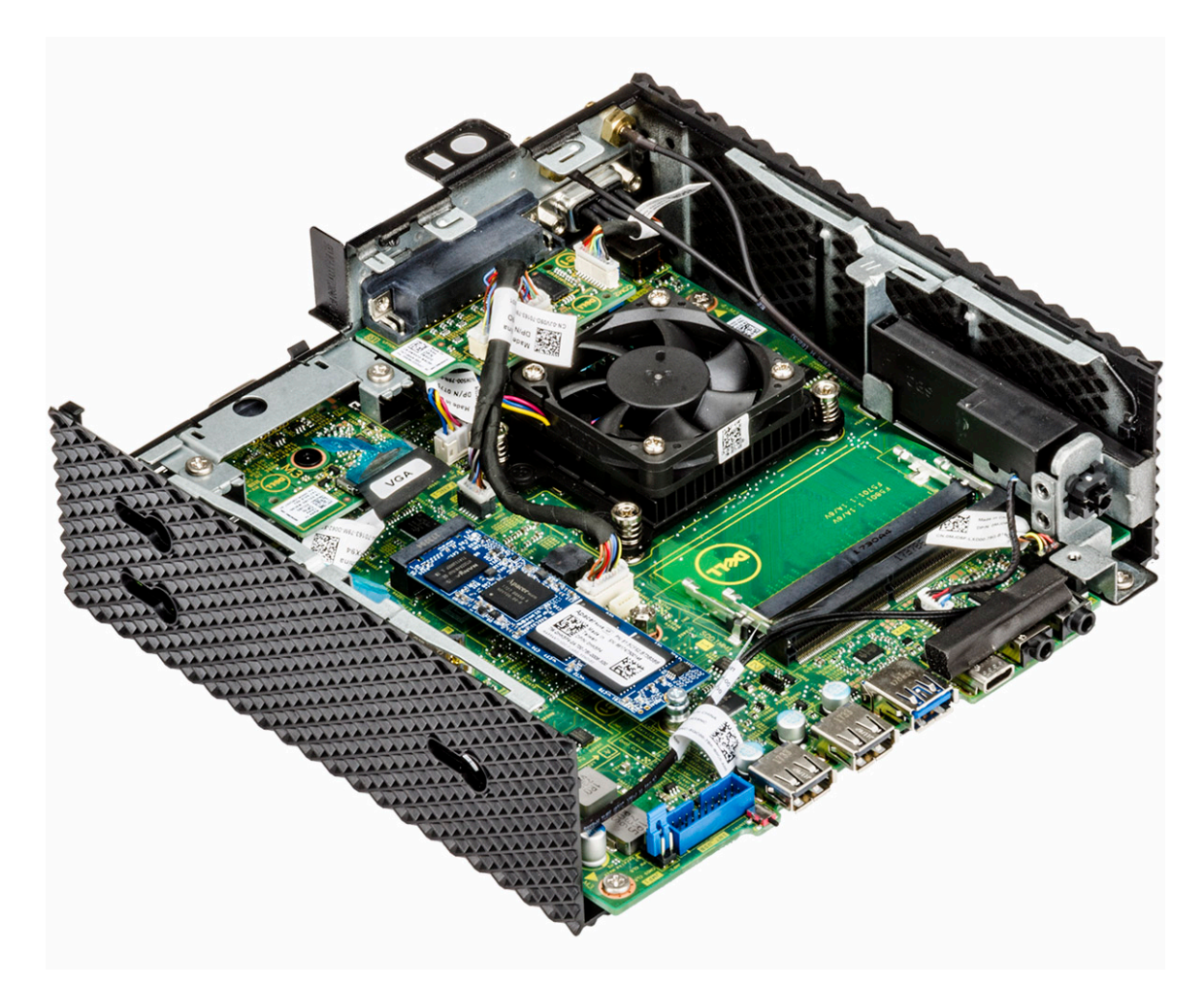

**Abbildung 23. Speicherkarten werden entfernt**

## **Bauen Sie das Speichermodul ein**

### **Verfahren**

- 1. Richten Sie die Kerbe am Speichermodul an der Halterung des Speichermodulsteckplatzes aus.
- 2. Schieben Sie das Speichermodul fest und schräg in den Steckplatz und drücken Sie es nach unten, bis es mit einem Klicken einrastet. **ANMERKUNG:** Wenn kein Klicken zu vernehmen ist, entfernen Sie das Speichermodul und installieren Sie es erneut.

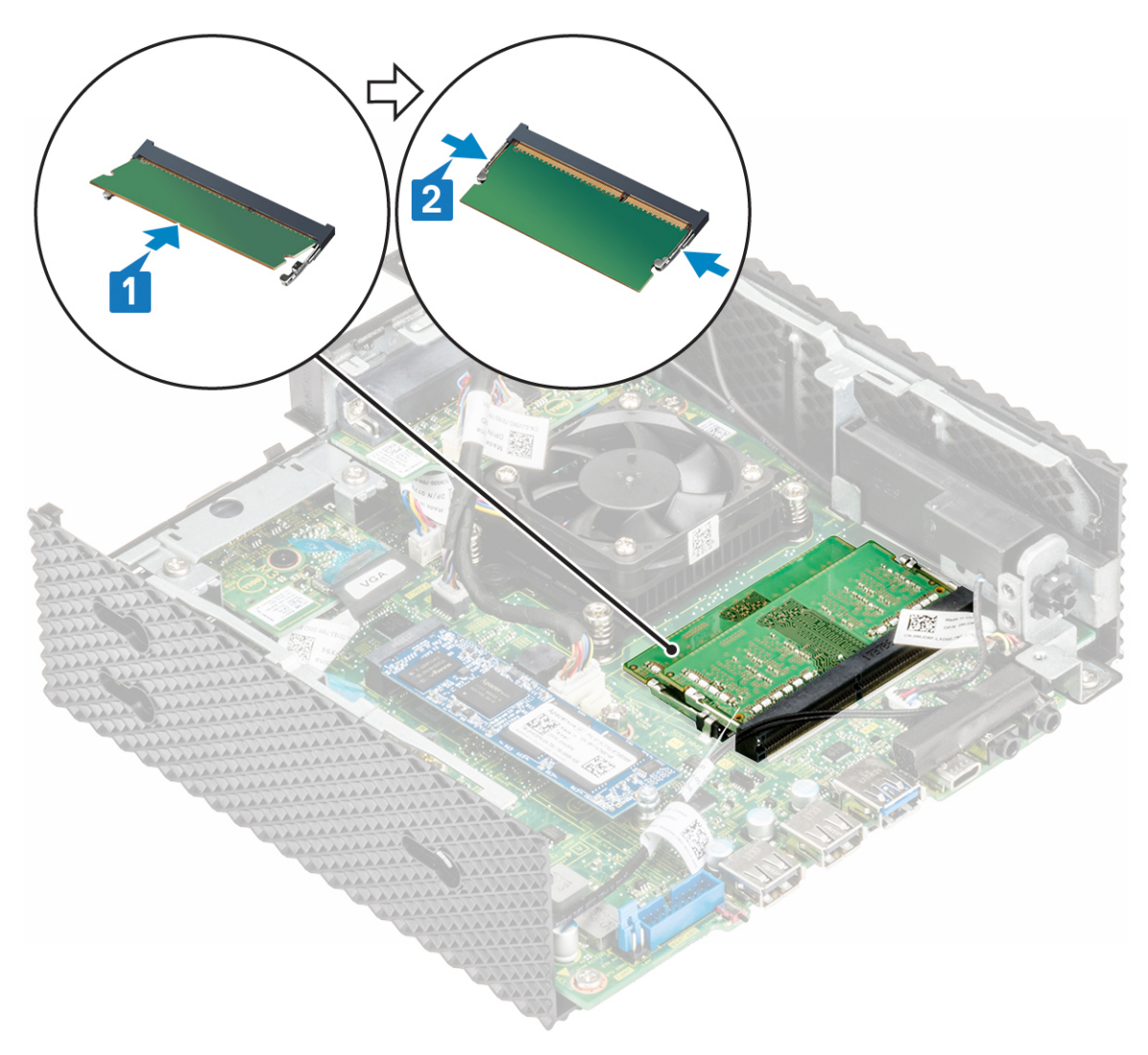

#### **Abbildung 24. Installieren eines Speichermoduls**

3. Folgen Sie den Anweisungen unter [Nach der Arbeit an Komponenten im Inneren des Thin Client.](#page-16-0)

## **Abschließende Arbeitsschritte**

- 1. Setzen Sie das [CAC-Lesegerät](#page-30-0) wieder ein.
- 2. Setzen Sie gegebenenfalls das [PCIe-Modul](#page-25-0) wieder ein.
- 3. Bringen Sie die [Gehäuseabdeckung](#page-20-0) wieder an.
# **Technische Daten**

In diesem Abschnitt werden die technischen Daten des Dell Wyse 5070 Extended Thin Client erläutert.

#### **Themen:**

- System
- **Prozessor**
- **[Betriebssysteme](#page-37-0)**
- **[Arbeitsspeicher](#page-37-0)**
- **[Speicher](#page-37-0)**
- [Audio](#page-38-0)
- **[Kommunikation](#page-38-0)**
- [Anschlüsse und Stecker Technische Daten](#page-39-0)
- [Security \(Sicherheit\)](#page-39-0)
- [Akku](#page-39-0)
- [Technische Daten des Netzadapters](#page-40-0)
- [Abmessungen und Gewicht](#page-40-0)
- [Umgebung](#page-40-0)

### **System**

Dieser Abschnitt beschreibt die Systemspezifikationen des Thin Client.

#### **Tabelle 1. System**

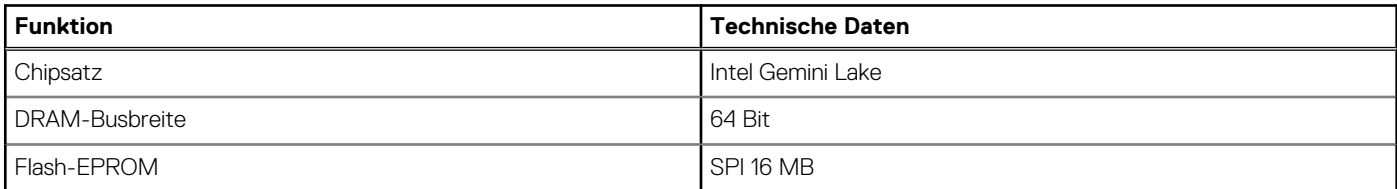

### **Prozessor**

Dieser Thin Client wit mit folgendem Prozessor ausgeliefert:

#### **Tabelle 2. Prozessor**

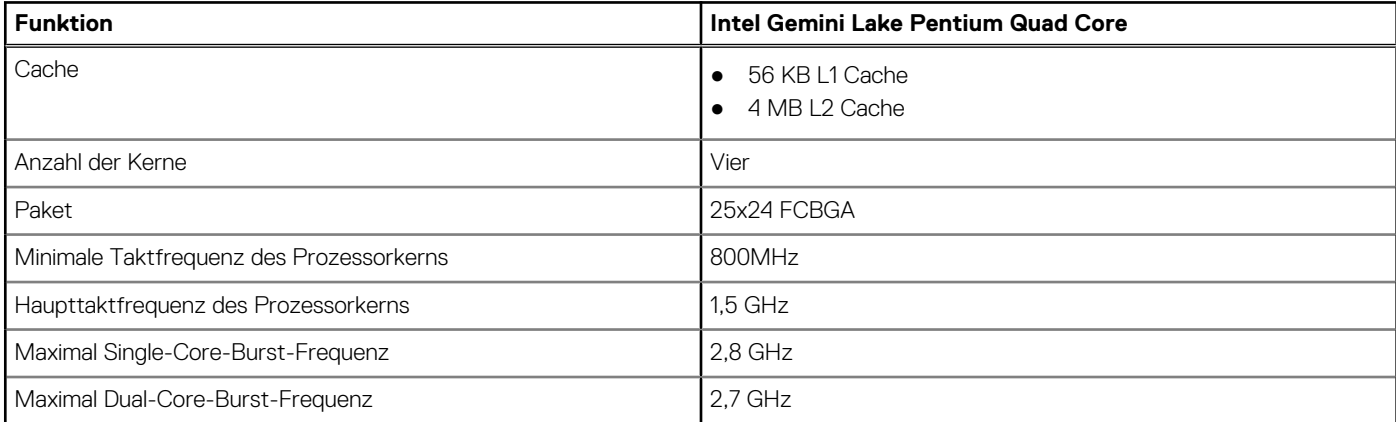

#### <span id="page-37-0"></span>**Tabelle 2. Prozessor (fortgesetzt)**

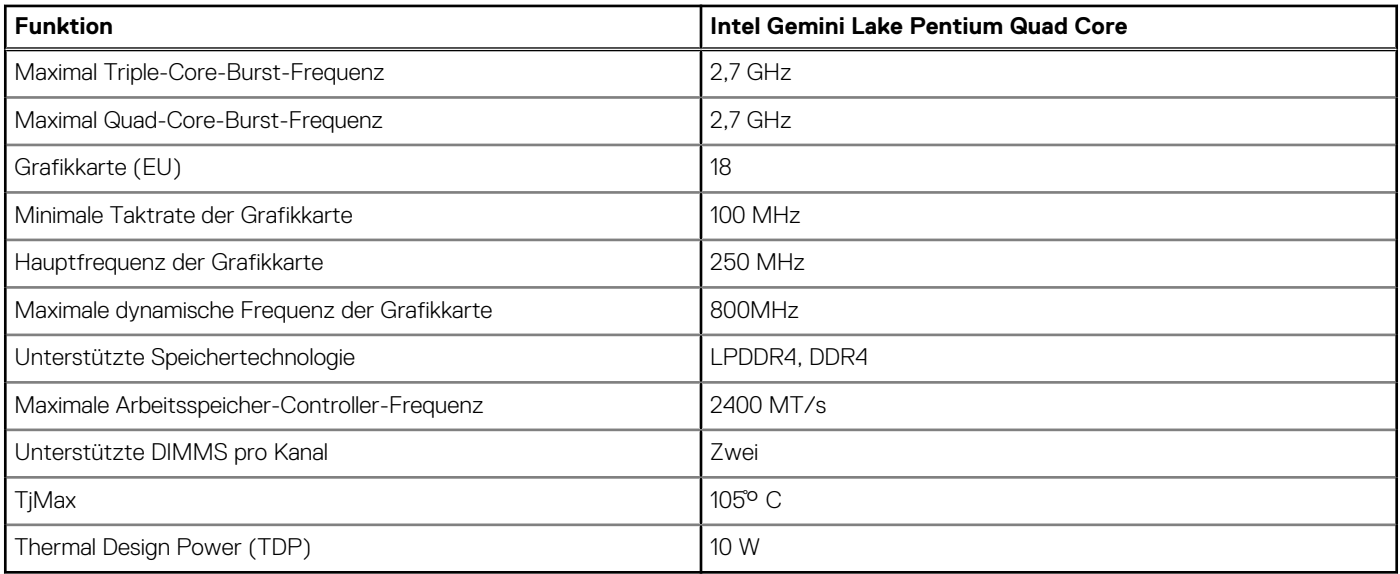

### **Betriebssysteme**

Die folgenden Betriebssysteme werden für den Wyse 5070 Thin Client unterstützt:

- ThinLinux
- **ThinOS**
- ThinOS mit PCoIP
- Windows 10 IoT Enterprise

### **Arbeitsspeicher**

Dieser Abschnitt beschreibt die technischen Arbeitsspeicherdaten des Thin Client.

#### **Tabelle 3. Arbeitsspeicher**

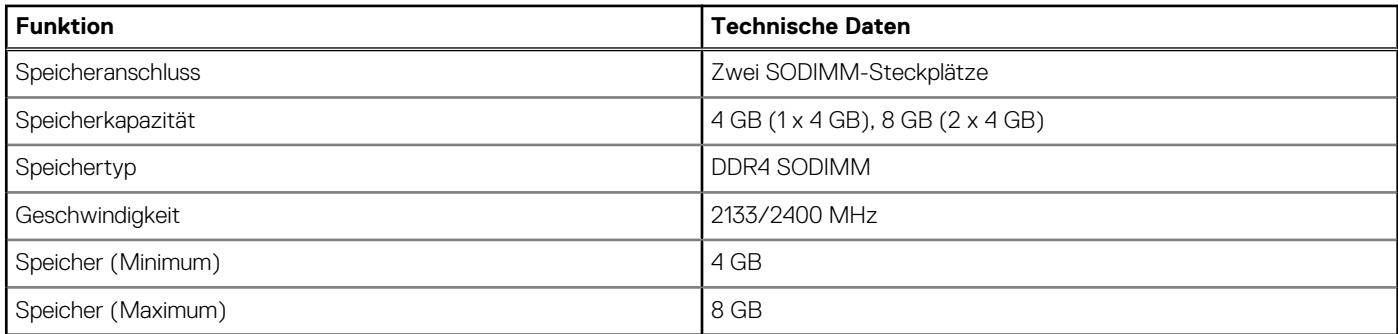

### **Speicher**

Die folgende Tabelle enthält Informationen zur Speicherkapazität:

#### **Tabelle 4. Speicherspezifikationen**

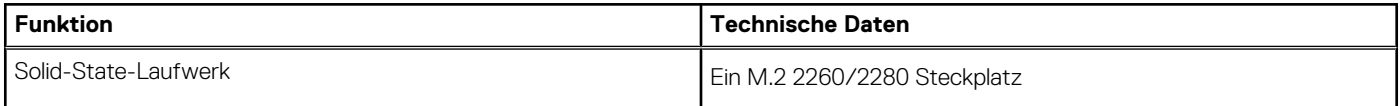

#### <span id="page-38-0"></span>**Tabelle 4. Speicherspezifikationen (fortgesetzt)**

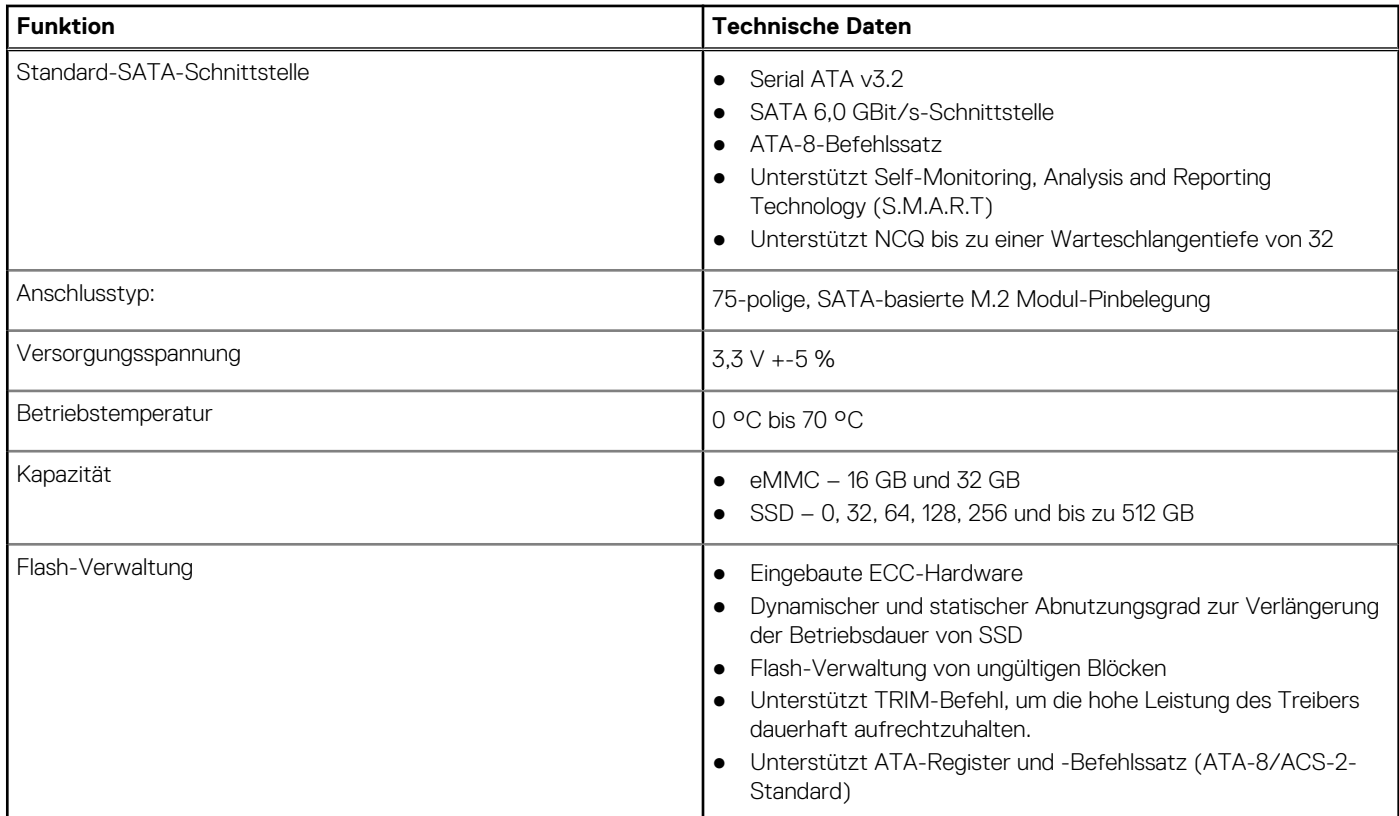

### **Audio**

Dieser Abschnitt beschreibt die technischen Audiodaten des Thin Client.

#### **Tabelle 5. Audio**

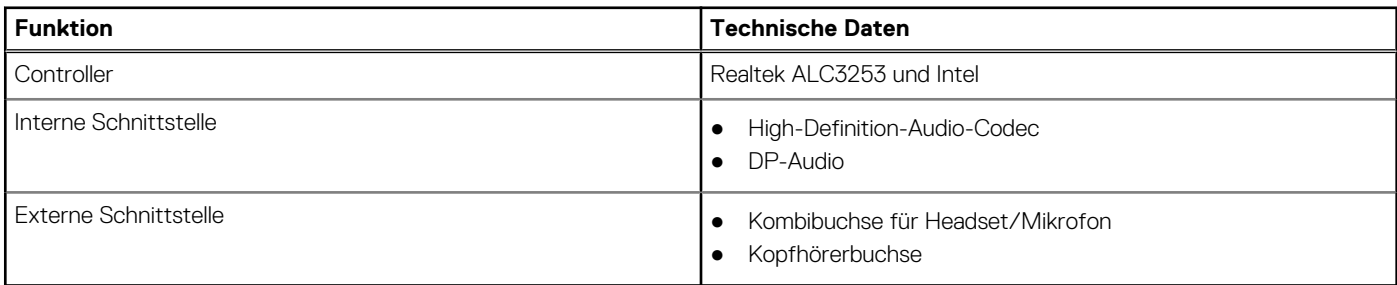

### **Kommunikation**

Dieser Abschnitt beschreibt die technischen Kommunikationsdaten des Thin Client.

#### **Tabelle 6. Kommunikation**

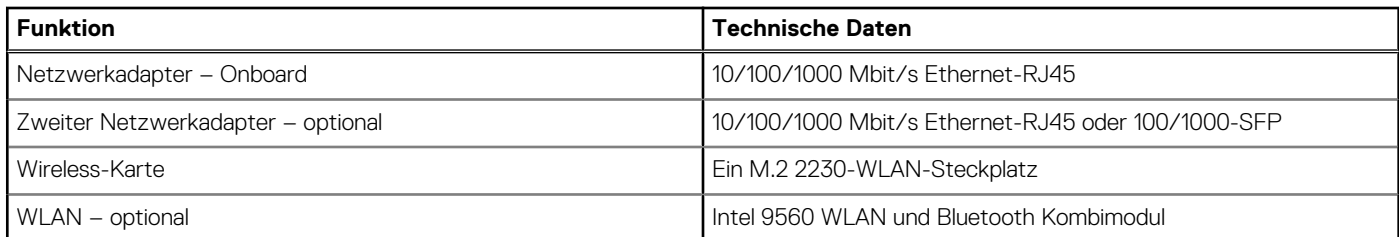

#### <span id="page-39-0"></span>**Tabelle 6. Kommunikation (fortgesetzt)**

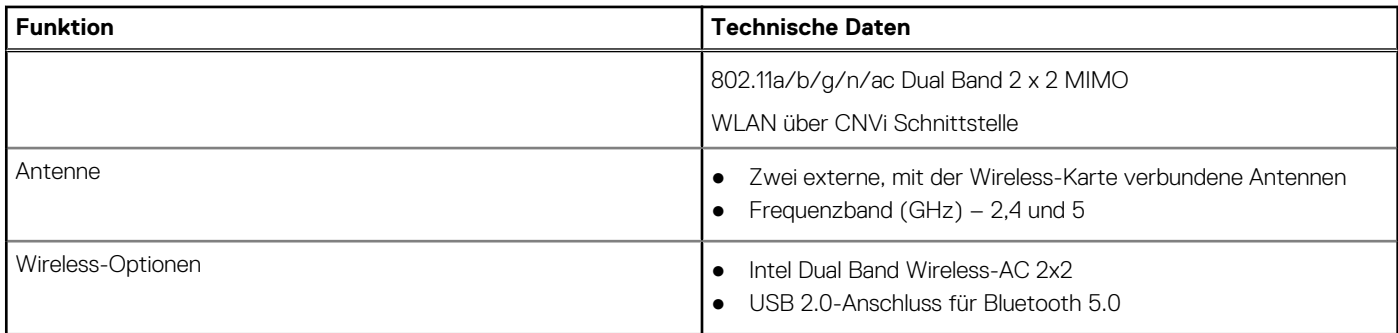

### **Anschlüsse und Stecker – Technische Daten**

Dieser Abschnitt enthält Informationen über die Anschlüsse und Stecker im Thin Client.

#### **Tabelle 7. Anschlüsse und Stecker – Technische Daten**

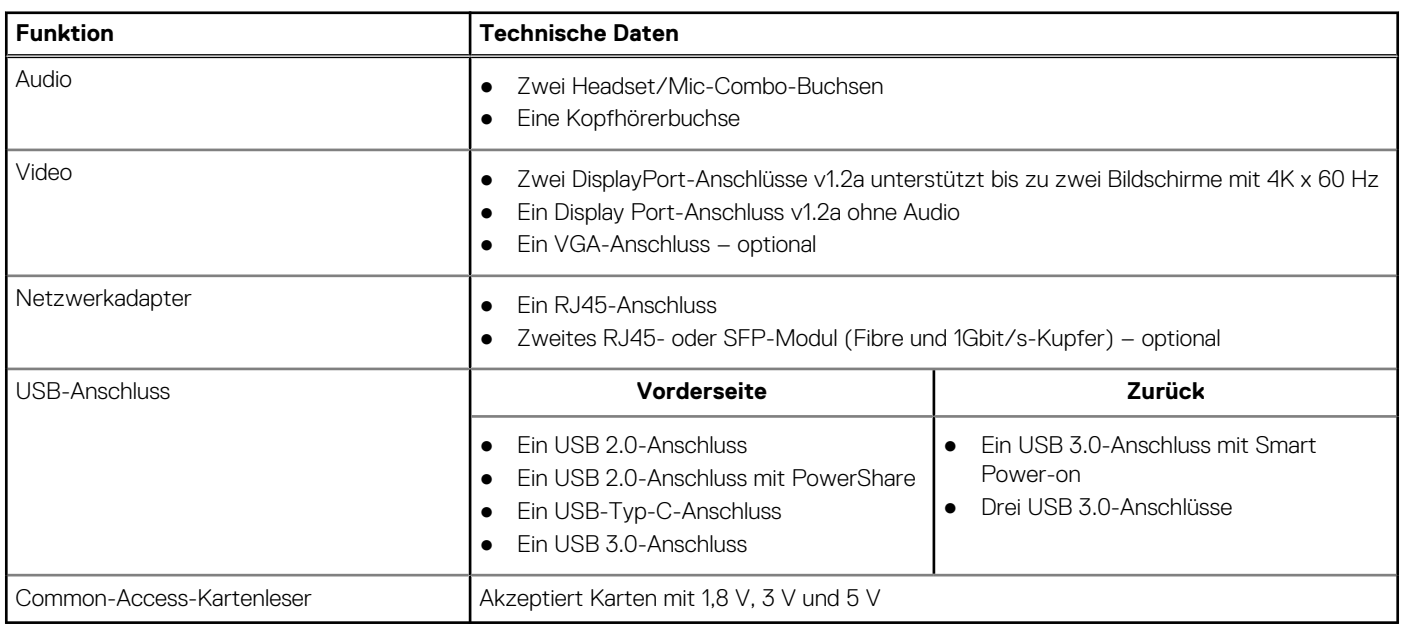

### **Security (Sicherheit)**

Dieser Abschnitt enthält die verfügbaren Sicherheitsoptionen für Wyse 5070 Thin Client:

- Integrierter TPM-Chip v2.0
- **Gehäuseeingriffserkennung**
- Kensington-Schloss
- Vorhängeschloss

**ANMERKUNG:** Die gesamte Tiefe des Vorhänge- bzw. Kensington-Schloss beträgt 1,54 cm (0,60 Zoll).

### **Akku**

Der Wyse 5070 Extended Thin Client unterstützt die folgenden Knopfzellenbatterien:

#### <span id="page-40-0"></span>**Tabelle 8. Akku**

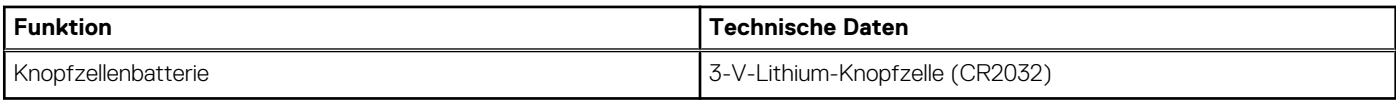

## **Technische Daten des Netzadapters**

Dieser Abschnitt beschreibt die technischen Daten des Netzadapters.

#### **Tabelle 9. Technische Daten des Netzadapters**

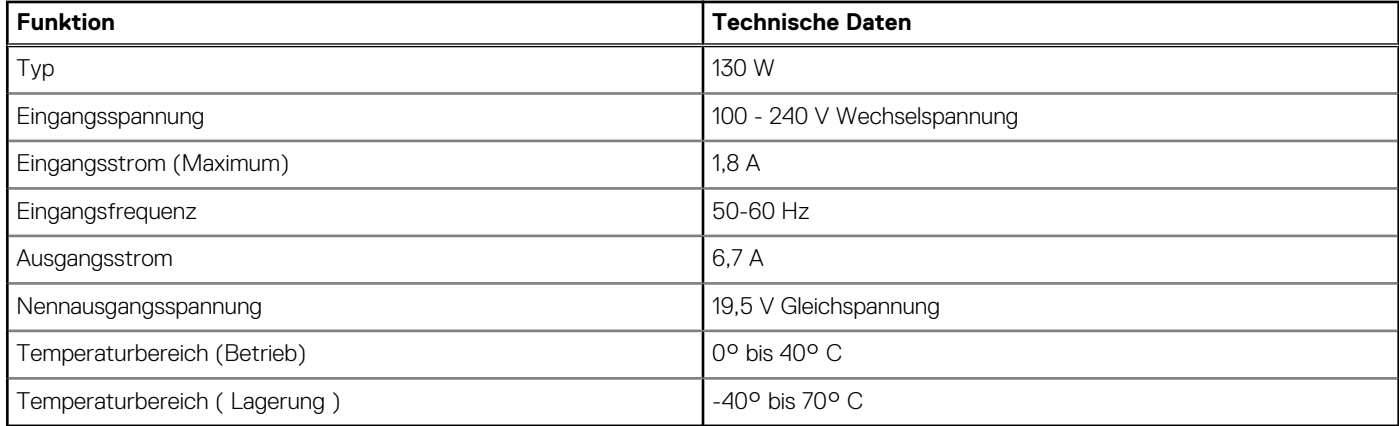

### **Abmessungen und Gewicht**

Dieser Abschnitt beschreibt die Abmessungen des Thin Client.

#### **Tabelle 10. Abmessungen und Gewicht**

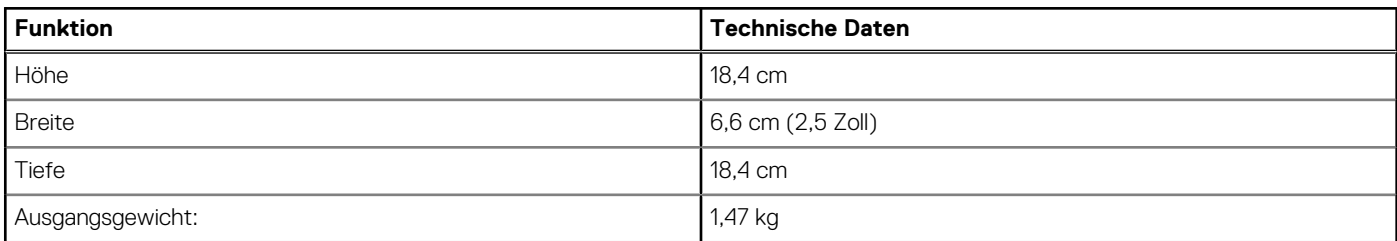

### **Umgebung**

Dieser Abschnitt beschreibt die Umgebungsbedingungen für den Thin Client.

#### **Tabelle 11. Umgebungsbedingungen**

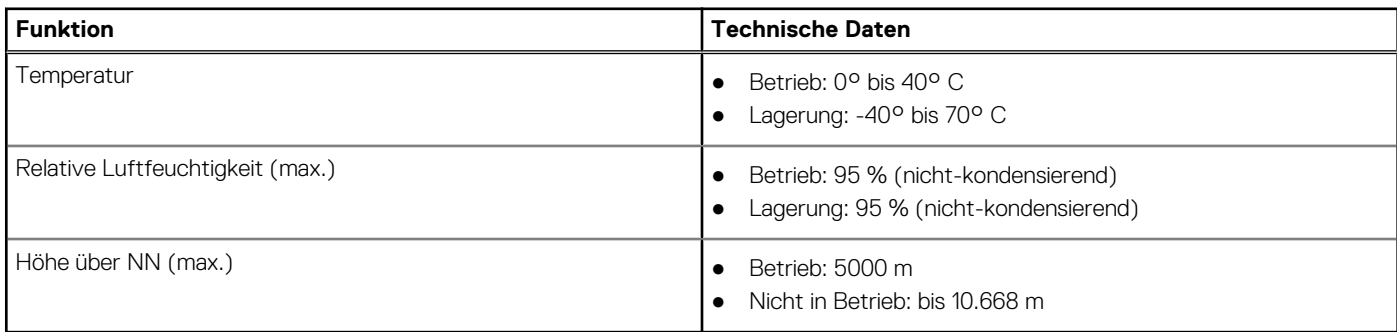

# **Konfiguration des Wyse 5070 Thin Client unter ThinOS**

Dieser Abschnitt enthält Anweisungen zur einfachen Konfiguration und effizienten Verwaltung des Wyse 5070 Thin Client unter ThinOS. .

#### **Themen:**

- Einführung
- Konfigurieren von ThinOS mithilfe des Erststart-Assistenten
- [Anmeldung am Wyse 5070 Thin Client mit Wyse ThinOS](#page-43-0)
- [Menü "Local settings" \(Lokale Einstellungen\)](#page-44-0)
- [Konfigurieren der Druckereinstellungen](#page-46-0)

## **Einführung**

Thin Clients mit Dell Wyse ThinOS-Firmware sind ausschließlich für optimale Thin Client-Sicherheit und Leistung ausgelegt. Diese effizienten Thin Clients sind gegen Viren und Malware resistent und bieten ultraschnellen Zugriff auf Anwendungen, Dateien und Netzwerkressourcen in Citrix-, Microsoft-, VMware- und Dell vWorkspace-Umgebungen und anderen führenden Infrastrukturen. ThinOSbasierte Thin Clients sind selbstverwaltet, können innerhalb von Sekunden vom Einschalten zur vollen Produktivität übergehen und benötigen keine lokale McAfee Antivirus-Software oder Firewall, um sich vor Viren oder Malware zu schützen.

## **Konfigurieren von ThinOS mithilfe des Erststart-Assistenten**

Der Erststart-Assistent wird beim ersten Start eines neuen Thin Clients mit ThinOS Version 8.5 ausgeführt. Der Thin Client startet den Erststart-Assistenten, bevor Sie den ThinOS-System-Desktop öffnen, und ermöglicht Ihnen, eine Reihe von Aufgaben auszuführen, wie z. B. die Konfiguration der Systemeinstellungen, die Einrichtung der Internetverbindung, das Laden von USB-Konfigurationen, die Konfiguration der Verwaltungssoftware und die Konfiguration der Broker-Verbindungen.

Wenn Sie bereits ein Thin-Client-Benutzer sind und auf die ThinOS-Version 8.5 aktualisiert haben, können Sie Ihren Thin Client auf die Werkseinstellungen zurücksetzen, um den Erststart-Assistenten aufzurufen.

Der Erststart-Assistent wird beim ersten Start eines neuen Thin Clients mit ThinOS Version 8.5.1 ausgeführt. Der Thin Client startet den Erststart-Assistenten, bevor Sie den ThinOS-System-Desktop öffnen, und ermöglicht Ihnen, eine Reihe von Aufgaben auszuführen, wie z. B. die Konfiguration der Systemeinstellungen, die Einrichtung der Internetverbindung, das Laden von USB-Konfigurationen, die Konfiguration der Verwaltungssoftware und die Konfiguration der Broker-Verbindungen.

Sie können Ihren Thin Client auch auf die Werkseinstellungen zurücksetzen, um den Erststart-Assistenten zu starten.

So konfigurieren Sie den Erststart-Assistenten:

- 1. Verbinden Sie einen neuen oder vorhandenen Thin Client über ein Ethernet-Kabel mit dem Netzwerk. Der vorhandene Thin Client muss auf die Werkseinstellungen zurückgesetzt werden, um den Erststart-Assistenten starten zu können.
- 2. Schalten Sie Ihren Thin Client ein.

Der Thin Client überprüft, ob eine kabelgebundene Netzwerkverbindung vorhanden ist. Ist die Netzwerkverbindung erfolgreich, erscheint ein Begrüßungsbildschirm mit dem Modellnamen Ihres Thin Clients.

Der Thin Client überprüft die DHCP-IP-Adresse. Wenn das DHCP den Dateiserver oder die Konfigurationen von Wyse Gerätemanager oder Wyse Management Suite enthält, wird der ThinOS-System-Desktop geladen, ohne den Erststart-Assistenten aufzurufen. Wenn die DHCP-Überprüfung fehlschlägt oder Sie keine kabelgebundene Netzwerkverbindung hergestellt haben, fahren Sie mit dem nächsten Schritt fort.

**ANMERKUNG:** Um den Erststart-Assistenten während der Prüfung des Netzwerkverbindungsstatus auf dem Begrüßungsbildschirm zu beenden, drücken Sie die Tasten Strg + Esc.

- 3. Auf dem Bildschirm **Would you like to load a ThinOS configuration file from USB?** (Möchten Sie eine ThinOS-Konfigurationsdatei von USB laden?) haben Sie die folgenden zwei Möglichkeiten:
	- Um eine ThinOS-Konfigurationsdatei vom USB-Laufwerk zu laden, stellen Sie sicher, dass Sie eine wnos.ini-Datei erstellen und die Datei in das Verzeichnis /wnos auf dem USB-Laufwerk kopieren. Mit dieser Option können Sie Pakete und Hintergrundbilder laden, die in der .ini-Datei angegeben sind. Schließen Sie das USB-Laufwerk an den Thin Client an und klicken Sie auf **Yes** (Ja). **ANMERKUNG:** Es werden nur die Dateisysteme FAT, FAT32, und ExFAT auf dem USB-Laufwerk unterstützt. Das NTFS-Dateisystem wird nicht unterstützt.

Der Thin Client überprüft die Konfigurationsdatei auf dem USB-Laufwerk.

- Wenn die ThinOS-Konfigurationsdatei im USB-Laufwerk korrekt ist, wird die Meldung **Read configuration success** (Konfiguration erfolgreich ausgelesen) angezeigt. Klicken Sie auf **OK**, um den Erststart-Assistenten zu beenden und sich am ThinOS-System-Desktop anzumelden.
- Wenn die ThinOS-Konfigurationsdatei im USB-Laufwerk beschädigt ist oder die entsprechende Datei nicht verfügbar ist, wird die Meldung **Cannot find configuration files, or read configuration failure** (Konfigurationsdateien nicht gefunden oder Fehler beim Lesen der Konfiguration) angezeigt. Laden Sie die richtige Datei auf das USB-Laufwerk hoch, schließen Sie das USB-Laufwerk erneut an, und klicken Sie dann auf **Retry** (Erneut versuchen). Wenn die Datei korrekt ist, wird die Meldung **Read configuration success** (Konfiguration erfolgreich ausgelesen) angezeigt. Klicken Sie auf **OK**, um den Erststart-Assistenten zu beenden und sich am ThinOS-System-Desktop anzumelden.

Wenn Sie die ThinOS-Konfigurationsdatei nicht mit der Option **Retry** (Erneut versuchen) laden möchten, klicken Sie auf **Abort** (Abbrechen), um die **System Preferences configuration** (Systemeinstellungen) aufzurufen.

**ANMERKUNG:** Um den Meldungsbildschirm **Cannot find configuration files, or read configuration failure message** (Konfigurationsdateien nicht gefunden oder Fehler beim Lesen der Konfiguration) zu verlassen und den ThinOS-System-Desktop zu laden, klicken Sie auf **Exit** (Beenden).

#### ● Klicken Sie zum Aufrufen der **System Preferences configuration** (Systemeinstellungen) auf **No** (Nein).

- 4. Konfigurieren Sie auf dem Bildschirm **System Preferences Configuration** (Systemeinstellungen) die folgenden Optionen:
	- **Locale** (Gebietsschema): Wählen Sie eine Sprache aus, um ThinOS in Ihrer regionalen Sprache zu starten.
	- **Keyboard Layout** (Tastaturlayout): Wählen Sie eine Option aus, um das Tastaturlayout in der jeweiligen Landessprache festzulegen.
	- **Time Zone** (Zeitzone): Wählen Sie eine Zeitzone aus, um die Zeitzone für Ihren Thin Client festzulegen.
	- **Time Server** (Zeitserver): Zeigt die IP-Adressen oder Hostnamen mit optionaler Portnummer der Zeitserver an.
	- **Advanced** (Erweitert): Klicken Sie auf **Advanced** (Erweitert), um Einstellungen wie Sommerzeit, Zeitformat, Datumsformat und Zeitserver zu konfigurieren.

**ANMERKUNG:** Um den Meldungsbildschirm **System Preferences Configuration** (Systemeinstellungen) zu verlassen und den ThinOS-System-Desktop zu laden, klicken Sie auf **Exit** (Beenden).

Wenn Sie nicht mit dem kabelgebundenen Netzwerk verbunden sind, können Sie nicht mit dem Setup fortfahren und der Bildschirm **Attach the Ethernet cable** (Ethernet-Kabel anschließen) wird angezeigt. Sie haben die folgenden zwei Möglichkeiten:

- Schließen Sie das Ethernet-Kabel an den Thin Client an.
- Klicken Sie auf **Define a wireless connection** (Drahtlose Verbindung einrichten). Wählen Sie in der Liste ein drahtloses Netzwerk aus, und klicken Sie auf **Connect** (Verbinden).

#### **ANMERKUNG:**

- Bei Thin Clients ohne WLAN-Modul steht die Option zur Einrichtung einer drahtlosen Verbindung nicht zur Verfügung.
- Um den Meldungsbildschirm **Attach the Ethernet cable** (Ethernet-Kabel anschließen) zu verlassen und den ThinOS-System-Desktop zu laden, klicken Sie auf **Exit** (Beenden).

Nach dem Verbindungsaufbau überprüft der Thin Client die per DHCP zugewiesene IP-Adresse. Wenn das DHCP den Dateiserver oder die Konfigurationen von Wyse Gerätemanager oder Wyse Management Suite enthält, wird der ThinOS-System-Desktop geladen. Wenn die DHCP-Überprüfung fehlschlägt oder die Netzwerkverbindung fehlschlägt, wird der Bildschirm **Management Configuration** (Verwaltungskonfiguration) angezeigt. Befolgen Sie die Schritte 6–9.

- 5. Klicken Sie auf **Next** (Weiter), um das Setup der **Management Configuration** (Verwaltungskonfiguration) aufzurufen.
- 6. Konfigurieren Sie auf dem Bildschirm **Management Configuration** (Verwaltungskonfiguration) Folgendes:
	- **File Server** (Dateiserver): Geben Sie die Details des Dateiservers ein, um Konfigurationen einschließlich INI-Dateien, Firmware, Pakete usw. von einem Dateiserver aus zu laden.
	- **WMS**: Geben Sie den Gruppenregistrierungsschlüssel und die Server-URL der Wyse Management Suite ein, um den Thin Client bei der Wyse Management Suite zu registrieren.
	- WDM: Geben Sie die IP-Adressen oder Hostnamen ein.
- <span id="page-43-0"></span>● **Disable SSL warning** (SSL-Warnung deaktivieren): Aktivieren Sie dieses Kontrollkästchen, um die SSL (Secure Sockets Layer)- Verbindungswarnungen zu deaktivieren.
- **Certificates Manager** (Zertifikatsmanager): Klicken Sie auf **Certificates Manager** (Zertifikatsmanager), um ein Zertifikat zu importieren oder anzufordern.

**ANMERKUNG:** Um den Meldungsbildschirm **Management Configuration** (Verwaltungskonfiguration) zu verlassen und den ThinOS-System-Desktop zu laden, klicken Sie auf **Exit** (Beenden).

- 7. Klicken Sie auf **Done** (Fertig), um den ersten Boot-Assistenten zu beenden, oder klicken Sie auf **Next** (Weiter), um die **Connection Broker Configuration** (Konfiguration des Verbindungs-Brokers) aufzurufen.
- 8. Konfigurieren Sie auf dem Bildschirm **Connection Broker Configuration** (Konfiguration des Verbindungs-Brokers) Folgendes:
	- **Citrix**: Der Broker ermöglicht von einem zentralen Host aus über den Citrix Receiver Client die Verbindung zu vollständigen Desktopsystemen mithilfe von XenDesktop oder einzelnen Anwendungen mithilfe von XenApp.
		- **Server Address** (Serveradresse): Geben Sie den Host-Namen oder die IP-Adresse der Verbindung ein.
		- **Enable theme: ThinOS Lite** (Schema aktivieren): ThinOS Lite: Aktivieren Sie dieses Kontrollkästchen, um den Thin Client im ThinOS Lite-Modus zu starten.
		- **StoreFront style** (StoreFront-Stil): Aktivieren Sie dieses Kontrollkästchen, um das Citrix StoreFront-basierte Layout der veröffentlichten Anwendungen und Desktop-PCs auf dem Gerät zu aktivieren.
	- **Microsoft**: Der Broker ermöglicht die Verbindung zu den virtuellen Desktops über RemoteApp und der Desktopverbindung. Geben Sie den Host-Namen oder die IP-Adresse der Broker-Verbindung ein.
	- **VMware**: Der Broker ermöglicht die Verbindung zu den Remote-Desktops über VMware Horizon Client.
		- **Server Address** (Serveradresse): Geben Sie den Host-Namen oder die IP-Adresse der Verbindung ein.
		- **Enable theme: VMware View** (Schema aktivieren: VMware View): Aktivieren Sie dieses Kontrollkästchen, um das ThinOS-Desktop-Schema auf den VMware View-Modus einzustellen.
	- **DELL**: Der Broker ermöglicht die Verbindung zu den virtuellen Desktops oder Anwendungen über Dell vWorkspace. Geben Sie den Host-Namen oder die IP-Adresse der Broker-Verbindung ein.
	- **Amazon WorkSpaces**: Der Broker ermöglicht Ihren PCoIP-Clients die Verbindung zu virtuellen Desktops, die auf AWS laufen. Geben Sie Host-Name/IP-Adresse/FQDN der Broker-Verbindung ein.

**ANMERKUNG:** Die Option Amazon WorkSpaces ist nur für PCoIP-Clients nutzbar.

- **Other** (Sonstige): Der Broker ermöglicht die Verbindung zu den virtuellen Desktops oder Anwendungen über andere unterstützte Protokolle. Geben Sie den Host-Namen oder die IP-Adresse der Broker-Verbindung ein.
- **Certificates Manager** (Zertifikatsmanager): Klicken Sie auf **Certificates Manager** (Zertifikatsmanager), um ein Zertifikat zu importieren oder anzufordern.
- **Disable SSL warning** (SSL-Warnung deaktivieren): Aktivieren Sie dieses Kontrollkästchen, um die SSL (Secure Sockets Layer)- Verbindungswarnungen zu deaktivieren.
- 9. Klicken Sie auf **Done** (Fertig).

**ANMERKUNG:** Um die Management Configuration (Verwaltungskonfiguration) erneut zu konfigurieren, klicken Sie auf **Back** (Zurück) und führen Sie die Schritte 6 und 7 aus.

Das Gerät verlässt den Erststart-Assistenten, und der ThinOS-Desktop wird angezeigt.

### **Anmeldung am Wyse 5070 Thin Client mit Wyse ThinOS**

Was Sie nach der Anmeldung am Server sehen, hängt von den Administrator-Konfigurationen ab.

- **Users with a Classic Desktop** (Benutzer mit einem klassischen Desktop) sehen den klassischen ThinOS-Desktop mit voller Taskleiste, Desktop und Connect Manager, der ThinOS-Benutzern vertraut ist. Diese Option bietet die gebrauchsfertige Standard-Erfahrung und wird für Terminal-Server-Umgebungen mit veröffentlichten Anwendungen und für die Abwärtskompatibilität mit den ThinOS-Versionen 6.x empfohlen.
- **Users with a Zero Desktop** (Benutzer mit einem Zero Desktop) sehen den Zero Desktop mit der Zero-Taskleiste und der zugewiesenen Liste von Verbindungen, aus denen sie auswählen können. Diese Option wird für VDI- und reine Vollbild-Verbindungen empfohlen.

Auf jedem Desktop können Sie die gewünschte Desktop-Option (klassischer Desktop oder Zero Desktop) auswählen und die gewünschten Verbindungen über die Registerkarte Visual Experience (visuelles Erlebnis) im Dialogfeld **Remote Connections** (Remote-Verbindungen) erstellen.

Um das Dialogfeld **Remote Connections** (Remoteverbindung) zu öffnen, führen Sie einen der folgenden Schritte aus:

- <span id="page-44-0"></span>● **Classic Desktop** (Klassischer Desktop) - Klicken Sie auf Ihren Benutzernamen, und wählen Sie dann **System Setup (System-Setup)** > **Remote Connections (Remote-Verbindungen)** aus.
	- **ANMERKUNG:** User Name (Benutzername) ist der Benutzer, der angemeldet ist und im unteren linken Bereich der Taskleiste angezeigt wird.
- **Zero Desktop**: Klicken Sie auf das Symbol für die **System Settings** (Systemeinstellungen) in der Zero-Taskleiste und wählen Sie dann **Remote Connections** (Remote-Verbindungen).

## **Menü "Local settings" (Lokale Einstellungen)**

So greifen Sie auf das Menü für lokale Einstellungen zu:

- **Zero Desktop** (Zero Desktop): Klicken Sie auf das Symbol für die **System Settings** (Systemeinstellungen) in der Zero-Taskleiste. Administratoren können auch auf die **Admin Mode**(Administrator-Modus)-Taste im **Login**(Anmelde)-Dialogfeld klicken.
- **Classic desktop** (Klassischer Desktop) Klicken Sie auf Ihren **User Name** (Benutzername) und wählen Sie **System Setup** (System-Setup) aus.

**ANMERKUNG:** User Name (Benutzername) ist der des angemeldeten Benutzers.

### **Konfigurieren der Tastatureinstellungen**

So konfigurieren Sie die Tastatureinstellungen:

- 1. Klicken Sie im Desktop-Menü auf **System Setup** (System-Setup) und dann auf **Peripherals** (Peripheriegeräte). Das Dialogfeld **Peripherals** (Peripheriegeräte) wird angezeigt.
- 2. Klicken Sie auf die Registerkarte **Keyboard** (Tastatur) und stellen Sie die Parameter "Character" "Set", "Keyboard Layout", "Delay Before Repeat" und "Repeat Rate" (Zeichensatz, Tastaturlayout, Verzögerung vor Wiederholung und Wiederholrate) ein. In der folgenden Tabelle werden die Tastaturparameter beschrieben.

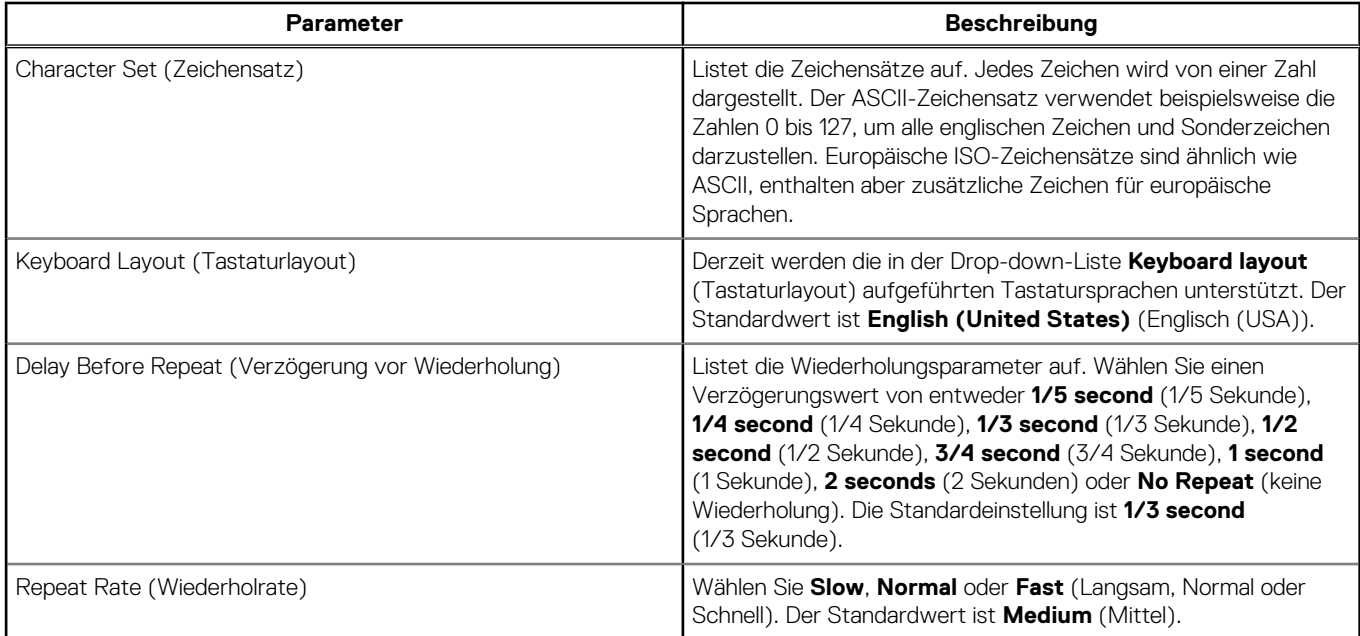

#### **Tabelle 12. Tastaturparameter**

3. Klicken Sie auf **OK**, um die Einstellungen zu speichern.

### **Konfigurieren der Mauseinstellungen**

So konfigurieren Sie die Mauseinstellungen:

1. Klicken Sie im Desktop-Menü auf **System Setup** (System-Setup) und dann auf **Peripherals** (Peripheriegeräte).

Das Dialogfeld **Peripherals** (Peripheriegeräte) wird angezeigt.

- 2. Klicken Sie auf die Registerkarte **Mouse** (Maus), wählen Sie die Mausgeschwindigkeit und die Mausausrichtung.
- 3. Aktivieren Sie das Kontrollkästchen **Swap left and right mouse buttons** (Linke und rechte Maustaste vertauschen), um die Maustasten für Linkshänder zu vertauschen.
- 4. Klicken Sie auf **OK**, um die Einstellungen zu speichern.

### **Konfigurieren des Anzeige-Setups**

Verwenden Sie das Dialogfeld **Display Setup** (Anzeige-Setup), um die Anzeigeeinstellungen für die angeschlossenen Monitore zu konfigurieren.

So konfigurieren Sie das Anzeige-Setup:

- 1. Klicken Sie im Desktop-Menü auf **System Setup** (System-Setup) und dann auf **Display** (Anzeige). Das Dialogfeld **Display Setup** (Anzeige-Setup) wird angezeigt.
- 2. Konfigurieren Sie im Dialogfenster **Display Setup** (Anzeige-Setup) die folgenden Optionen:
	- **Mirror mode** (Anzeige spiegeln): Aktivieren Sie das Kontrollkästchen **Mirror mode** (Anzeige spiegeln), damit alle angeschlossenen Monitore dieselben Anzeigeeinstellungen verwenden können, die auf dem Hauptmonitor konfiguriert sind.

Der folgende Bildschirm zeigt die Konfiguration des gespiegelten Modus.

Wenn Sie das Kontrollkästchen **Mirror mode** (Anzeige spiegeln) deaktivieren, wird **Span Mode** (Anzeige erweitern) aktiviert. Der folgende Bildschirm zeigt die Konfiguration des Modus Anzeige erweitern.

Die auf dem Bildschirm angezeigten Blöcke stellen die Anzahl der an den Thin Client angeschlossenen Monitore dar. Jeder Block steht für einen einzelnen Bildschirm.

Jeder Monitor enthält eine eindeutige Displayanordnungsnummer und eine Displaykonfiguration. Um ein neues Anzeigelayout zu erstellen, verschieben Sie die Blöcke an die gewünschte Position und klicken Sie auf **Apply** (Übernehmen). Ein neues Anzeigelayout wird erstellt. Das System setzt den Block jedoch auf seine Standardposition zurück, wenn der Block an eine falsche Position verschoben wird.

**ANMERKUNG:** Der Wyse 5070 Thin Client unterstützt bis zu sechs Monitore.

● **Main screen** (Hauptbildschirm): Aktivieren Sie das Kontrollkästchen **Main screen** (Hauptbildschirm), um den Monitor als Hauptmonitor oder Hauptanzeige festzulegen. Um einen Monitor als Hauptbildschirm festzulegen, klicken Sie auf den Monitorblock und aktivieren Sie das Kontrollkästchen **Main screen** (Hauptbildschirm). Nachdem Sie den Monitor als Hauptbildschirm festgelegt haben, wird der Monitorblock mit einem Unterstrich markiert und die Option **Main screen** (Hauptbildschirm) für diesen Monitorblock deaktiviert. Die Option **Main screen** (Hauptbildschirm) ist für andere Monitorblöcke verfügbar.

**ANMERKUNG:** Die Option Hauptbildschirm ist nur im Modus **Span Mode** (Anzeige erweitern) wirksam und im Modus **Mirror Mode** (Anzeige spiegeln) immer deaktiviert.

● **Resolution** (Auflösung): Wählen Sie in der Drop-down-Liste **Resolution** (Auflösung) eine von Ihrem Monitor unterstützte Bildschirmauflösung aus.

Im **Mirror Mode** (Anzeige spiegeln) wird die Auflösungsliste aus der Schnittmenge der Auflösungen aller angeschlossenen Monitore abgeleitet.

Wählen Sie im **Span Mode** (Anzeige erweitern) einen Monitorblock aus und ändern Sie dessen Auflösung in der Drop-down-Liste **Resolution** (Auflösung).

- **Rotation** (Drehung): Wählen Sie in der Drop-down-Liste **Rotation** (Drehung) eine Option aus, um den Bildschirm in verschiedene Richtungen zu drehen – **Left turn 90 degrees** (Linksdrehung um 90 Grad) oder **Right turn 90 degrees** (Rechtsdrehung um 90 Grad). Standardmäßig ist die Option **None** (Keine) eingestellt.
- 3. Klicken Sie auf **Apply** (Anwenden).

Die neuen Anzeigeeinstellungen werden übernommen, und Sie können die geänderte Anzeige sehen.

4. Klicken Sie auf **OK**, um die neuen Einstellungen zu bestätigen.

**ANMERKUNG:** Verwenden Sie die Option **Identify** (Identifizieren), um die Anordnungsnummer der angeschlossenen Monitore zu Œ erfahren.

### **Konfigurieren der LPD-Einstellungen**

1. Klicken Sie im Desktop-Menü auf **System Setup** (System-Setup) und dann auf **Printer** (Drucker). Das Dialogfeld **Printer Setup** (Drucker-Setup) wird angezeigt.

- <span id="page-46-0"></span>2. Klicken Sie auf die Registerkarte **LPDs** und verwenden Sie die folgenden Richtlinien beim Drucken auf einem Nicht-Windows-Netzwerkdrucker:
	- **ANMERKUNG:** Vergewissern Sie sich bei Ihrem Händler, dass der Drucker Zeilendruckeranfragen akzeptieren kann.
	- a. Select LPD (LPD wählen): Wählen Sie den gewünschten Port aus der Liste aus.
	- b. **Printer Name** (Druckername) (erforderlich) Geben Sie den Namen des Druckers ein, der im Windows-Druckertreiber angezeigt wird.
	- c. **Printer Identification** (Druckeridentifizierung): Geben Sie den Namen des Druckers genau so ein, wie er im Windows-Druckertreiber angezeigt wird.

In einem MS-Windows-System ist dieser Name entweder der Gerätetreibername des Druckers oder ein Schlüssel, um den Drucker dem Gerätetreiber zuzuordnen. Der Name wird beim Anschluss an Windows-Rechner auf die vom Drucker angegebene Kennung für direkt angeschlossene Standard-USB-Drucker oder **Generic/Text** (Generisch/Text) für nicht über USB angeschlossene Drucker voreingestellt. Die Zuordnung der Treibernamen erfolgt entweder über eine Drucker-Zuordnungsdatei, die vom System als Teil des globalen Profils (wnos.ini) gelesen wird, oder durch MetaFrame-Server über die MetaFrame-Druckerkonfigurationsdatei (\winnt\system32\wtsprnt.inf).

d. **LPD Hosts** (LPD-Hosts): Der DNS- oder WINS-Name des Servers für den Netzwerkdrucker. Die IP-Adresse des Druckers im Netzwerk kann ebenfalls eingegeben werden.

Wenn der Drucker an einen anderen Thin Client in Ihrem Netzwerk angeschlossen ist, ist der Eintrag im Feld "LPD Hosts" der Name oder die Adresse dieses Thin Clients.

e. **LPD Queue Name** (LPD-Warteschlangenname): Ein LPD-Host verwaltet eine benannte Warteschlange für jeden unterstützten Drucker. Geben Sie den Namen der Warteschlange ein, die dem zu verwendenden Drucker zugeordnet ist.

Dieser Name kann für jeden Anbieter unterschiedlich sein. Dies ist ein Pflichtfeld. Sie müssen sicherstellen, dass Sie den richtigen Warteschlangenname hinzufügen, da der Netzwerkdrucker diesen Namen für die Zuordnung der eingehenden Druckaufträge verwendet. Beispielsweise kann gemäß der Dokumentation auf der HP-Website "auto" für den HP LaserJet 4200n PCL6 verwendet werden.

**ANMERKUNG:** Wenn der Drucker an einen anderen Thin Client in Ihrem Netzwerk angeschlossen ist, muss der LPD-Warteschlangenname mit dem Inhalt des Druckernamen-Feldes auf dem Thin Client übereinstimmen.

- f. **Printer Class** (Druckerklasse) (optional): Wählen Sie die Druckerklasse aus der Liste aus.
- g. **Enable the printer device** (Drucker aktivieren): Wählen Sie diese Option, um den Drucker auf einem Remote-Gerät zu aktivieren.
- 3. Klicken Sie auf **OK**, um die Einstellungen zu speichern.

### **Konfigurieren der Druckereinstellungen**

Im Dialogfeld **Printer Setup** (Drucker-Setup) können Sie Netzwerkdrucker und lokale Drucker konfigurieren, die mit dem Thin Client verbunden sind. Ein Thin Client verfügt über mehrere Ports, über die mehrere Drucker angeschlossen werden können. Sie können auch mehrere Drucker über einen USB-Hub an einen einzigen Anschluss anschließen.

### **Konfiguration der Porteinstellungen**

So konfigurieren Sie die Porteinstellungen:

- 1. Klicken Sie im Desktop-Menü auf **System Setup** (System-Setup) und dann auf **Printer** (Drucker). Das Dialogfeld **Printer Setup** (Drucker-Setup) wird angezeigt.
- 2. Klicken Sie auf die Registerkarte **Ports** und gehen Sie wie folgt vor:
	- a. **Select Port** (Port auswählen): Wählen Sie den gewünschten Port aus der Liste aus. **LPT1** or **LPT2** werden direkt an den USB-Drucker angeschlossen.
	- b. **Printer Name** (Druckername, erforderlich): Geben Sie den Namen ein, der in Ihrer Druckerliste angezeigt werden soll. Die meisten direkt angeschlossenen USB-Drucker geben ihren Druckernamen automatisch an. **ANMERKUNG:** Wenn **Enable LPD service for the printer** (LPD-Dienst für den Drucker aktivieren) ausgewählt ist, wird der Druckername zum Warteschlangennamen für andere Clients, die LPR zum Drucken auf diesem Drucker verwenden.
	- c. **Printer Identification** (Druckeridentifizierung): Geben Sie den Druckernamen und das Druckermodell in das Feld **Windows printer driver name** (Windows-Druckertreibername) – einschließlich Groß-/Kleinschreibung und Leerzeichen. Die meisten direkt angeschlossenen USB-Drucker geben ihre Druckerkennungen automatisch an.

Dieser Eintrag muss entweder der Gerätetreibername für den Drucker im Windows-System oder ein Schlüssel zum Zuordnen des Gerätetreibers sein. Der Druckername wird zur Identifizierung direkt angeschlossener Standard-USB-Drucker, **Generic/Text Only** (Generisch/Nur Text) zur Identifizierung von Nicht-USB-Drucker auf Windows-Hosts verwendet. Die Zuordnung der Treibernamen erfolgt entweder über eine Drucker-Zuordnungsdatei, die vom System als Teil des globalen Profils (wnos.ini) gelesen wird, oder durch MetaFrame-Server über die MetaFrame-Druckerkonfigurationsdatei (\winnt\system32\wtsprnt.inf).

**ANMERKUNG:** Im Feld Druckeridentifikation sind maximal 31 Zeichen zulässig. Wenn die Zeichenkette Ihres Druckertreibers mehr als 31 Zeichen (einschließlich Leerzeichen) enthält, können Sie eine txt-Datei (printer.txt) erstellen und auf Ihren Dateiserver hochladen. Bearbeiten Sie die txt-Datei und geben Sie Inhalte wie **"HP Color" = "HP Color LaserJet CM1312 MFP PCL6 Class Driver"** an. Fügen Sie den Befehlszeile printermap=printer.txt zu Ihrer wnos.ini-Datei hinzu. Jetzt können Sie anstelle der vollständigen Treiber-Zeichenkette **"HP Color"** in das Drucker-Identifikationsfeld eingeben.

- d. **Printer Class** (Druckerklasse): Dies ist optional. Wählen Sie die Druckerklasse aus der Liste aus.
- e. **Enable the printer device** (Drucker aktivieren): Wählen Sie diese Option, um den direkt angeschlossenen Drucker zu aktivieren. Dies ermöglicht dem Remote-Host, das Gerät anzuzeigen.
- f. **Enable LPD service for the printer** (LPD-Dienst für den Drucker aktivieren): Wählen Sie diese Option, um den Thin Client zu erstellen. Geben Sie zuerst die vollständige Schreibweise und dann die Abkürzung in Klammern ein.

#### **ANMERKUNG:**

Soll der Thin Client als LPD-Druckerserver verwendet werden, darf kein DHCP verwendet werden und dem Client muss eine statische IP-Adresse zugewiesen werden.

3. Klicken Sie auf **OK**, um die Einstellungen zu speichern.

### **Konfigurieren der LPD-Einstellungen**

- 1. Klicken Sie im Desktop-Menü auf **System Setup** (System-Setup) und dann auf **Printer** (Drucker). Das Dialogfeld **Printer Setup** (Drucker-Setup) wird angezeigt.
- 2. Klicken Sie auf die Registerkarte **LPDs** und verwenden Sie die folgenden Richtlinien beim Drucken auf einem Nicht-Windows-Netzwerkdrucker:

**ANMERKUNG:** Vergewissern Sie sich bei Ihrem Händler, dass der Drucker Zeilendruckeranfragen akzeptieren kann.

- a. **Select LPD** (LPD wählen): Wählen Sie den gewünschten Port aus der Liste aus.
- b. **Printer Name** (Druckername) (erforderlich) Geben Sie den Namen des Druckers ein, der im Windows-Druckertreiber angezeigt wird.
- c. **Printer Identification** (Druckeridentifizierung): Geben Sie den Namen des Druckers genau so ein, wie er im Windows-Druckertreiber angezeigt wird.

In einem MS-Windows-System ist dieser Name entweder der Gerätetreibername des Druckers oder ein Schlüssel, um den Drucker dem Gerätetreiber zuzuordnen. Der Name wird beim Anschluss an Windows-Rechner auf die vom Drucker angegebene Kennung für direkt angeschlossene Standard-USB-Drucker oder **Generic/Text** (Generisch/Text) für nicht über USB angeschlossene Drucker voreingestellt. Die Zuordnung der Treibernamen erfolgt entweder über eine Drucker-Zuordnungsdatei, die vom System als Teil des globalen Profils (wnos.ini) gelesen wird, oder durch MetaFrame-Server über die MetaFrame-Druckerkonfigurationsdatei (\winnt\system32\wtsprnt.inf).

d. **LPD Hosts** (LPD-Hosts): Der DNS- oder WINS-Name des Servers für den Netzwerkdrucker. Die IP-Adresse des Druckers im Netzwerk kann ebenfalls eingegeben werden.

Wenn der Drucker an einen anderen Thin Client in Ihrem Netzwerk angeschlossen ist, ist der Eintrag im Feld "LPD Hosts" der Name oder die Adresse dieses Thin Clients.

e. **LPD Queue Name** (LPD-Warteschlangenname): Ein LPD-Host verwaltet eine benannte Warteschlange für jeden unterstützten Drucker. Geben Sie den Namen der Warteschlange ein, die dem zu verwendenden Drucker zugeordnet ist.

Dieser Name kann für jeden Anbieter unterschiedlich sein. Dies ist ein Pflichtfeld. Sie müssen sicherstellen, dass Sie den richtigen Warteschlangenname hinzufügen, da der Netzwerkdrucker diesen Namen für die Zuordnung der eingehenden Druckaufträge verwendet. Beispielsweise kann gemäß der Dokumentation auf der HP-Website "auto" für den HP LaserJet 4200n PCL6 verwendet werden.

**ANMERKUNG:** Wenn der Drucker an einen anderen Thin Client in Ihrem Netzwerk angeschlossen ist, muss der LPD-Warteschlangenname mit dem Inhalt des Druckernamen-Feldes auf dem Thin Client übereinstimmen.

- f. **Printer Class** (Druckerklasse) (optional): Wählen Sie die Druckerklasse aus der Liste aus.
- g. **Enable the printer device** (Drucker aktivieren): Wählen Sie diese Option, um den Drucker auf einem Remote-Gerät zu aktivieren.
- 3. Klicken Sie auf **OK**, um die Einstellungen zu speichern.

### **Konfigurieren der SMB-Einstellungen**

- 1. Klicken Sie im Desktop-Menü auf **System Setup** (System-Setup) und dann auf **Printer** (Drucker). Das Dialogfeld **Printer Setup** (Drucker-Setup) wird angezeigt.
- 2. Klicken Sie auf die Registerkarte **SMBs** und verwenden Sie die folgenden Richtlinien beim Drucken auf einem Windows Netzwerkdrucker.
	- a. **Select SMB** (SMB wählen): Wählen Sie den gewünschten SMB aus der Liste aus.
	- b. **Printer Name** (Druckername, erforderlich): Geben Sie den Namen ein, der in Ihrer Druckerliste angezeigt werden soll.
	- c. **Printer Identification** (Druckeridentifizierung): Geben Sie den Typ oder das Modell des Druckers in der genauen Bezeichnung des Windows-Druckertreibernamens ein, einschließlich Groß- und Kleinschreibung.

Dieser Name muss entweder der Gerätetreibername für den Drucker im Windows-System oder ein Schlüssel zum Zuordnen des Gerätetreibers sein. Wird er nicht angegeben, wird der Name beim Anschluss an Windows-Rechner auf die vom Drucker angegebene Kennung für direkt angeschlossene Standard-USB-Drucker oder **Generic/Text** (Generisch/Text) für nicht über USB angeschlossene Drucker voreingestellt. Die Zuordnung der Treibernamen erfolgt entweder über eine Drucker-Zuordnungsdatei, die vom System als Teil des globalen Profils (wnos.ini) gelesen wird, oder durch MetaFrame-Server über die MetaFrame-Druckerkonfigurationsdatei (\winnt\system32\wtsprnt.inf).

- d. **\\Host\Printer** (\\Host\Drucker): Geben Sie den Host\Drucker ein oder verwenden Sie das Ordnersymbol neben dem Feld, um Ihre Microsoft-Netzwerke zu durchsuchen und den gewünschten Drucker aus den verfügbaren Netzwerkdruckern auszuwählen (DNS-Name oder IP-Adresse des Windows-Druckerservers im Netzwerk).
- e. **Printer Class** (Druckerklasse, optional): Wählen Sie die Druckerklasse aus der Liste aus.
- f. **Enable the printer device** (Drucker aktivieren): Muss ausgewählt werden, um den Drucker zu aktivieren. Dies aktiviert das Gerät, sodass es auf dem Remote-Host angezeigt wird.
- g. **Enable LPD service for the printer** (LPD-Dienst für den Drucker aktivieren): Wählen Sie diese Option, um den Thin Client zu einem LPD-Netzwerkdruckserver (Line Printer Daemon) für LPR-Druckanforderungen aus dem Netzwerk zu machen.

Soll der Thin Client als LPD-Druckerserver verwendet werden, darf kein DHCP verwendet werden und dem Thin Client muss wie in den Netzwerkeinstellungen beschrieben eine statische IP-Adresse zugewiesen werden.

3. Klicken Sie auf **OK**, um die Einstellungen zu speichern.

### **Verwenden der Druckereinstellungen**

So konfigurieren Sie die Druckereinstellungen:

- 1. Klicken Sie im Desktop-Menü auf **System Setup** (System-Setup) und dann auf **Printer** (Drucker). Das Dialogfeld **Printer Setup** (Drucker-Setup) wird angezeigt.
- 2. Klicken Sie auf die Registerkarte **Options** (Optionen) und führen Sie die folgenden Schritte aus:
	- a. **Default Printer** (Standarddrucker): Wählen Sie aus der Liste der verfügbaren Drucker den Drucker aus, der als Standarddrucker verwendet werden soll.
	- b. **Enable print Client** und **Port** (Druckclient und Port aktivieren): Wenn Sie den Druckclient aktivieren möchten, wählen Sie **Enable print Client** (Printclient aktivieren) aus und geben Sie dann den Portnamen ein.
- 3. Klicken Sie auf **OK**, um die Einstellungen zu speichern.

# **Wyse 5070 Thin Client auf ThinLinux**

Dieser Abschnitt enthält Anweisungen zur einfachen Konfiguration und effizienten Verwaltung des Wyse 5070 Thin Client unter ThinLinux.

#### **Themen:**

- Einführung
- Anmeldung am Wyse 5070 Thin Client mit ThinLinux
- Konfigurieren der Peripherie-Einstellungen unter Wyse ThinLinux

## **Einführung**

Die Thin Clients mit Wyse ThinLinux von Dell vereinfachen die Benutzerverwaltung mit eleganten Anwendungssymbolen und sind mit einem einzigen integrierten Benutzer ausgestattet, um die Benutzerfreundlichkeit zu erhöhen und gleichzeitig die Vorteile eines einzigen Betriebssystems zu nutzen. ThinLinux auf Thin Clients kombiniert die Sicherheit, Flexibilität und marktführende Benutzerfreundlichkeit von Linux der Enterprise-Klasse mit den Optimierungen von Dell für die Verwaltung von Thin Computing. Es ist ideal für Unternehmen, die serverbasierte, webbasierte oder lokale Anwendungen einschließlich Legacy-Anwendungen ausführen möchten, und vermeidet dabei die Bereitstellungs- und Sicherheitsbedenken einer nicht-standardmäßigen Linux-Distribution.

## **Anmeldung am Wyse 5070 Thin Client mit ThinLinux**

Bei der Erstkonfiguration empfiehlt Dell, dass Sie die Verbindung über eine Kabelverbindung herstellen, indem Sie das im Netzwerk angeschlossene Ethernet-Kabel an Ihren Thin Client anschließen.

Nach dem Einschalten des Thin Clients werden Sie automatisch am lokalen **Thinuser**-Konto angemeldet. Standardmäßig ist das Passwort des Thinuser-Kontos auf **thinuser** gesetzt.

**ANMERKUNG:** In Fällen, in denen ein GDM-Login benötigt wird (z. B. AD/Domänen-Anmeldung, PNAgent-Anmeldung usw.), kann Œ die Option für automatisches Anmelden über die GUI oder über die INI deaktiviert werden.

Im Administratormodus können Sie Systemverwaltungsaufgaben wie das Hinzufügen oder Entfernen von Verbindungen und das Einrichten bestimmter Geräteeinstellungen durchführen. Um in den **Administrator**-Modus zu gelangen, klicken Sie im Bildschirm **Setting application** (Anwendung einrichten) auf die Schaltfläche **Switch to Admin** (Zu Admin wechseln) und geben Sie dann das Standard-Root-Passwort im Fenster **Password Needed** (Passwort erforderlich) ein. Das Standard-Root-Passwort lautet **admin**.

## **Konfigurieren der Peripherie-Einstellungen unter Wyse ThinLinux**

Klicken Sie auf der Seite **System Settings** (Systemeinstellungen) auf das **Peripherals**(Peripheriegeräte)-Symbol. Die folgenden Registerkarten werden im linken Bereich der Systemeinstellungen-Seite angezeigt.

- Keyboard (Tastatur)
- Mouse (Maus)
- Printers (Drucker)
- Sound (Ton)

### **Konfigurieren der Anzeige auf Dell Wyse ThinLinux**

Standardmäßig ist der Bildschirm **Customize your display** (Anzeige anpassen) sowohl im Benutzermodus als auch im Administratormodus verfügbar. Alle über diesen Bildschirm vorgenommenen Änderungen an den Anzeigeeinstellungen werden gespeichert und stehen dem integrierten Thinuser zur Verfügung. Wenn in einer **Dual-Monitor**(duale Monitoranzeige)-Konfiguration beide Monitore

angeschlossen sind, werden diese standardmäßig im erweiterten Modus betrieben. Der **primary monitor** (primäre Monitor) befindet sich dabei links (Monitor 1) der **econdary monitor** (sekundäre Monitor) rechts (Monitor 2).Art der Drehung (Rotation) aus der Drop-down-Liste aus. Die Auflösungen der Monitore werden vom System automatisch durch Analyse der Monitorfunktionen erkannt.

1. Klicken Sie auf die Registerkarte **Display** (Anzeige).

Die Seite **Customize Your Display** (Anzeige anpassen) wird angezeigt.

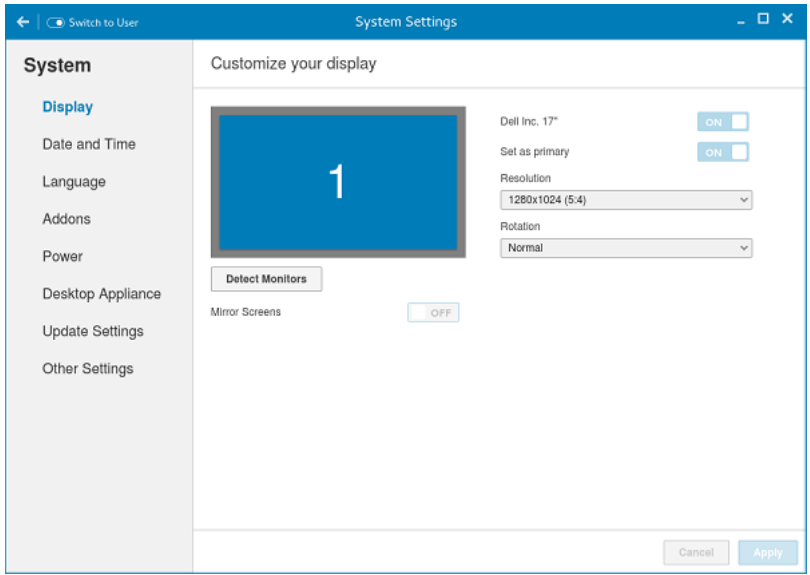

#### **Abbildung 25. Anzeigeeinstellungen**

- 2. Wählen Sie die gewünschte Auflösung (**Resolution**) aus der Drop-down-Liste.
- 3. Wählen Sie die Art der Drehung (**Rotation**) aus der Drop-down-Liste aus.
	- Normal
	- Right (Rechts)
	- Left (Links)
	- Upside-down (Auf dem Kopf stehend)
- 4. Um in einer Dual-Monitor-Konfiguration zwischen zwei Anzeigen und gespiegeltem Modus umzuschalten, klicken Sie auf die Schaltfläche **ON/OFF** (EIN/AUS).
- 5. Klicken Sie auf die Schaltfläche **ON/OFF** (EIN/AUS), um die Option **Set as primary** (Als Hauptmonitor festlegen) zu aktivieren. Mit dieser Option können Sie den ausgewählten Monitor als primäre Anzeige festlegen.
- 6. Klicken Sie auf die Schaltfläche **ON/OFF** (EIN/AUS), um die Option **Monitor On/Off** (Monitor ein/aus) zu aktivieren. Mit dieser Option können Sie den bevorzugten Monitor in einer Dual-Monitor-Konfiguration ein- und ausschalten.

### **Festlegen der Tastatureinstellungen**

Auf der Einstellungen-Seite **Keyboard** (Tastatur) können Sie die Tastatureinstellungen und das Tastaturlayout festlegen.

**ANMERKUNG:** Standardmäßig ist der Bildschirm **Keyboard** sowohl im Benutzermodus als auch im Administratormodus verfügbar. ⋒ Alle Änderungen, die über den Bildschirm Tastatureinstellungen vorgenommen werden, werden gespeichert und für den integrierten Thinuser fortgesetzt.

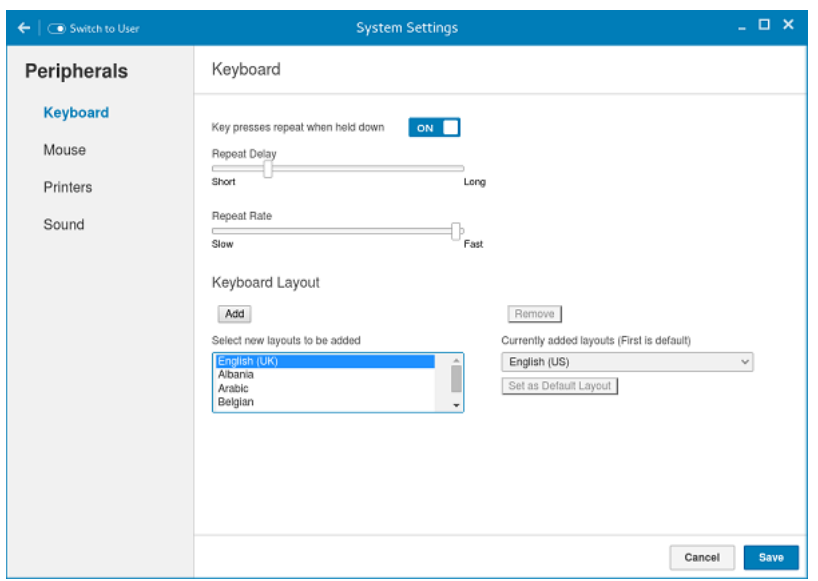

#### **Abbildung 26. Tastatureinstellungen**

- 1. Drücken Sie die **ON/OFF** (EIN/AUS)-Taste, um die Option **Key presses repeat when held down** (Wiederholen bei gedrückter Taste) zu deaktivieren oder zu aktivieren, nachdem Sie sich bei der Sitzung angemeldet haben.
- 2. Bewegen Sie den Schieberegler nach links, um die Verzögerungszeit der Wiederholung zu verringern, bewegen Sie den Schieberegler nach rechts, um die Verzögerungszeit der Wiederholung zu erhöhen.
- 3. Bewegen Sie den Schieberegler nach links, um die Wiederholungsrate zu verringern, bewegen Sie den Schieberegler nach rechts, um die Wiederholungsrate zu erhöhen.
- 4. Wählen Sie im Feld **keyboard layout** (Tastaturlayout) das gewünschte Layout aus und klicken Sie auf **Add** (Hinzufügen), um das bevorzugte Layout in die Liste der **currently added layouts** (aktuell hinzugefügte Layouts) aufzunehmen.
- 5. Wählen Sie Ihr bevorzugtes Tastaturlayout aus der Liste der aktuell hinzugefügten Layouts und klicken Sie auf **Set as Default Layout** (Als Standardlayout festlegen), um das Standardlayout festzulegen.

(i) **ANMERKUNG:** Das "Keyboard Layout" (Tastaturlayout) wird oben in der aktuell hinzugefügten Layout-Liste aufgelistet.

6. Klicken Sie auf **Save** (Speichern), um Ihre Änderungen zu speichern.

### **Anpassen der Anzeige**

Dieser Abschnitt erklärt, wie Sie die Anzeige für den Wyse 5070 Extended Thin Client anpassen können.

### **Anpassen der Anzeige des Wyse 5070 Extended Thin Client**

**ANMERKUNG:** Dieser Abschnitt gilt nur für den Wyse 5070 Extended Thin Client.

Standardmäßig ist der Bildschirm **Customize your display** (Anzeige anpassen) sowohl im Benutzermodus als auch im Administratormodus verfügbar. Alle Änderungen an den Anzeigeeinstellungen werden gespeichert und stehen dem integrierten Benutzer **thinuser** zur Verfügung.

Gehen Sie zum Anpassen der Anzeige wie folgt vor:

1. Klicken Sie auf die Registerkarte **Anzeige**.

Die Seite **Customize Your Display** (Anzeige anpassen) wird angezeigt.

- 2. Wählen Sie aus der Drop-down-Liste **Resolution** (Auflösung) die gewünschte Auflösung aus.
- 3. Wählen Sie in der Drop-down-Liste **Layout** einen der folgenden Layout-Typen aus:
	- **Horizontal**: Ermöglicht Ihnen, das Applet-Fenster horizontal vom Hauptmonitor auf die anderen Monitore zu ziehen.
	- **Vertical** (Vertikal): Ermöglicht Ihnen, das Applet-Fenster vertikal vom Hauptmonitor auf die anderen Monitore zu ziehen.

● **2 screens per row** (2 Bildschirme pro Zeile): Ermöglicht das Ziehen des Applet-Fensters vom Hauptmonitor auf den Rest der Monitore wie in der folgenden Tabelle beschrieben. Beispielsweise können Sie das Applet-Fenster vom Hauptmonitor horizontal auf Monitor 2 oder vertikal auf Monitor 3 ziehen.

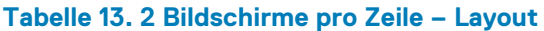

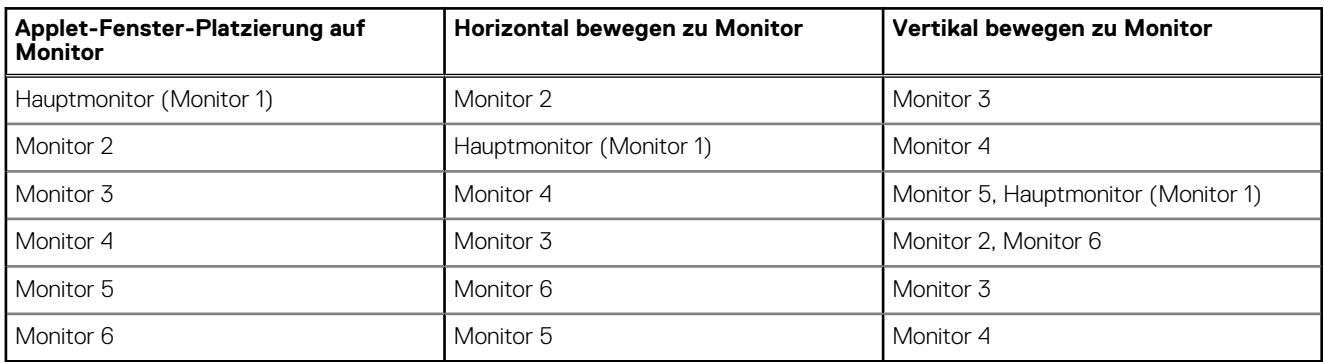

#### **ANMERKUNG:**

- Sie können das Applet-Fenster nicht diagonal über die Monitore ziehen.
- Dell empfiehlt die Einrichtung einer geraden Anzahl von Monitoren für ein besseres Benutzererlebnis. Es wird nicht empfohlen, 3 oder 5 Monitore zu verwenden.
- 3 screens per row (3 Bildschirme pro Zeile): Ermöglicht das Ziehen des Applet-Fensters vom Hauptmonitor auf den Rest der Monitore wie in der folgenden Tabelle beschrieben. Beispielsweise können Sie das Applet-Fenster vom Hauptmonitor horizontal auf Monitor 2 oder vertikal auf Monitor 4 ziehen.

#### **Tabelle 14. 3 Bildschirme pro Zeile – Layout**

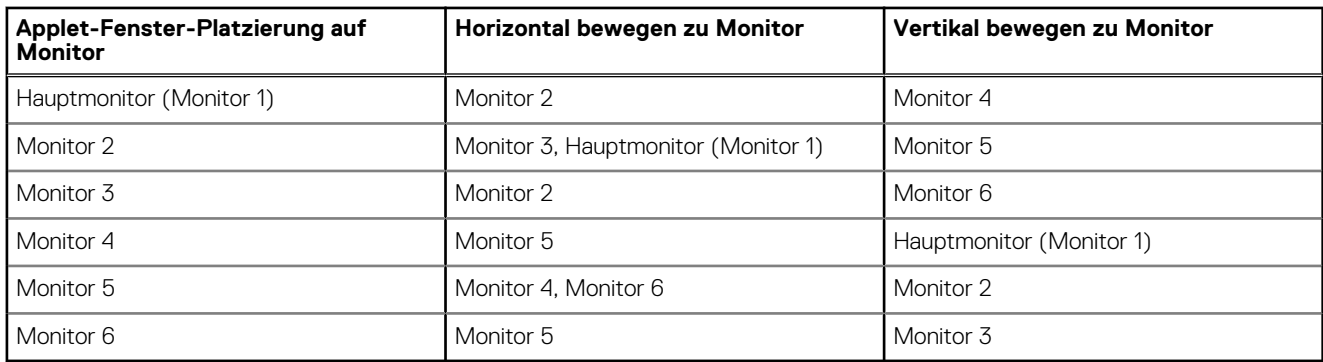

#### **ANMERKUNG:**

- Sie können das Applet-Fenster nicht diagonal über die Monitore ziehen.
- Dell empfiehlt die Einrichtung von sechs Monitoren für ein besseres Benutzererlebnis. Es wird nicht empfohlen, 4 oder 5 Monitore zu verwenden.

### **Festlegen der Mauseinstellungen**

Standardmäßig ist der Bildschirm **Mouse** (Maus) sowohl im Benutzermodus als auch im Administratormodus verfügbar. Alle Änderungen, die über den Bildschirm für Maus-Einstellungen vorgenommen werden, werden gespeichert und für den integrierten Thinuser fortgesetzt.

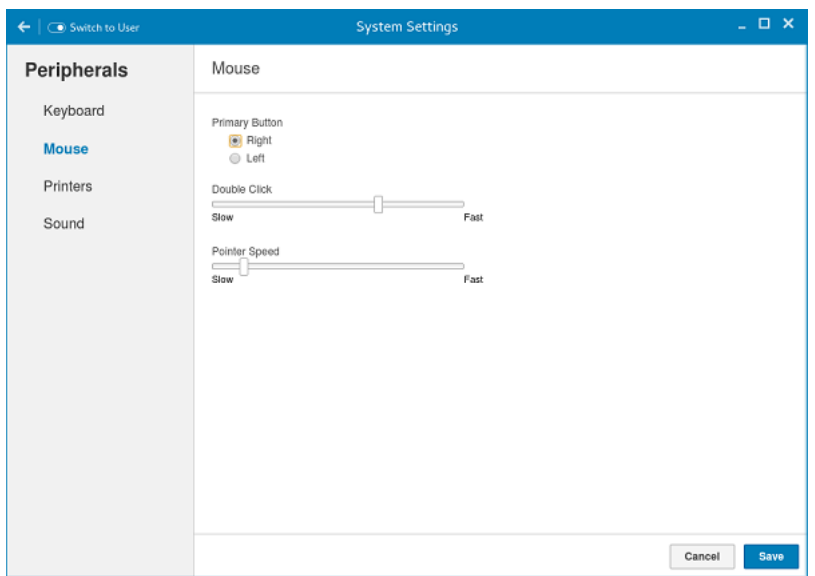

#### **Abbildung 27. Mouse Preferences (Mauseinstellungen)**

Auf der Maus-Einstellungen-Seite können Sie die Mauseinstellungen festlegen.

- 1. Klicken Sie **Right** (rechts) oder **Left** (links), um die **primary button** (primäre Taste) der Maus einzustellen.
- 2. Bewegen Sie den Schieberegler nach links, um den Zeitabstand zwischen Doppelklicks zu erhöhen, bewegen Sie den Schieberegler nach rechts, um Zeitabstand zwischen Doppelklicks zu verringern.
- 3. Bewegen Sie den Schieberegler nach links, um die Geschwindigkeit des Mauszeigers zu erhöhen, oder nach rechts, um die Geschwindigkeit des Mauszeigers zu verringern.
- 4. Klicken Sie auf **Save** (Speichern), um Ihre Änderungen zu speichern.

### **Konfigurieren der Druckereinstellungen**

Standardmäßig ist der Bildschirm **Printers** (Drucker) nur im Administratormodus verfügbar. Klicken Sie auf der Seite **Printer setting** (Druckereinstellungen) auf das Druckersymbol, um den **gnome-control-center printer** (gnome-control-center-Drucker) zu starten.

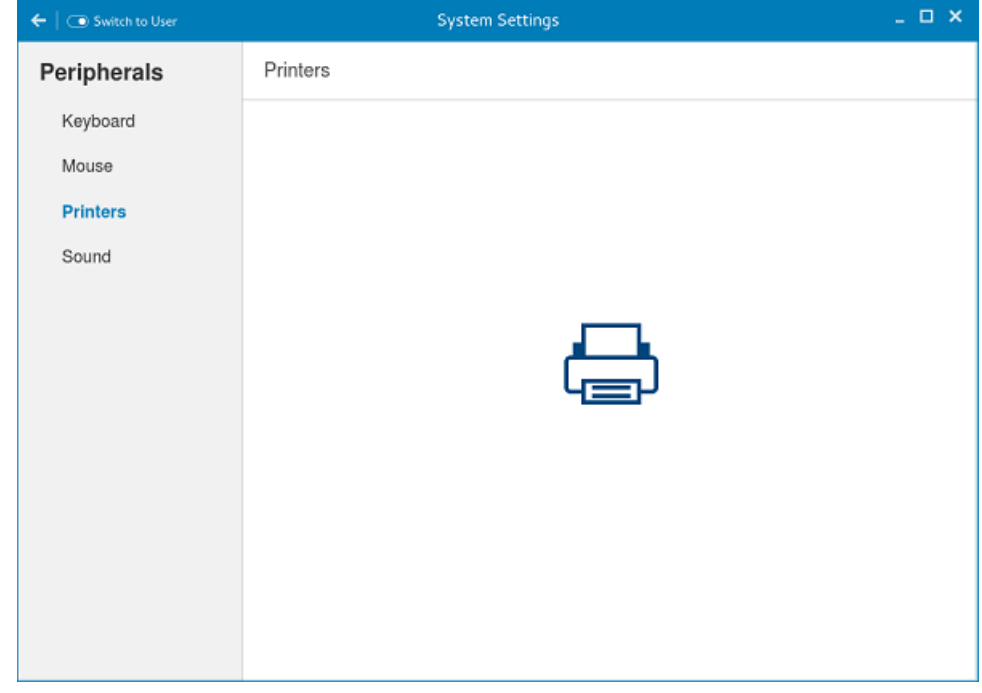

**Abbildung 28. Printer settings (Druckereinstellungen)**

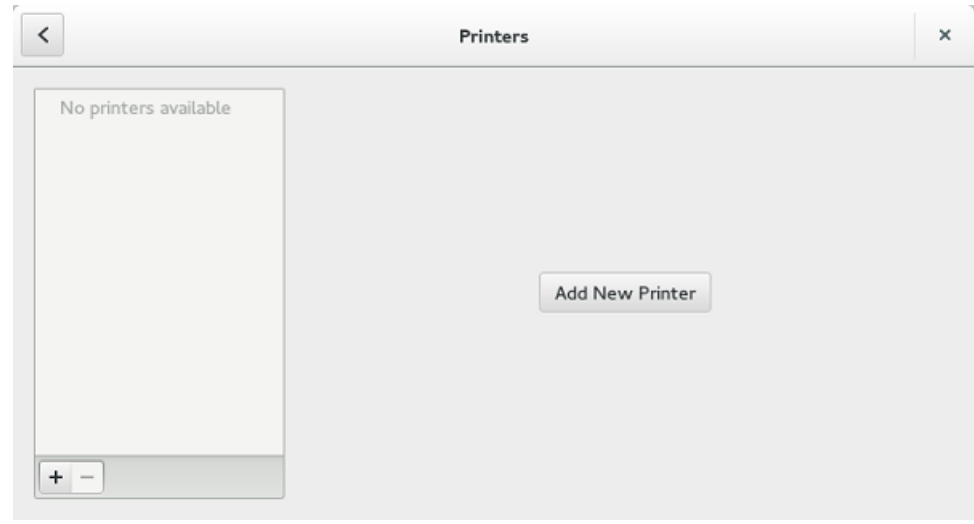

#### **Abbildung 29. Add New Printer (Neuen Drucker hinzufügen)**

- 1. Klicken Sie auf das Drucksymbol. Das Dialogfeld **gnome-control-center printer** (gnome-control-center-Drucker) wird angezeigt.
- 2. Klicken Sie auf die Schaltfläche **Add New Printer** (Neuen Drucker hinzufügen), um den neuen Drucker in die Liste der im linken Bereich verfügbaren Drucker aufzunehmen.
- Die Option **Add a new printer** (Neuen Drucker hinzufügen) wird angezeigt.
- 3. Geben Sie die Adresse oder die Bezeichnung des Druckers ein, um die Ergebnisse zu filtern.

**ANMERKUNG:** Wenn ein USB-Drucker angeschlossen ist, wird er standardmäßig angezeigt. Der Drucker wird nicht gefunden, wenn eine falsche Adresse angegeben wird oder das USB-Kabel nicht angeschlossen ist.

4. Klicken Sie auf die Option **Add** (Hinzufügen). Klicken Sie auf **Print Test Page** (Testseite drucken), um den Drucker zu testen. Klicken Sie auf das **(-)**-Symbol, um den Drucker zu entfernen.

# <span id="page-55-0"></span>**Wyse 5070 Thin Client unter Windows 10 IoT Enterprise**

Dieser Abschnitt enthält Anweisungen zur einfachen Konfiguration und effizienten Verwaltung des Wyse 5070 Thin Client unter Windows 10 IoT Enterprise.

#### **Themen:**

- Einführung
- Vor der Konfiguration Ihrer Thin Clients
- Automatische und manuelle Anmeldung
- [Tastatur- und Regionseinstellungen](#page-57-0)
- [Geräte und Drucker](#page-57-0)

### **Einführung**

Die Thin Clients mit Windows 10 IoT Enterprise bieten Zugriff auf Anwendungen, Dateien und Netzwerkressourcen. Anwendungen und Dateien werden auf Dell Wyse Thin Clients bereitgestellt, die Citrix Receiver, Microsoft-Remotedesktopverbindung, die VMware Horizon-Client-Sitzung und Dell Wyse vWorkspace-Services hosten.

Weitere lokal installierte Software ermöglicht die Remote-Verwaltung der Thin Clients und bietet lokale Wartungsfunktionen. Weitere Addons stehen zur Verfügung, die über zahlreiche spezielle Peripheriegeräte und Funktionen für Umgebungen verfügen, die eine sichere Benutzeroberfläche mit 64-Bit-Windows-Kompatibilität benötigen. Ihr Thin Client-Gerät unterstützt Microsoft Silverlight, Microsoft Lync VDI 2013 Plug-in sowie Microsoft .Net Framework 4.6 oder neuere Versionen. Weitere Informationen finden Sie auf der [Microsoft-Website](HTTPS://WWW.MICROSOFT.COM/)

### **Vor der Konfiguration Ihrer Thin Clients**

Bevor Sie Ihre Thin Clients konfigurieren, stellen Sie sicher, dass Sie Unified Write Filter und xData Cleanup Manager konfigurieren, wodurch Ihre Thin Clients geschützt werden. Das Unified Write Filter Dienstprogramm verhindert, dass unerwünscht auf dem Flashspeicher gespeichert wird. xData Cleanup Manager bereinigt belanglose Daten, damit diese nicht auf dem lokalen Datenträger abgelegt werden.

Es gibt jedoch Fälle, in denen Administratoren die geänderten Konfigurationen beibehalten können, nachdem Sie sich abgemeldet und den Thin Client neu gestartet haben.

### **Automatische und manuelle Anmeldung**

Was angezeigt wird, wenn ein Thin Client eingeschaltet oder neu gestartet wird, hängt von der Konfiguration des Administrators ab. Nach der Erstellung eines Benutzerkontos kann der Administrator das Konto für die automatische Anmeldung oder für die manuelle Anmeldung mit Benutzeranmeldeinformationen konfigurieren. Stellen Sie sicher, dass der Unified Write Filter (UWF) deaktiviert wird, bevor Sie ein Kennwort auf dem Thin Client ändern, und UWF nach der Änderung wieder aktivieren. Um Ihr Kennwort zu ändern, drücken Sie Strg+Alt +Entf, und klicken Sie dann auf **Change a password** (Kennwort ändern). Diese Funktion ist allerdings nicht für **User**(Benutzer-)konten anwendbar.

#### **VORSICHT:**

**ACHTUNG: Bitte befolgen Sie immer die Nutzungsanleitungen für ordnungsgemäße Schreibfilter und die Windows-Auslagerungsdatei. Solche Anleitungen umfassen unter anderem, wie man sicherstellt, dass der Schreibfilter bei normalem Gebrauch aktiviert ist und nur vorübergehend durch einen Administrator deaktiviert wird, wenn es für Image-Upgrades, das Anwenden von Sicherheits-Patches, Registry-Änderungen und die Installation von Anwendungen erforderlich ist. Der Schreibfilter sollte wieder aktiviert werden, sobald solche Aufgaben abgeschlossen sind. Zu diesen**

**Anweisungen gehört auch, dass die Windows-Auslagerungsdatei bei regelmäßiger Verwendung des Thin Clients nicht aktiviert wird.** 

**Jeder regelmäßige Betrieb eines Dell Wyse Windows Embedded Thin Clients mit deaktiviertem Schreibfilter und/oder aktivierter Windows-Auslagerungsdatei führt zu vorzeitigem Verschleiß des Flash/SSD-Speichers, vermindert die Leistung und verringert die Lebensdauer des Produkts.** 

**Dell übernimmt keine Verantwortung und keine Gewährleistung, keine Unterstützung, keine Reparatur und keinen Austausch von Thin Client-Geräten oder -Komponenten, die nicht richtig funktionieren, weil die Anleitungen nicht befolgt wurden.**

Wenn Sie den Thin Client starten, werden Sie standardmäßig automatisch beim Benutzer-Desktop angemeldet.

 $(i)$ **ANMERKUNG:** Das Windows-Symbol auf der Taskleiste ist die Startmenü-Schaltfläche.

So melden Sie sich als ein anderer Benutzer oder Administrator an:

- 1. Klicken Sie auf **Start** > **User icon (Benutzersymbol)** > **Sign Out (Abmelden)**, um den aktuellen Desktop abzumelden.
- 2. Klicken Sie auf eine beliebige Stelle auf dem Sperrbildschirm, um das Anmeldefenster anzuzeigen.
- 3. Sie können die Liste der Benutzerkonten auf dem Bildschirm anzeigen. Klicken Sie auf das bevorzugte Benutzerkonto und geben Sie die Anmeldeinformationen ein.
	- **Administrators** (Administratoren) Der standardmäßige Benutzername lautet **Admin** (Administrator) und das standardmäßige Kennwort, bei dem Sie die Groß-/Kleinschreibung beachten müssen, lautet **DellCCCvdi**.
	- **Users** (Benutzer) Der standardmäßige Benutzername lautet **User** (Benutzer) und das standardmäßige Kennwort, bei dem Sie die Groß-/Kleinschreibung beachten müssen, lautet **DellCCCvdi**.
	- **Customized User** (Individuelle Benutzer) Melden Sie sich auf Ihrem Thin Client an, indem Sie die Benutzeranmeldeinformationen eingeben, die Sie für das individuelle Benutzerkonto festgelegt haben.

Wenn die automatische Anmeldung nicht aktiviert ist, wird beim Starten des Thin Client-Geräts das Anmeldefenster angezeigt. Sie können sich mithilfe der in **Schritt 2** und **Schritt 3** erwähnten Optionen anmelden.

### **Aktivieren der automatischen Anmeldung**

Die automatische Anmeldung für einen Benutzer-Desktop wird standardmäßig auf dem Thin Client-Gerät aktiviert. Für die Aktivierung oder Deaktivierung der automatischen Anmeldung und zur Änderung des standardmäßigen Benutzernamens, des Kennworts und der Domäne eines Thin Clients verwenden Sie die Funktion Automatische Anmeldung.

So aktivieren/deaktivieren Sie die automatische Anmeldung:

- 1. Melden Sie sich als Administrator an.
- 2. Gehen Sie zu **Start** > **Dell Thin Client Application (Dell Thin Client-Anwendung)**. Das Fenster **Dell Thin Client Application** (Dell Thin Client-Anwendung) wird angezeigt.
- 3. Klicken Sie auf der linken Navigationsleiste auf **Auto Logon** (Automatische Anmeldung).
- 4. Für den Start über die Seite der automatischen Anmeldung geben Sie **Admin** in das Feld **Default User Name** (Standardmäßiger Benutzername) ein.

**ANMERKUNG:** Standardmäßig wird das Kontrollkästchen **Automatische Anmeldung aktivieren** ausgewählt.

5. Wenn Sie mit dem Fenster **Logon** (Anmelden) mit den standardmäßig ausgewählten Administrator- und Benutzeroptionen sowie weiteren Konten beginnen möchten, deaktivieren Sie das Kontrollkästchen **Enable Auto Logon** (Automatische Anmeldung aktivieren).

**VORSICHT: Um dauerhaft Informationen zu speichern, deaktivieren/aktivieren Sie Unified Write Filter (UWF). Weitere Informationen finden Sie unter [Vor der Konfiguration Ihrer Thin Clients](#page-55-0).**

#### **ANMERKUNG:**

Wenn die automatische Anmeldung aktiviert ist und Sie sich vom aktuellen Desktop abmelden, wird der Sperrbildschirm angezeigt. Klicken Sie auf eine beliebige Stelle auf dem Sperrbildschirm, um das Fenster **Logon** (Anmelden) anzuzeigen. Verwenden Sie dieses Fenster, um sich mit Ihrem bevorzugten Administrator- oder Benutzerkonto anzumelden.

### <span id="page-57-0"></span>**Tastatur- und Regionseinstellungen**

Zur Auswahl Ihrer regionalen Formate, einschließlich Tastatur und Windows-Anzeigesprachen, verwenden Sie das Dialogfeld **Region**. Wählen Sie Ihre regionalen Formate wie folgt:

- 1. Melden Sie sich als Administrator an.
- 2. Wählen Sie **Start** > **Control Panel (Systemsteuerung)** > **Region**. Das Dialogfeld **Region** wird angezeigt.
- 3. In der Registerkarte **Formats** (Formate) können Sie die Sprache, das Datum und die Uhrzeit wählen. Gehen Sie zum Anpassen der Formate wie folgt vor:
	- a. Klicken Sie auf **Additional Settings** (Zusätzliche Einstellungen). Das Fenster **Customize Format** (Format anpassen) wird angezeigt. b. Legen Sie die Einstellungen fest und klicken Sie auf **OK**.
- 4. Klicken Sie auf **Apply** (Anwenden) und dann auf **OK**.
- 5. Wählen Sie auf der Registerkarte **Location** (Standort) einen bestimmten Standort aus, um zusätzliche Informationen wie Nachrichten und Wetter anzuzeigen.
- 6. Ändern Sie auf der Registerkarte **Administrative** (Verwaltung) die Sprache, die in Programmen angezeigt werden soll, die Unicode nicht unterstützen, und kopieren Sie die Einstellungen.

### **Geräte und Drucker**

Verwenden Sie das Fenster Geräte und Drucker, um **Devices and Printers** (Geräte und Drucker) hinzuzufügen.

**VORSICHT: Wenn Ihre Einstellungen nicht bereinigt werden sollen, deaktivieren/aktivieren Sie Unified Write Filter (UWF) und konfigurieren Sie Application Launch Manager und xData Cleanup Manager entsprechend. Weitere Informationen finden Sie unter [Vor der Konfiguration Ihrer Thin Clients.](#page-55-0)**

So fügen Sie ein Gerät oder einen Drucker zu einem Thin Client hinzu:

- 1. Melden Sie sich als Administrator an.
- 2. Wählen Sie **Start** > **Control Panel (Systemsteuerung)** > **Devices and Printers (Geräte und Drucker)**. Das Fenster **Devices and Printers** (Geräte und Drucker) wird angezeigt.

### **Hinzufügen von Druckern**

So fügen Sie einen Drucker zu einem Thin Client hinzu:

- 1. Klicken Sie auf das Symbol **Devices and Printers** (Geräte und Drucker) in der Systemsteuerung. Das Fenster **Devices and Printers** (Geräte und Drucker) wird angezeigt.
- 2. Öffnen und verwenden Sie den Assistenten zum **Add a Printer** (Hinzufügen eines Druckers) und klicken Sie auf **Add a Printer** (Drucker hinzufügen).

Die Sitzung des Assistenten zum **Add a Printer** (Hinzufügen eines Druckers) wird gestartet.

Es wird ein offener Druckertreiber von Dell auf dem Thin Client zusammen mit anderen integrierten Drucktreibern installiert. Für den Druck von Volltext und Grafiken auf einem lokalen Drucker müssen Sie den Treiber gemäß den Anweisungen installieren, der vom Hersteller bereitgestellt wird.

Das Drucken auf Netzwerkdruckern von den Anwendungen **Citrix Receiver**, **Remote Desktop Connection** oder **VMware Horizon Client** aus kann über Druckertreiber auf den Servern erfolgen.

Das Drucken auf einem lokalen Drucker von den Anwendungen **Citrix Receiver**, **Remote Desktop Connection** oder **VMware Horizon Client** aus mithilfe der Druckertreiber des Servers sorgt für Volltext- und Grafikfunktionalität auf dem Drucker. Installieren Sie den Druckertreiber auf dem Server und den Nur-Text-Treiber auf dem Thin Client unter Beachtung der folgenden Schritte:

- a. Klicken Sie auf **Add a local printer** (Einen lokalen Drucker hinzufügen) und klicken Sie auf **Next** (Weiter).
- b. Klicken Sie auf **Use an existing port** (Vorhandenen Anschluss verwenden) und wählen Sie den Anschluss aus der Liste aus. Klicken Sie anschließend auf **Next** (Weiter).
- c. Wählen Sie den Hersteller und das Modell des Druckers aus und klicken Sie auf **Next** (Weiter).
- d. Geben Sie einen Namen für den Drucker ein und klicken Sie auf **Next** (Weiter).
- e. Wählen Sie **Do not share this printer** (Diesen Drucker nicht freigeben)aus und klicken Sie auf **Next** (Weiter).
- f. Wählen Sie aus, ob eine Testseite gedruckt werden soll, und klicken Sie auf **Next** (Weiter).
- g. Klicken Sie auf **Finfish** (Fertigstellen), um die Installation abzuschließen.

Nach der Installation wird eine Testseite gedruckt, wenn diese Option ausgewählt wurde.

### **Konfigurieren dualer Monitoranzeige**

Sie können das Fenster **Screen resolution** (Bildschirmauflösung) verwenden, um die Einstellungen einer dualen Monitoranzeige für Ihr dafür kompatibles Thin Client-Gerät zu konfigurieren.

So öffnen Sie die Fenster der **Screen resolution** (Bildschirmauflösung:):

- 1. Melden Sie sich als Administrator an.
- 2. Gehen Sie zu **Start** > **Control Panel (Systemsteuerung)** > **Display (Anzeige)** > **Change Display Settings (Bildschirmeinstellungen ändern)**. Daraufhin wird das Fenster **Screen Resolution** (Bildschirmauflösung) angezeigt. Ausführliche Anweisungen zum Konfigurieren der

Bildschirmauflösung finden Sie auf der Website [www.microsoft.com.](HTTPS://MICROSOFT.COM/) Informationen zum Einrichten mehrerer Monitore finden Sie in *How to Set up Multiple Monitors in Windows 10* (Anleitung zum

Einrichten mehrerer Monitore in Windows 10) unter [support.dell.com](https://www.dell.com/SUPPORT/HOME/PRODUCTS/?APP=MANUALS).

# **13**

# **BIOS-Übersicht**

#### **Themen:**

- Zugriff auf Thin Client-BIOS-Einstellungen
- System-Setup Übersicht
- [Boot Sequence \(Startreihenfolge\)](#page-60-0)
- [Navigationstasten](#page-60-0)
- [Optionen des Bildschirms "General" \(Allgemein\)](#page-60-0)
- [Optionen des Bildschirms "System Configuration" \(Systemkonfiguration\)](#page-62-0)
- [Videobildschirm-Option](#page-64-0)
- [Optionen des Bildschirms "Security" \(Sicherheit\)](#page-64-0)
- [Optionen des Bildschirms "Secure Boot" \(Sicherer Start\)](#page-66-0)
- [Optionen des Bildschirms "Performance" \(Leistung\)](#page-66-0)
- [Optionen des Bildschirms "Power Management" \(Energieverwaltung\)](#page-67-0)
- [Optionen des Bildschirms "POST Behavior" \(Verhalten beim POST\)](#page-68-0)
- [Wireless-Option des Bildschirms](#page-69-0)
- [Optionen des Bildschirms "Virtualization support" \(Unterstützung der Virtualisierung\)](#page-69-0)
- [Optionen des Bildschirms "Maintenance" \(Wartung\)](#page-70-0)
- [Optionen im Fenster der Systemprotokolle](#page-70-0)

## **Zugriff auf Thin Client-BIOS-Einstellungen**

In diesem Abschnitt werden die UEFI BIOS-Einstellungen des Wyse 5070 Thin Client beschrieben. Beim Starten eines Thin Client wird ein kurzzeitig ein Dell-Logo angezeigt.

- 1. Drücken Sie während des Startvorgangs die Taste **F2**. und geben Sie das Standardkennwort **Fireport** ein. Das Dialogfeld mit den **BIOS**-Einstellungen wird angezeigt.
- 2. Verwenden Sie die Einstellungen unter **System-Setup** (System-Setup) zum Ändern der BIOS-Einstellungen.
	- **ANMERKUNG:** Es gibt eine Option zur Wiederherstellung der BIOS-Standardeinstellungen Werkseinstellungen und benutzerdefinierten Einstellungen für Benutzer im BIOS-Menü. Die BIOS-Standardeinstellung stellt die Werte wieder her, die Teil der BIOS-Datei waren. Ein Wiederherstellen der Werkseinstellungen setzt die BIOS-Einstellung auf die Werte zurück, die vor der Lieferung an den Kunden werksseitig konfiguriert waren.

Drücken Sie die Taste **F12**, um beim Systemstart auf das Startmenü zuzugreifen. Verwenden Sie das Menü **Boot Selection** (Startauswahl), oder zeigen Sie die Startreihenfolge wie folgt an:

- Start von UEFI: Festplatte, Partition 4
- Onboard NIC (Integrierte NIC) (IPV4)
- Onboard NIC (Integrierte NIC) (IPV6)

# **System-Setup – Übersicht**

Das System-Setup bietet folgende Möglichkeiten:

- Systemkonfigurationsinformationen ändern, nachdem Sie Hardware-Komponenten auf Ihrem Thin Client hinzugefügt, geändert oder entfernt haben.
- Einstellung oder Änderung einer vom Benutzer wählbaren Option wie z. B. Benutzerkennwort
- Die aktuelle Speichergröße abfragen oder den Typ des installierten Festplattenlaufwerks festlegen.

Vor der Verwendung des System-Setups sollten Sie die Einstellungen des **System Setup** (System-Setup)-Bildschirms notieren, um gegebenenfalls später darauf zurückgreifen zu können.

<span id="page-60-0"></span>**VORSICHT: Die Einstellungen in diesem Programm sollten nur von erfahrenen Thin Client-Anwendern geändert werden. Bestimmte Änderungen können dazu führen, dass der Thin Client nicht mehr ordnungsgemäß arbeitet.**

## **Boot Sequence (Startreihenfolge)**

Boot Sequence (Startreihenfolge) ermöglicht Ihnen die Umgehung der im System-Setup definierten Startgerät-Reihenfolge und das direkte Starten eines bestimmten Gerätes. Während des Einschaltselbsttests (Power-on Self-Test, POST), wenn das Dell-Logo angezeigt wird, können Sie:

- Das System-Setup mit der F2-Taste aufrufen
- Einmalig auf das Startmenü durch Drücken der F12-Taste zugreifen

Das einmalige Startmenü zeigt die Geräte an, die Sie starten können, einschließlich der Diagnoseoption. Die Optionen des Startmenüs lauten:

- UEFI Boot
	- UEFI: Festplatte, Partition 4
	- Onboard NIC (Integrierte NIC) (IPV4)
	- Onboard NIC (Integrierte NIC) (IPV6)
- Other options (Andere Optionen)
	- BIOS-Setup
	- BIOS Flash Update (BIOS-Flash-Aktualisierung)
	- Diagnose
	- **ANMERKUNG:** Wenn Sie die Option Diagnostics (Diagnose) wählen, wird der Bildschirm **ePSA diagnostics** (ePSA-Diagnose) angezeigt. Für den Zugriff auf das System-Setup-Menü klicken Sie auf **BIOS Setup**.

## **Navigationstasten**

**ANMERKUNG:** Bei den meisten Optionen im System-Setup werden Änderungen zunächst nur gespeichert und erst beim Neustart des Systems wirksam.

#### **Tabelle 15. Navigationstasten**

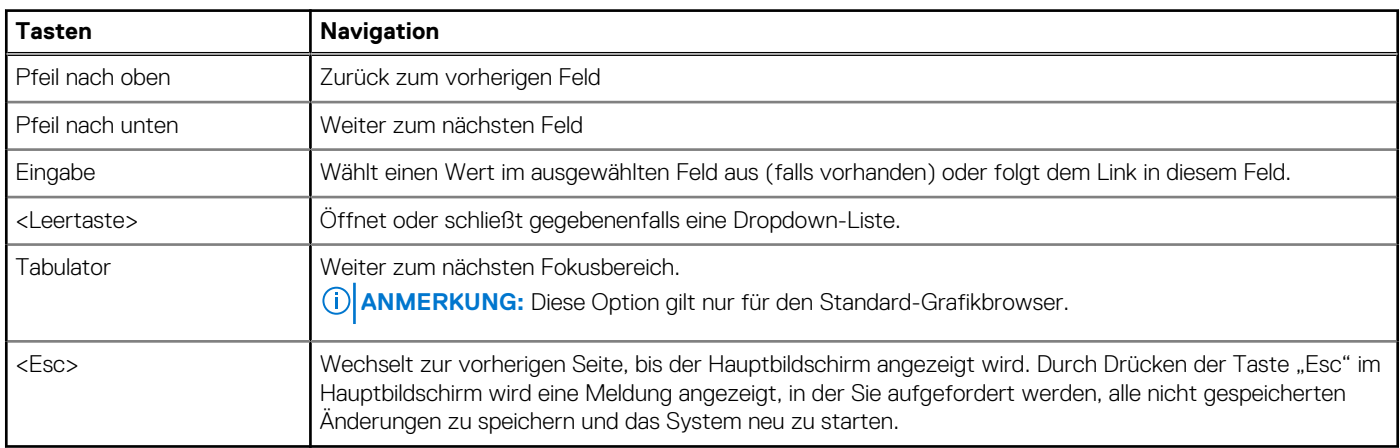

### **Optionen des Bildschirms "General" (Allgemein)**

In diesem Abschnitt werden die primären Hardwarefunktionen des Computers aufgelistet.

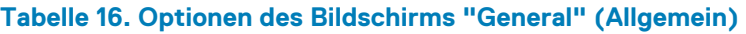

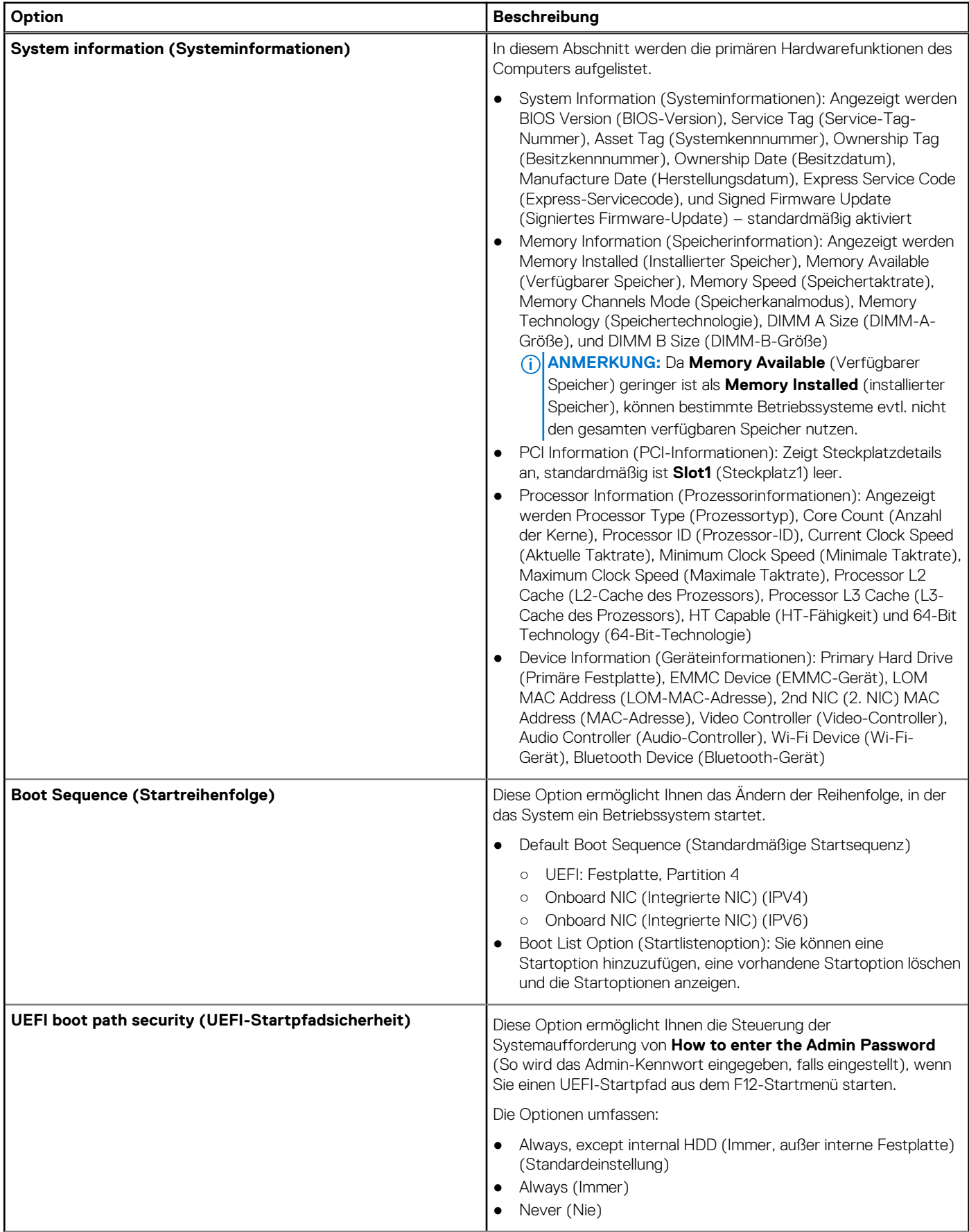

#### <span id="page-62-0"></span>**Tabelle 16. Optionen des Bildschirms "General" (Allgemein) (fortgesetzt)**

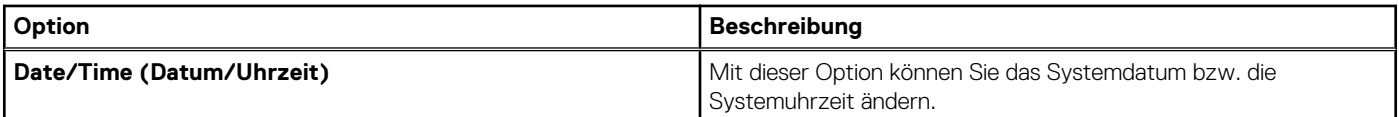

## **Optionen des Bildschirms "System Configuration" (Systemkonfiguration)**

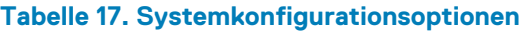

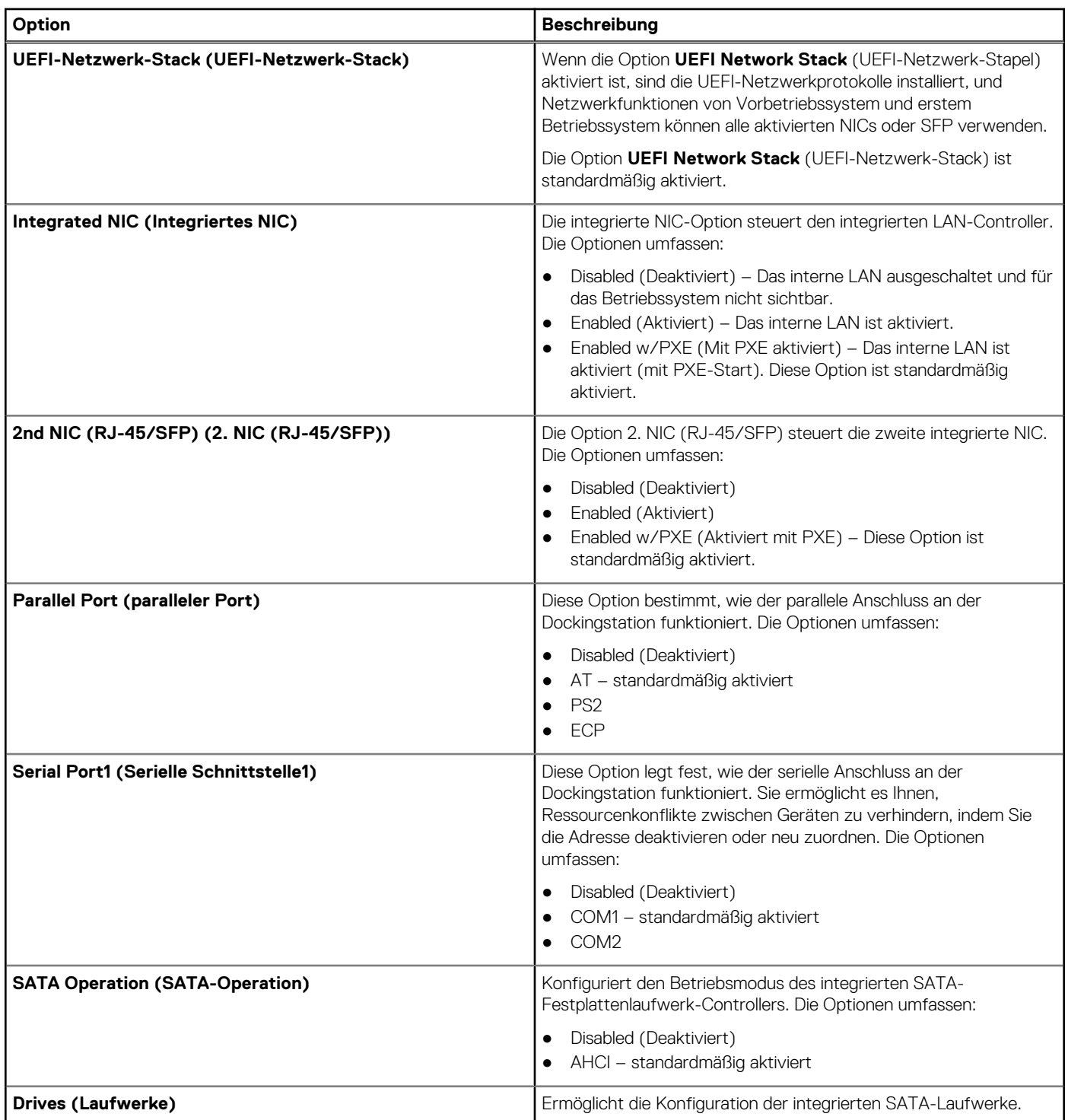

#### **Tabelle 17. Systemkonfigurationsoptionen (fortgesetzt)**

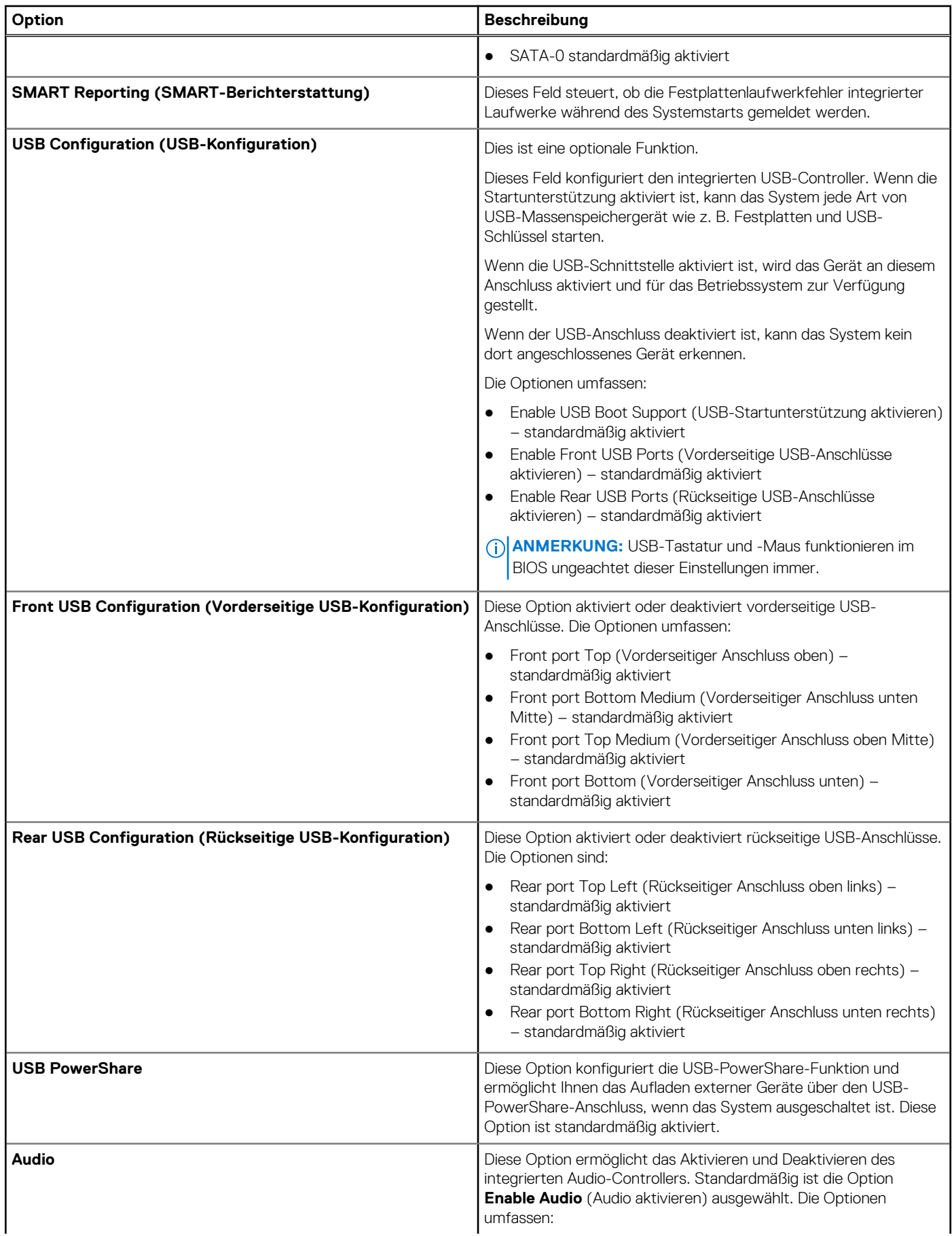

#### <span id="page-64-0"></span>**Tabelle 17. Systemkonfigurationsoptionen (fortgesetzt)**

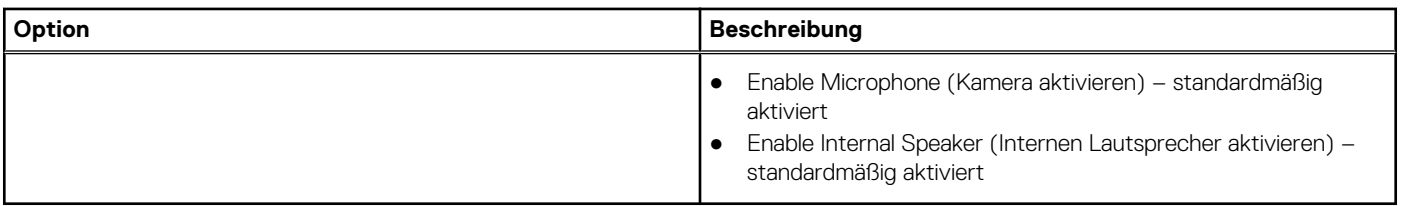

## **Videobildschirm-Option**

#### **Tabelle 18. Videobildschirm-Option**

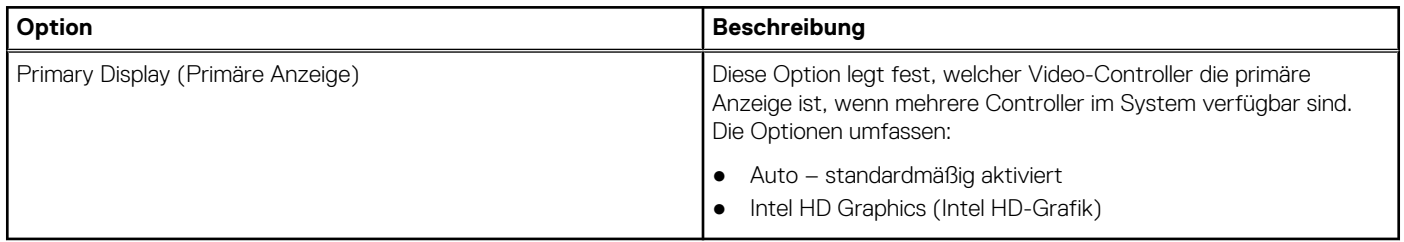

## **Optionen des Bildschirms "Security" (Sicherheit)**

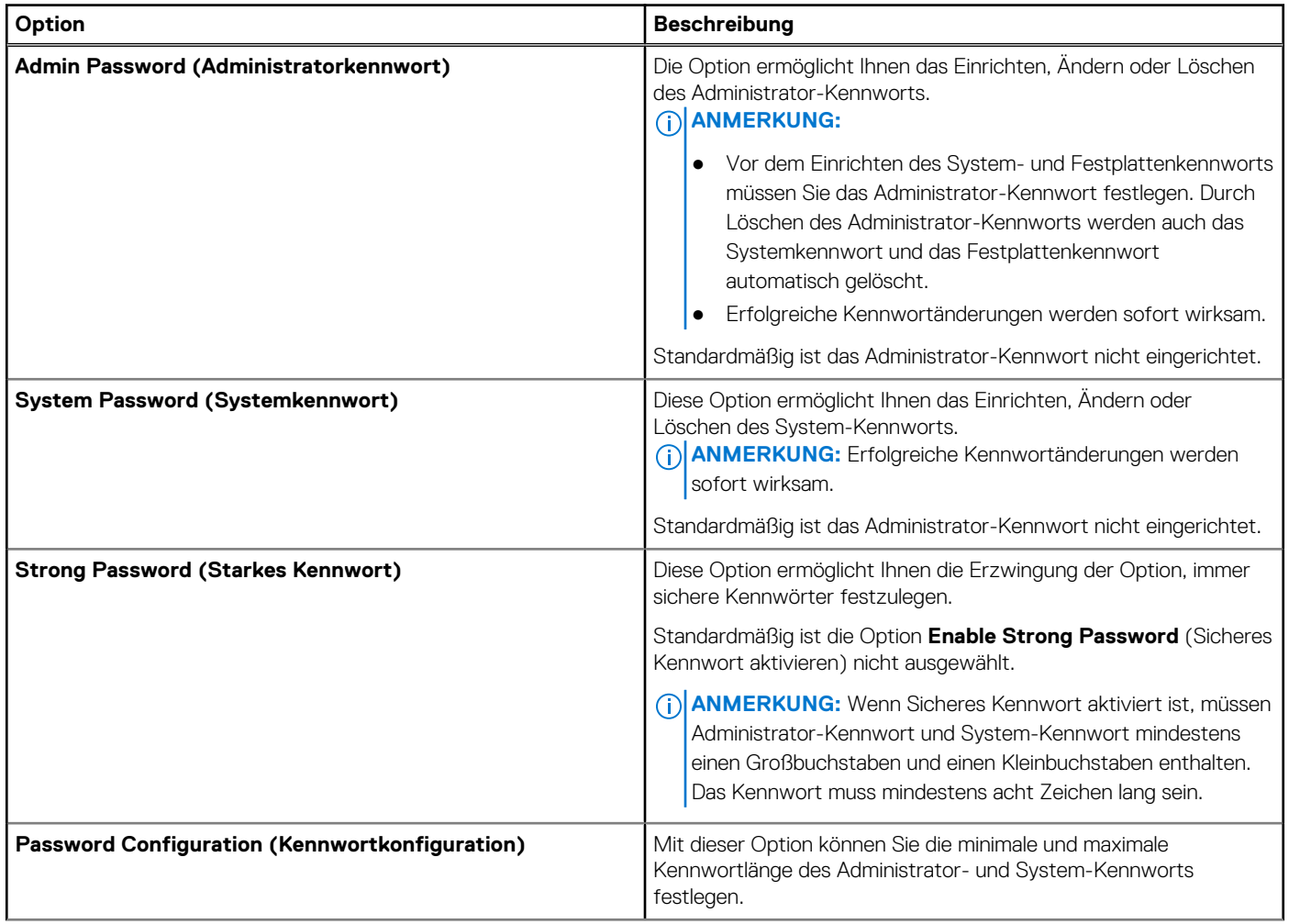

#### **Tabelle 19. Optionen des Bildschirms "Security" (Sicherheit)**

#### **Tabelle 19. Optionen des Bildschirms "Security" (Sicherheit) (fortgesetzt)**

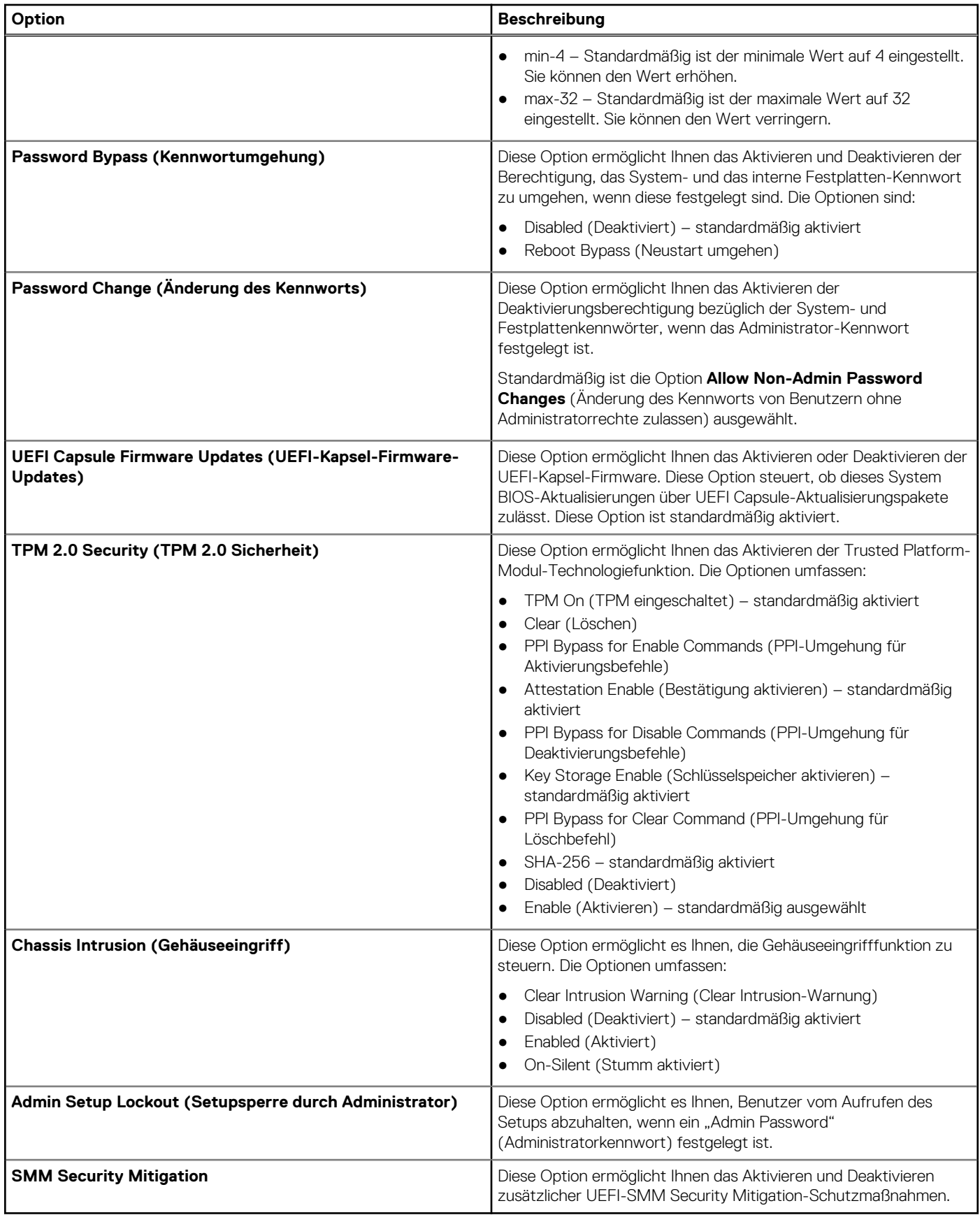

## <span id="page-66-0"></span>**Optionen des Bildschirms "Secure Boot" (Sicherer Start)**

#### **Tabelle 20. Optionen des Bildschirms "Secure Boot" (Sicherer Start)**

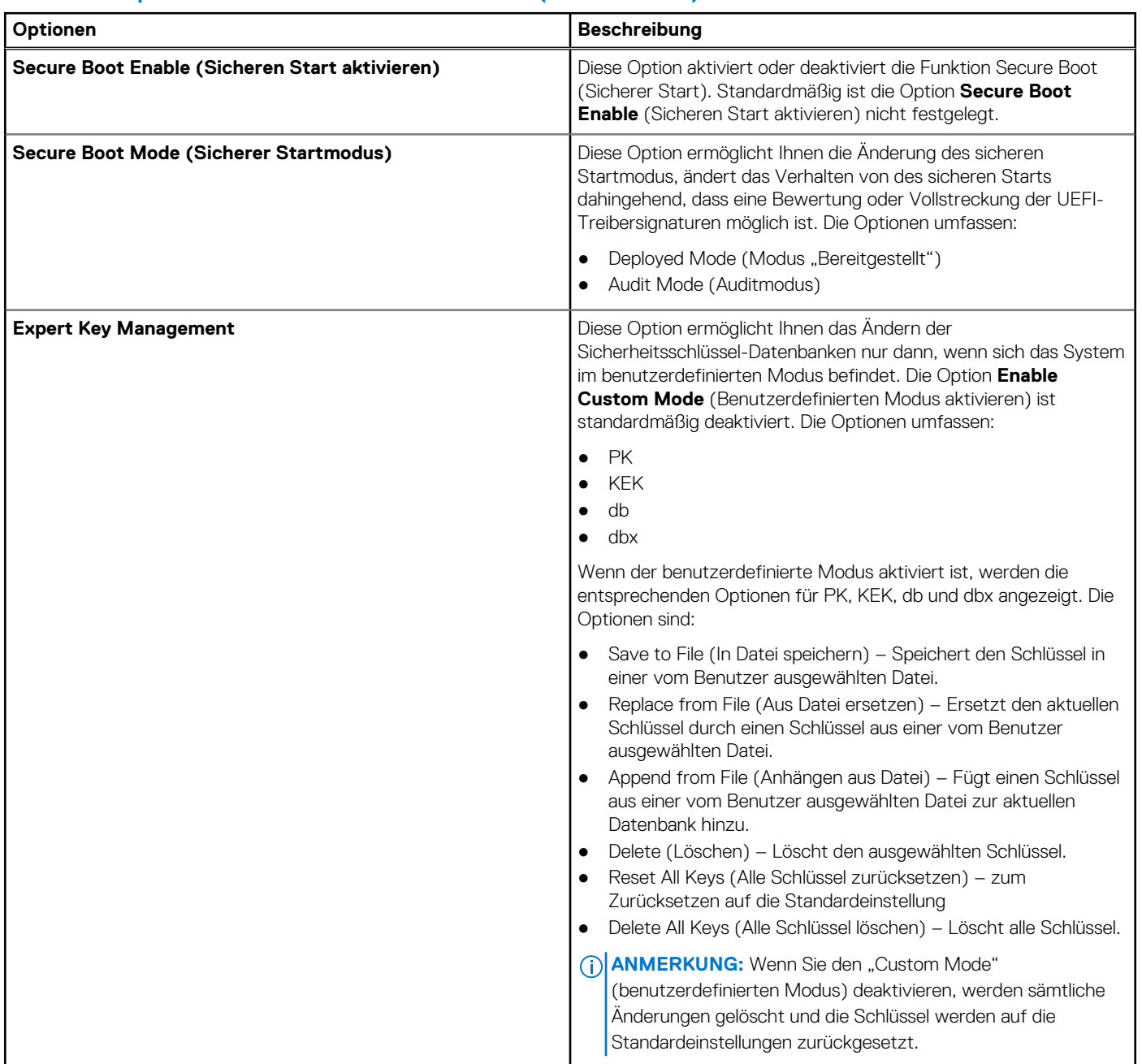

### **Optionen des Bildschirms "Performance" (Leistung)**

#### **Tabelle 21. Leistungsoptionen**

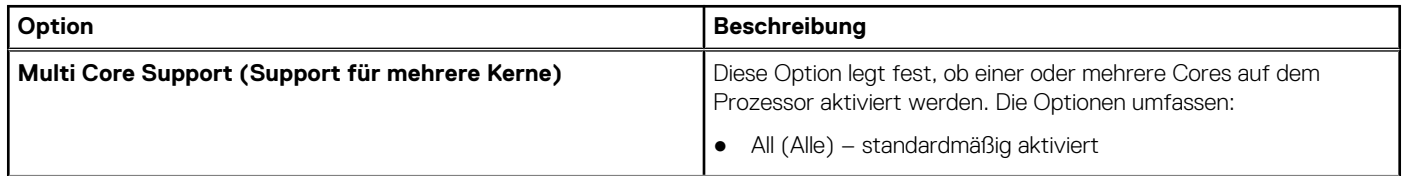

#### <span id="page-67-0"></span>**Tabelle 21. Leistungsoptionen (fortgesetzt)**

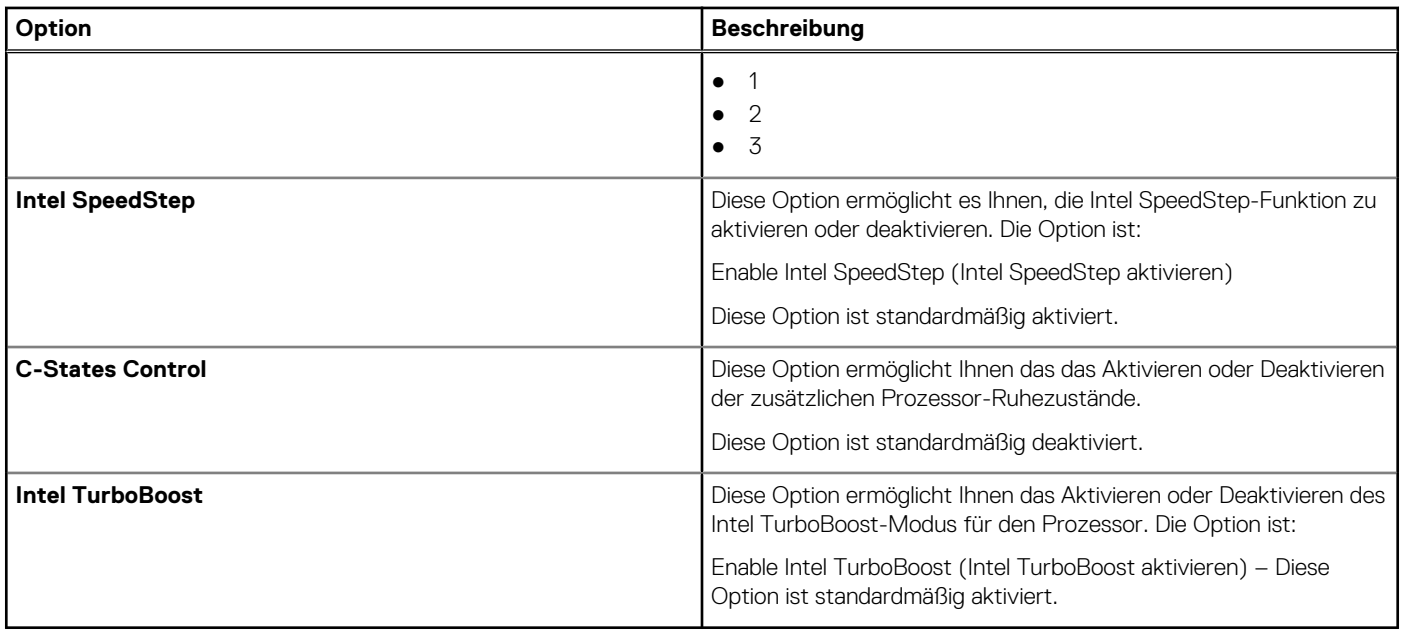

## **Optionen des Bildschirms "Power Management" (Energieverwaltung)**

#### **Tabelle 22. Energieverwaltungsoptionen**

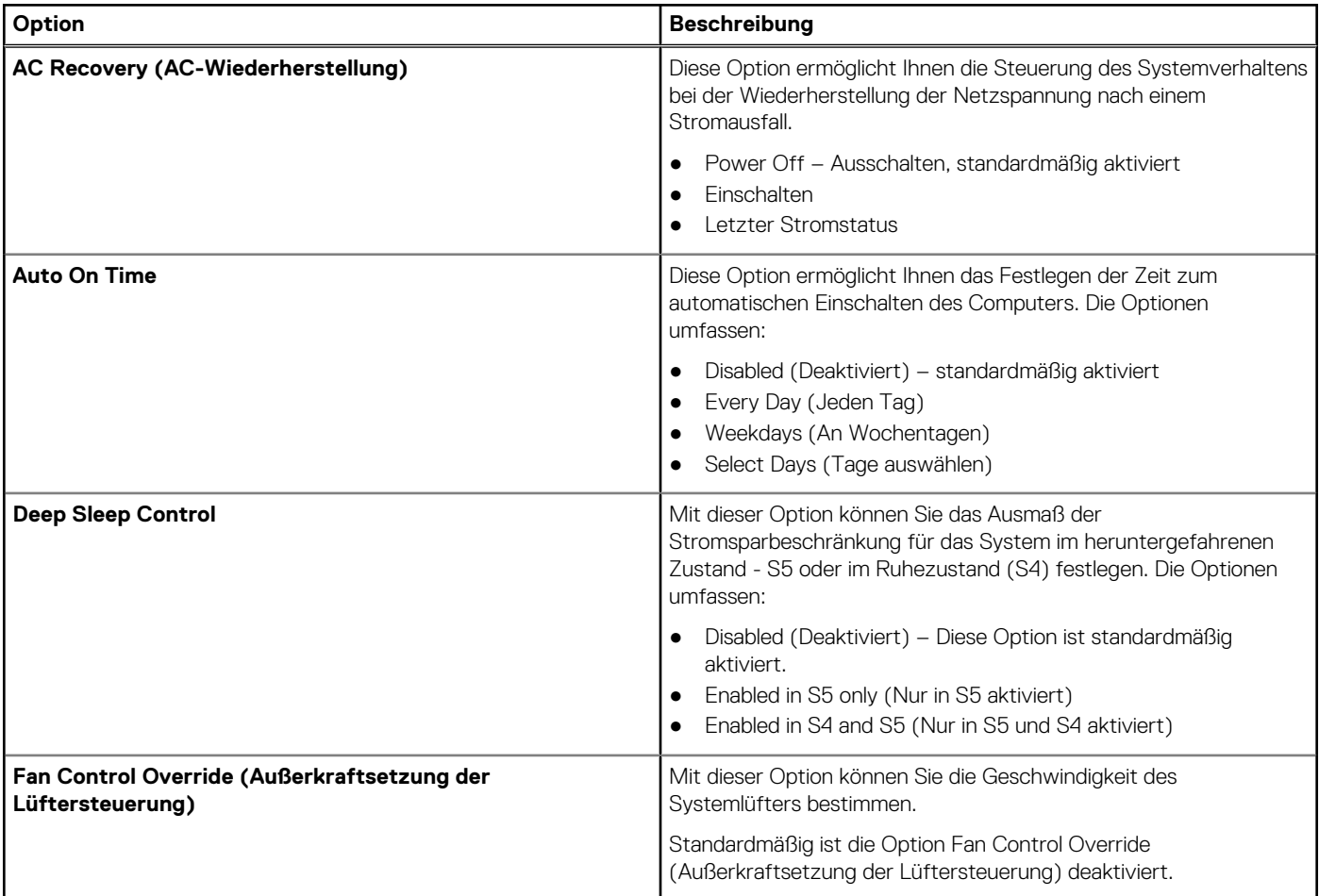

#### <span id="page-68-0"></span>**Tabelle 22. Energieverwaltungsoptionen (fortgesetzt)**

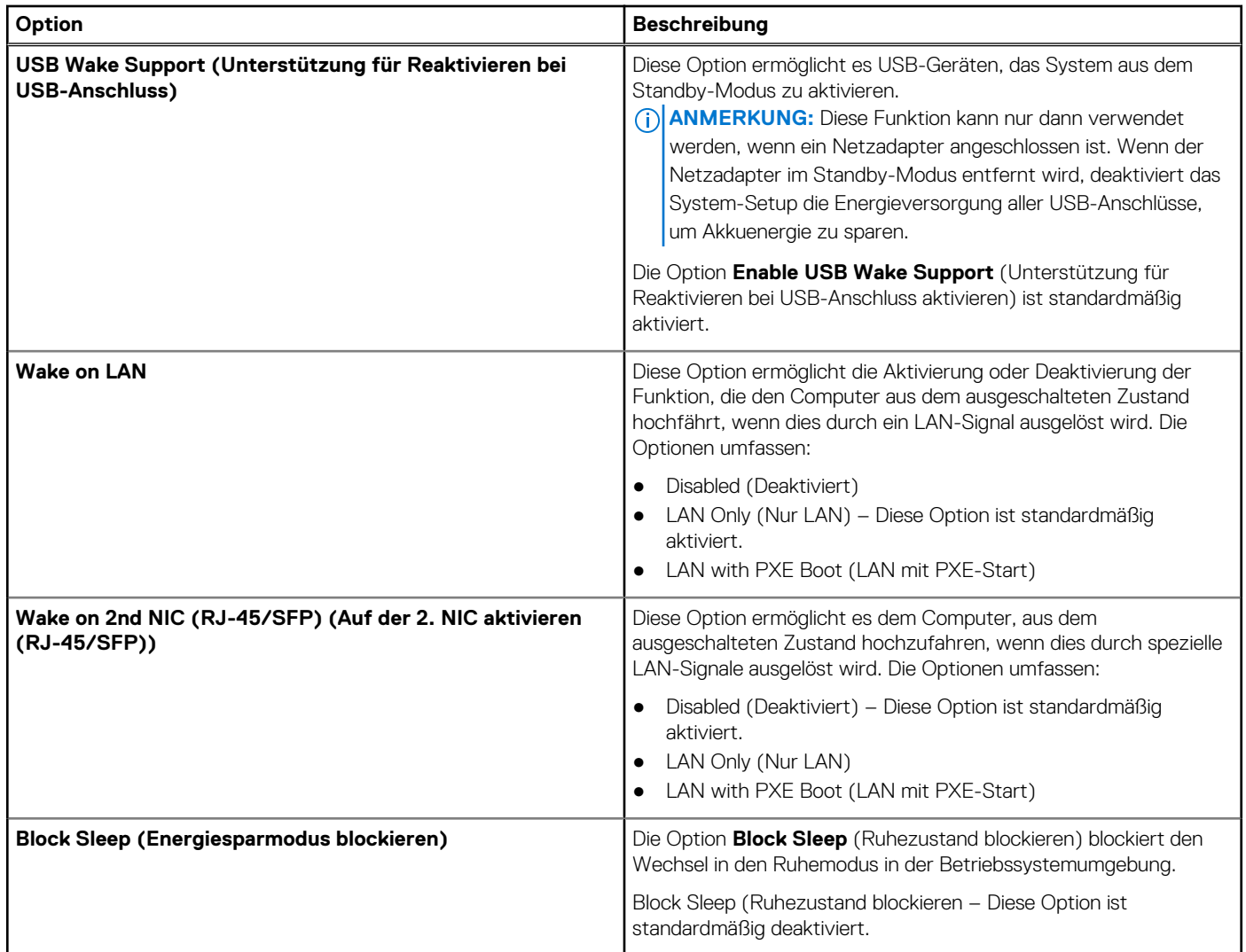

## **Optionen des Bildschirms "POST Behavior" (Verhalten beim POST)**

#### **Tabelle 23. Optionen für "POST Behavior" (Verhalten beim POST)**

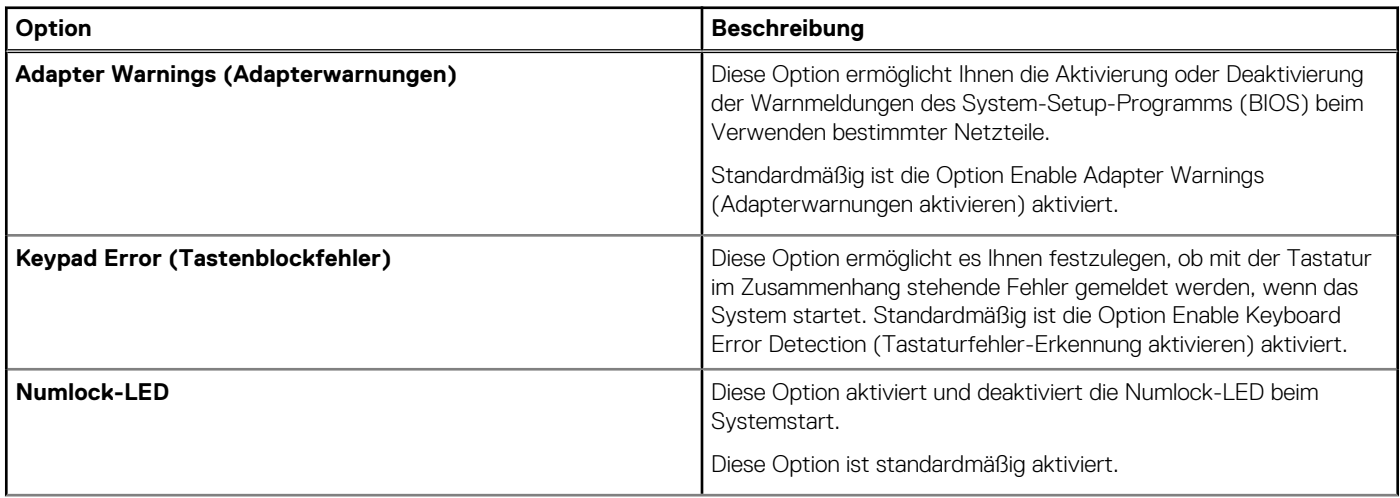

#### <span id="page-69-0"></span>Tabelle 23. Optionen für "POST Behavior" (Verhalten beim POST) (fortgesetzt)

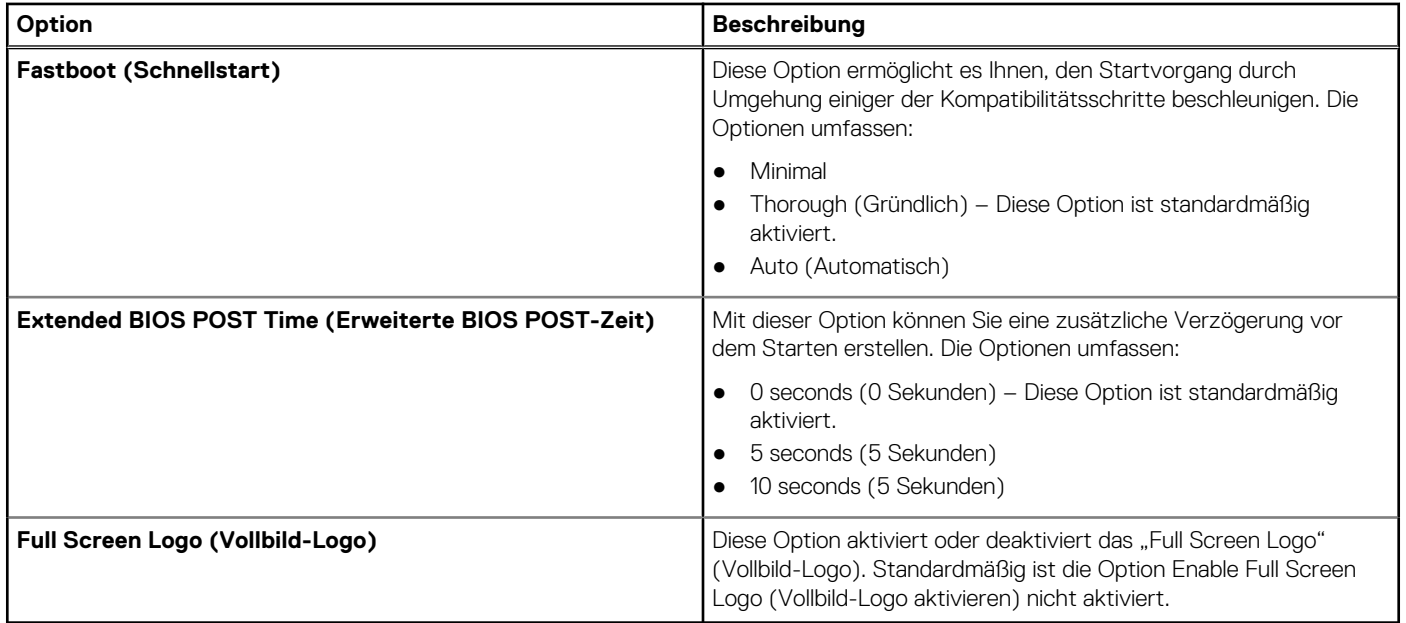

### **Wireless-Option des Bildschirms**

#### **Tabelle 24. Wireless-Option**

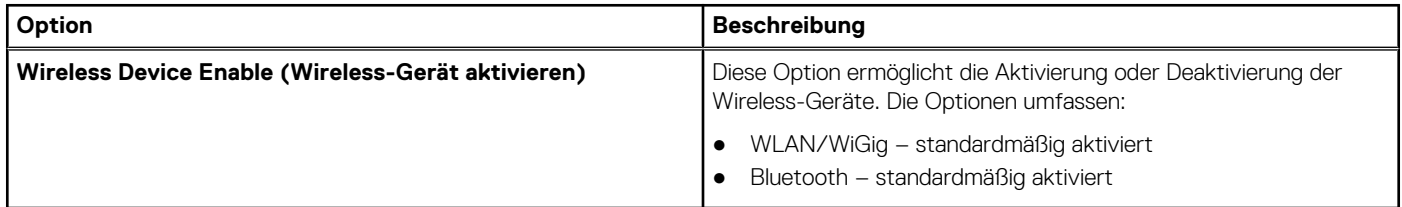

## **Optionen des Bildschirms "Virtualization support" (Unterstützung der Virtualisierung)**

#### **Tabelle 25. Virtualisierungsoptionen**

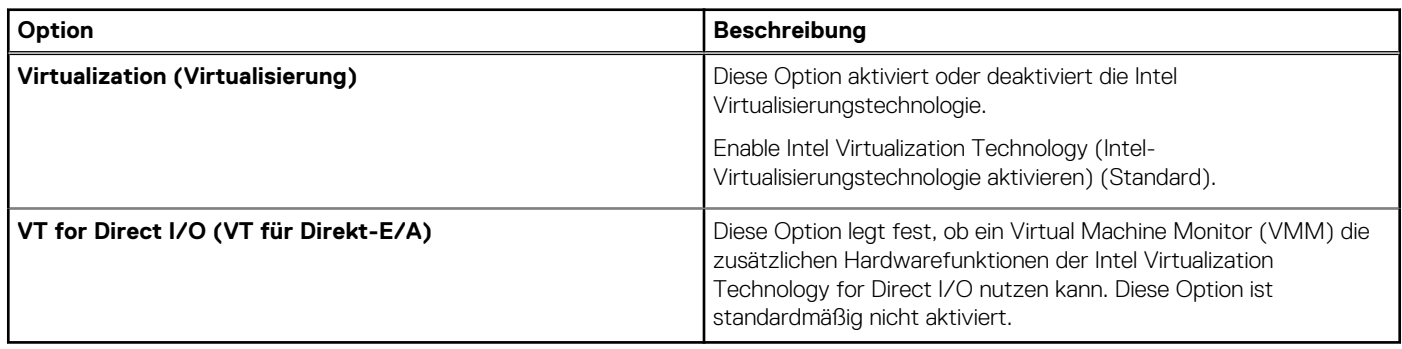

## <span id="page-70-0"></span>**Optionen des Bildschirms "Maintenance" (Wartung)**

**Tabelle 26. Wartungsoptionen** 

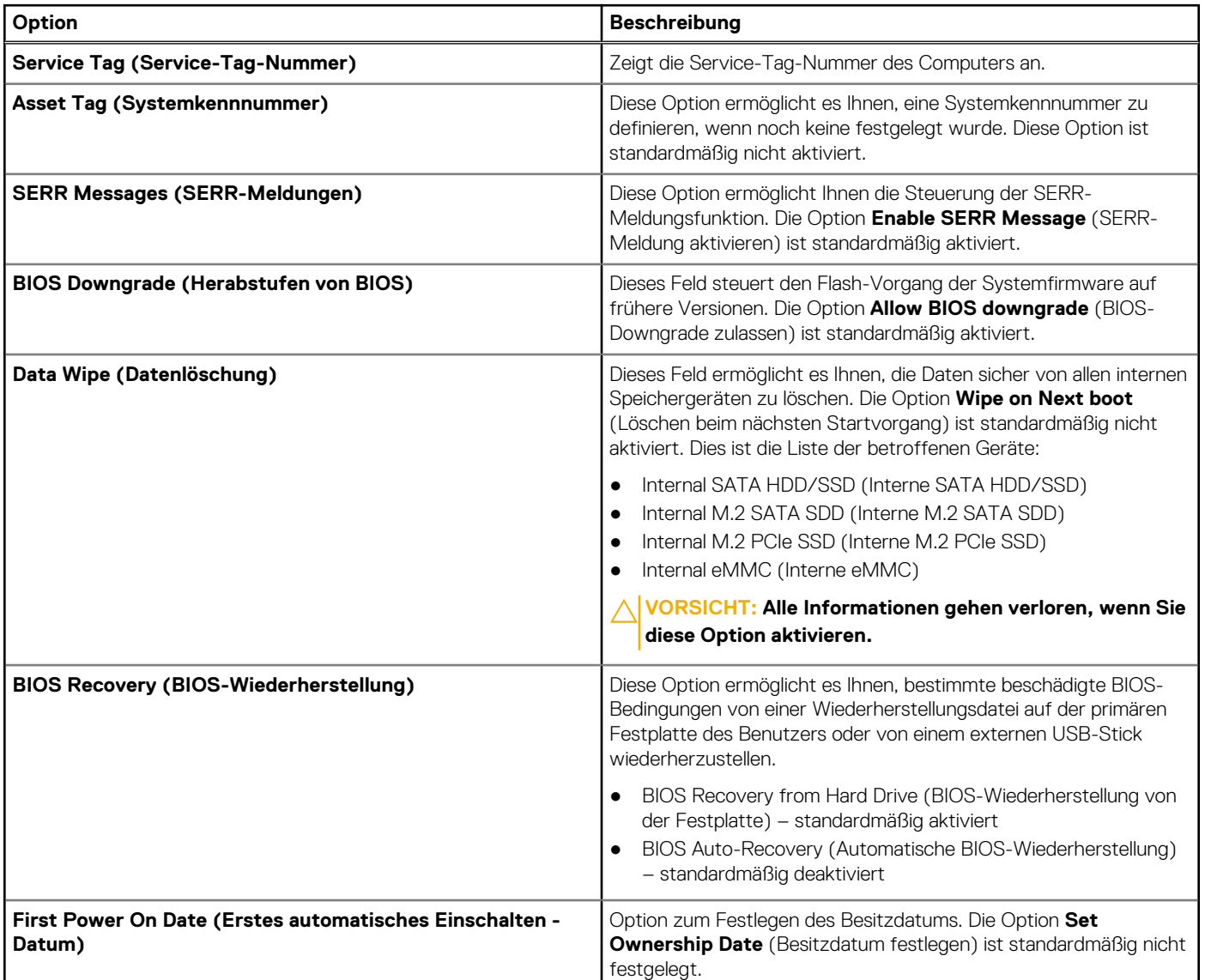

# **Optionen im Fenster der Systemprotokolle**

#### **Tabelle 27. Optionen im Fenster der Systemprotokolle**

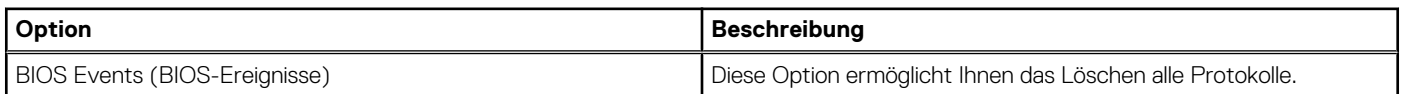

# **Fehlerbehebung beim System**

Sie können Probleme mit Ihrem System während des Betriebs mithilfe von Anzeigen wie Diagnoseanzeigen und Fehlermeldungen beheben. **Themen:**

- Leistungszustand und LED-Zustand
- Leistungsverhalten
- [Verhalten der Betriebsanzeige-LED-Fehlercodes](#page-72-0)

## **Leistungszustand und LED-Zustand**

#### **Tabelle 28. Leistungszustände und LED-Verhalten**

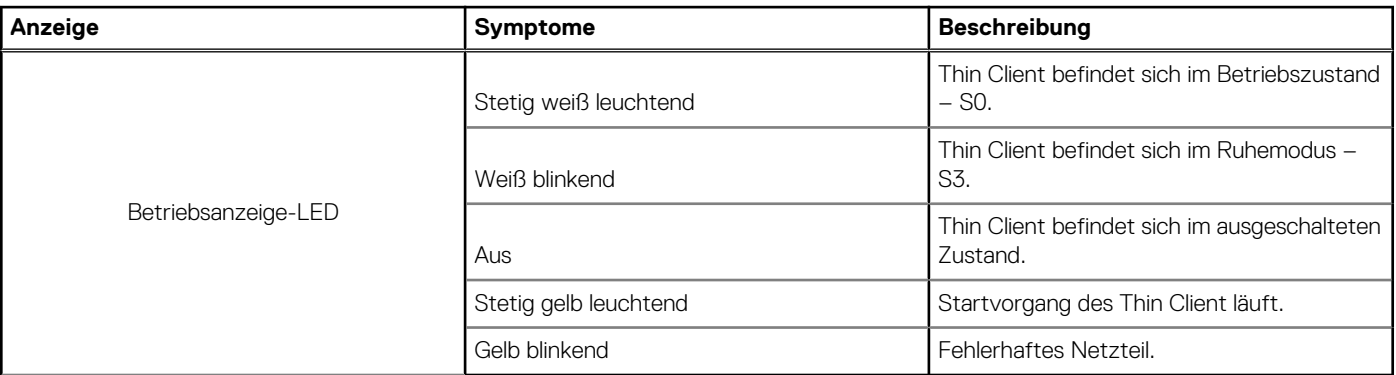

**ANMERKUNG:** Halten Sie den Betriebsschalter mindestens 4 Sekunden lang gedrückt, um ein Herunterfahren des Thin Client zu erzwingen.

### **Leistungsverhalten**

#### **Tabelle 29. Leistungsverhalten**

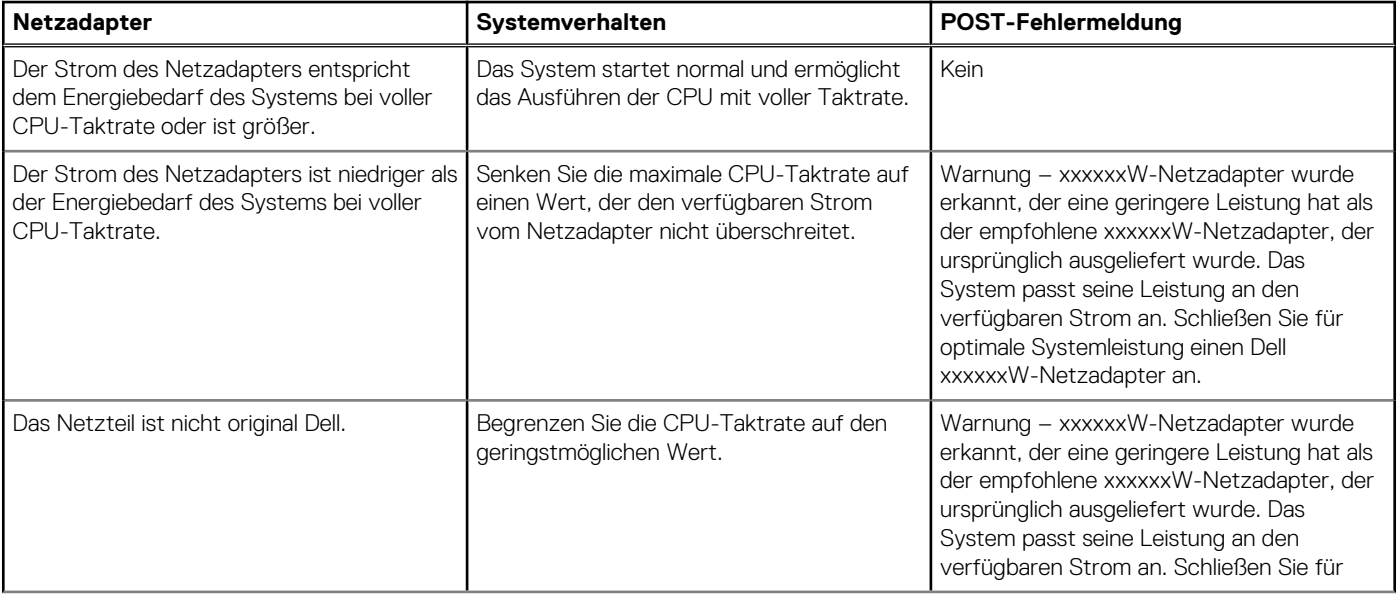
## **Tabelle 29. Leistungsverhalten (fortgesetzt)**

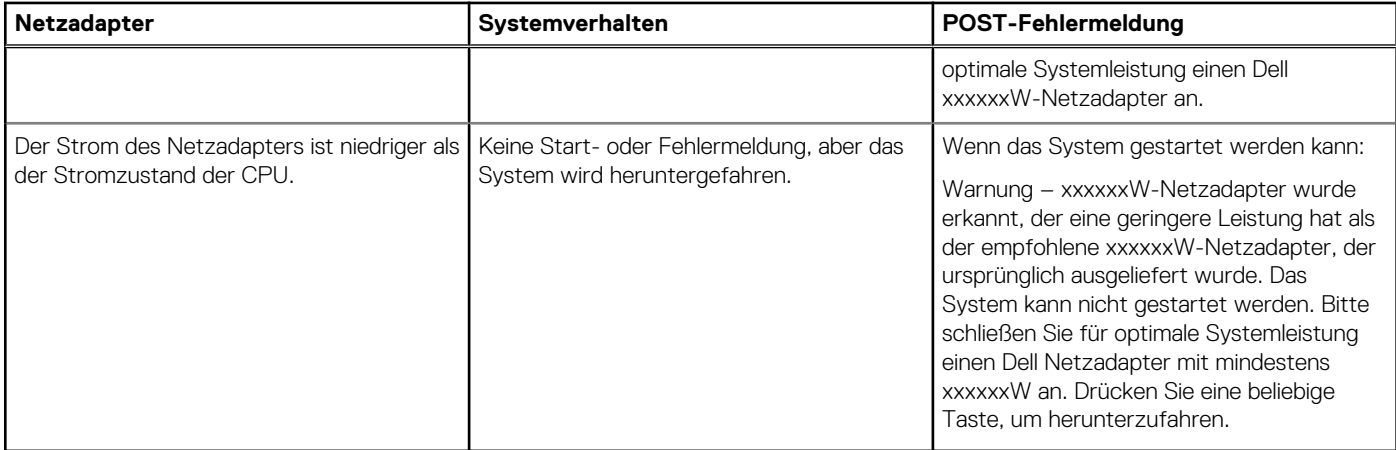

## **Verhalten der Betriebsanzeige-LED-Fehlercodes**

## **Tabelle 30. Verhalten der Betriebsanzeige-LED-Fehlercodes**

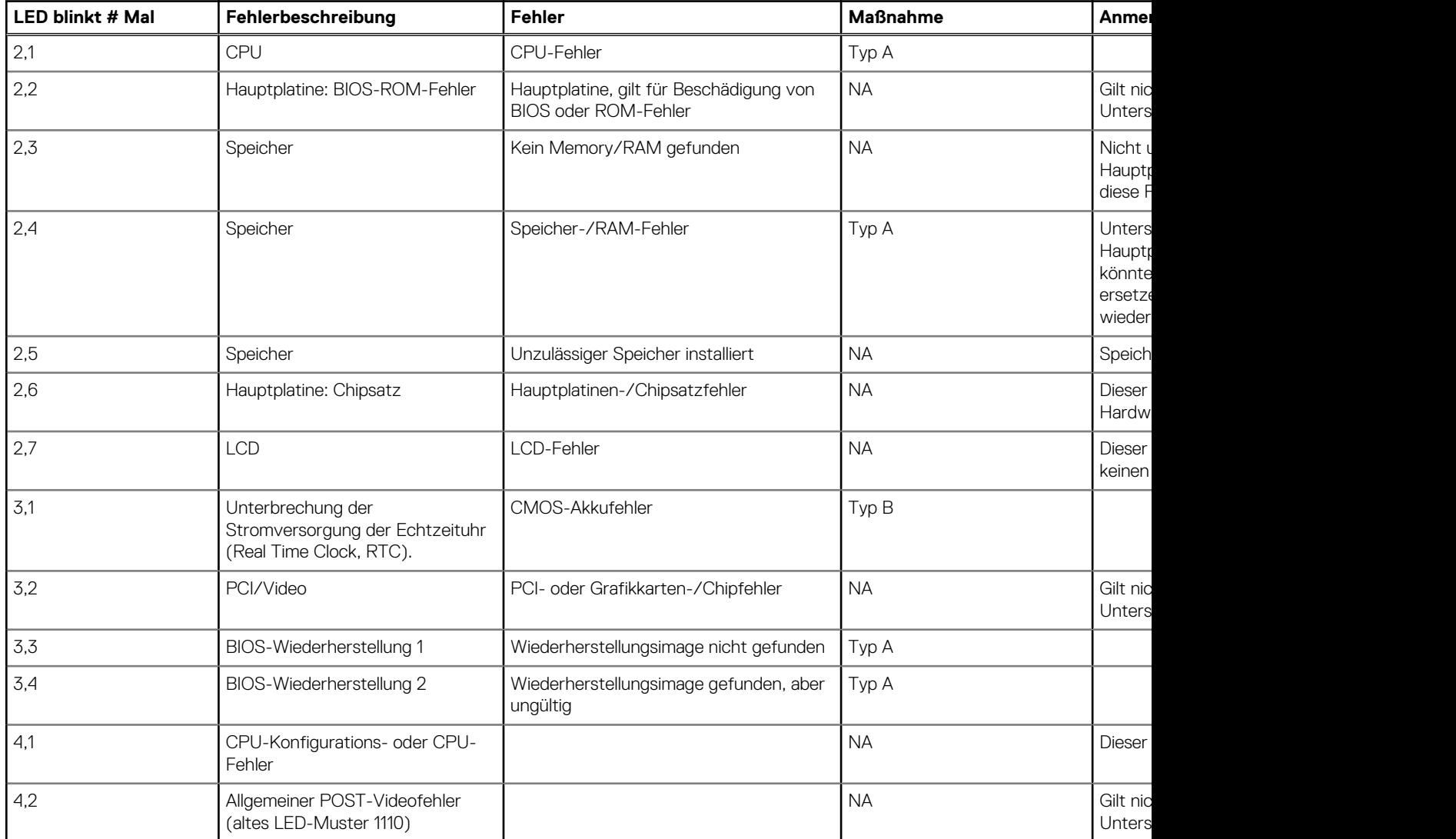

Beispiel: **LED blinkt # Mal: 2,1** zeigt an, dass die LED zweimal blinkt, pausiert und dann einmal blinkt.

**Troubleshooting action (Fehlerbehebungsmaßnahme)**

- Typ A
	- Fehlerereignis protokollieren.
	- LED-Fehlercode-Muster ausgeben.
	- LED-Fehlercode Muster in einer Schleife wiederholen.

● Typ B

○ Fehlerereignis wenn möglich protokollieren.

○ LED-Fehlercode-Muster ausgeben.

○ LED-Fehlercode 3 Mal wiederholen.

○ LED gelb leuchten lassen.

○ Mit POST fortfahren.